#### BlackBerry Z3 Smartphone

Version: 10.2.1

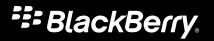

Published: 2014-05-05 SWD-20140505110106237

## Contents

| Setup and basics                                                                                                    | 6  |
|----------------------------------------------------------------------------------------------------|----|
| New in this release                                                                                                    | 6  |
| Your device at a glance                                                                                                    | 7  |
| What's different about BlackBerry 10?                                                                                                    | 8  |
| Home screen at a glance                                                                                                    | 15 |
| Application icons                                                                                                    |    |
| Notification icons                                                                                                    |    |
| Menu icons                                                                                                    | 20 |
| Inserting the micro SIM card and media card                                                                                                    | 20 |
| Set up your device using the Setup app                                                                                                    |    |
| Using the touch screen                                                                                                    |    |
| Personalising your device                                                                                                    |    |
| Where do I find customer support?                                                                                                    |    |
| Device Switch                                                                                                    |    |
| BlackBerry ID                                                                                                    |    |
|                                                                                                    |    |
|                                                                                                    |    |
| Phone and voice                                                                                                    |    |
| Phone and voice<br>Phone basics                                                                                                    |    |
|                                                                                                    |    |
| Phone basics                                                                                                    |    |
| Phone basics<br>Notifications and ringtones                                                                                                    |    |
| Phone basics<br>Notifications and ringtones<br>Voicemail                                                                                                    |    |
| Phone basics<br>Notifications and ringtones<br>Voicemail<br>Voice Control<br>BlackBerry Hub and email                                                                                           |    |
| Phone basics<br>Notifications and ringtones<br>Voicemail<br>Voice Control                                                                                                    |    |
| Phone basics<br>Notifications and ringtones<br>Voicemail<br>Voice Control<br>BlackBerry Hub and email                                                                                           |    |
| Phone basics<br>Notifications and ringtones<br>Voicemail<br>Voice Control<br>BlackBerry Hub and email<br>The BlackBerry Hub at a glance                                                         |    |
| Phone basics<br>Notifications and ringtones<br>Voicemail<br>Voice Control<br>BlackBerry Hub and email<br>The BlackBerry Hub at a glance<br>BlackBerry Hub and email                             |    |
| Phone basics<br>Notifications and ringtones<br>Voicemail<br>Voice Control<br>BlackBerry Hub and email<br>The BlackBerry Hub at a glance<br>BlackBerry Hub and email<br>BlackBerry Hub and email |    |
| Phone basics<br>Notifications and ringtones<br>Voicemail<br>Voice Control<br>BlackBerry Hub and email<br>The BlackBerry Hub at a glance<br>BlackBerry Hub and email<br>BBM<br>Facebook          |    |

| Media                                                         |     |
|---------------------------------------------------------------|-----|
| Change the media volume                                       |     |
| Supported audio and video file extensions, formats and codecs |     |
| Camera                                                        |     |
| Pictures                                                      |     |
| Music                                                         |     |
| Videos                                                        | 103 |
| BlackBerry Story Maker                                        | 105 |
| Media sharing                                                 |     |
| Games                                                         |     |

| Settings                                                 | 111 |
|----------------------------------------------------------|-----|
| Customise your device settings                           | 111 |
| How do I update the software on my BlackBerry 10 device? |     |
| Battery and power                                        | 115 |
| Connections                                              | 122 |
| BlackBerry Keyboard and typing                           |     |
| Language                                                 | 149 |
| Screen display                                           | 150 |
| Accessibility                                            | 151 |
| Media cards and storage                                  | 161 |
| BlackBerry Link features on your device                  |     |

| Applications and features            | 169 |
|--------------------------------------|-----|
| Organising your apps                 |     |
| Calendar                             | 171 |
| Contacts                             |     |
| Clock                                |     |
| BlackBerry World                     | 194 |
| Android apps                         |     |
| Maps and GPS                         |     |
| Browser                              |     |
| The Smart Tags application explained |     |
| Search your device                   |     |

| File Manager              | 215 |
|---------------------------|-----|
| Calculator                |     |
| BlackBerry Virtual Expert | 221 |

| Productivity and work                             |  |  |
|---------------------------------------------------|--|--|
| Switch between your personal space and work space |  |  |
| About BlackBerry Balance and your work space      |  |  |
| Remember                                          |  |  |
| Documents To Go                                   |  |  |
| Print To Go                                       |  |  |
| BlackBerry World for Work                         |  |  |
| Enterprise IM                                     |  |  |
| Enterprise IM for Cisco                           |  |  |
| BlackBerry Bridge                                 |  |  |
| BlackBerry Travel                                 |  |  |
| BlackBerry Work Drives                            |  |  |
| Salesforce                                        |  |  |
| Adobe Reader                                      |  |  |
| Security and backup                               |  |  |
| Passwords and locking                             |  |  |
| Backing up your device data                       |  |  |
| BlackBerry Protect                                |  |  |
| Password Keeper                                   |  |  |
| Security settings                                 |  |  |
| Legal notice                                      |  |  |

# Setup and basics

# New in this release

#### Introducing BlackBerry 10 OS version 10.2.1

This software update introduces great new features to help you be more productive and more in control. Discover more ways to prioritise your communications, read web content offline, customise menus, download Android apps, and monitor the battery power level so you can be more productive for longer.

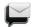

#### **BlackBerry Hub**

The BlackBerry Hub now features customisable notifications, the ability to filter the message list using a pinch gesture, and the ability to compose messages in plain text or rich text.

#### A BlackBerry Keyboard

A floating action bar above the keyboard helps you easily complete or cancel common actions.

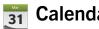

Calendar

You can view a specific date in the calendar by tapping the top of the screen and selecting a date. You can use existing calendar information to create follow-up meetings, and with the Cisco WebEx Meetings app installed, you can schedule WebEx meetings.

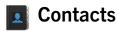

When you save a contact, you can select the account that you want to save it to, and you can move contacts between accounts. You can create groups within your contacts so that you can easily send messages to everyone in the group, set up meetings and share files. For each of your contacts, you can set unique notifications for phone calls and different types of messages, including BBM, email, text and other social feeds.

#### **C** Phone

You can answer a call on your device by touching and holding the circle at the bottom of the screen and sliding your finger to the left. Slide your finger to the right to decline a call. You can assign speed dial keys to your contacts and call them directly from the home screen, and you can make calls by typing the contact's name.

#### BlackBerry Browser

Save a webpage to your device so that you can read it at a later time, whether you are connected to a network or not. You can also go to your favourite Android app website and download apps to your device. If you use BlackBerry Balance, apps are downloaded to your personal space and can't access the data in your work space. Download apps that you trust. Your device doesn't check the integrity of the APK files that you download.

#### 🔆 Settings

You can set up your device to use a picture password instead of a traditional password. You can specify which options appear in the Quick Settings menu that appears when you swipe down from the top of the home screen. You can also specify the order of these options, and switch between your personal space and work space from the Quick Settings menu.

From the Device Monitor screen, you can view how much storage space and battery power each of your apps is using. You can see information about CPU, memory and mobile network or Wi-Fi network usage.

#### **Related information**

The BlackBerry Hub at a glance,59 BlackBerry Keyboard and typing,140 Notifications and ringtones,47 Calendar,171 Contacts,180 Phone basics,38 Browser,204 BlackBerry World,194 Customise your device settings,111 Battery and power,115

# Your device at a glance

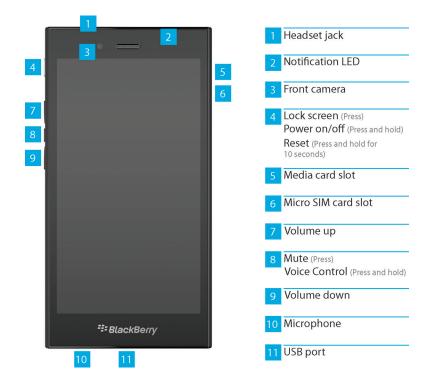

# What's different about BlackBerry 10?

If you're new to a BlackBerry 10 device, you might be eager to learn more about what makes it different from other BlackBerry devices. Find information about the home screen, menus, settings, messages, notifications and apps. Learn where to find your phone number and PIN and find out how to cut, copy and paste text.

### How do I get back to the home screen?

- In many apps, you can tap 🔀 Back to return to the previous screen.
- To minimise an app and return to the home screen, swipe up from the bottom of the screen.

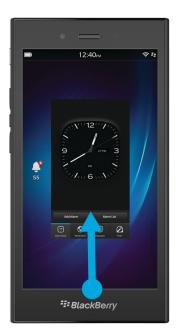

### How do I get to the menu?

There is no Menu key on BlackBerry 10 devices. You can open menus by tapping the icons at the bottom of the screen, and by touching and holding items on the screen.

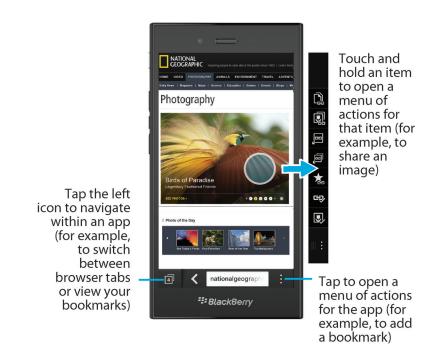

#### How do I change my settings and options?

Do any of the following:

- To change the settings in an app, swipe down from the top of the screen. Tap |
- To see other options in many apps, tap 👔 .
- To change your BlackBerry device settings and connect to mobile and Wi-Fi networks, on the home screen, swipe down from the top of the screen. Tap **Settings**.

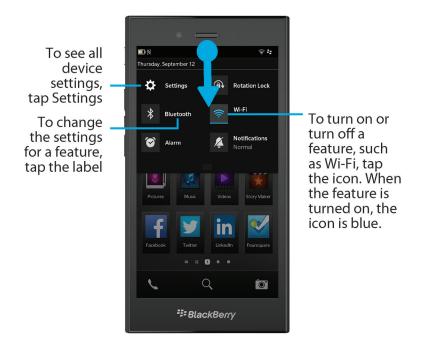

#### Where are my emails or other messages?

All of your emails, text messages, social networking notifications, missed calls and voicemail messages can be found in the BlackBerry Hub. The BlackBerry Hub isn't like other apps on your BlackBerry device. It's at the core of the BlackBerry 10 experience, and it's always running so that you stay connected no matter what you're doing on your device.

To get to the BlackBerry Hub, on the home screen, slide your finger to the right.

You can also peek at the BlackBerry Hub or open it from anywhere on your device using a simple gesture:

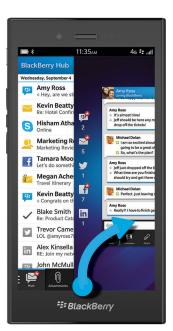

## Where are the phone keys and my notification profiles?

- BlackBerry 10 OS includes the following built-in notification modes: Normal, Phone Calls Only, Vibrate Only, Silent and All Alerts Off.
- You can quickly turn on Silent mode by swiping down from the top of the home screen and tapping 👔 .
- You can set custom ringtones for contacts in the Contacts app.
- To set notifications for particular types of messages, on the home screen, swipe down from the top of the screen and tap Settings > Notifications.
- To answer a call, touch and hold the circle at the bottom of the screen and slide your finger to the left. Release your finger from the screen once the circle covers **X**.

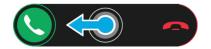

• To decline a call, touch and hold the circle at the bottom of the screen and slide your finger to the right. Release your finger from the screen once the circle covers and slide your finger from the screen once the circle covers and slide your finger from the screen once the circle covers and slide your finger from the screen once the circle covers and slide your finger from the screen once the circle covers and slide your finger for the screen once the circle covers and slide your finger for the screen once the screen once the circle covers and slide your finger for the screen once the screen once th

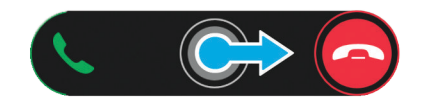

### Where are my apps?

Some of the apps that you previously used on your old BlackBerry device might not be available on your BlackBerry 10 device. In the BlackBerry World shopfront, you can check if your old apps are available for download on the **My World** screen or find new apps.

### How do I edit or move text?

There's no need for a trackpad or trackball on a BlackBerry 10 device! Just touch and hold your finger on text to show a menu with options to select, cut, copy and paste text. You can move the cursor or insert text into a specific location using fine cursor control.

#### Select text

Touch and hold a character or word.

- To cancel your selection, tap anywhere on the screen.
- To change your text selection, drag the handles.

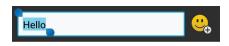

#### Move text

- 1. Touch and hold your finger on a word or in a text field.
- 2. Release your finger from the screen. A menu with text editing options appears.
- 3. Tap an option.

**Tip:** If you aren't sure what a menu icon means, touch and hold the icon to see what it does. Slide your finger off the icon to avoid selecting it.

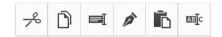

#### Insert the cursor

- 1. Tap a word or text field to show the cursor.
- 2. Do any of the following:
  - To move the cursor to another spot, drag the circle.
  - To move the cursor one character at a time, tap the top, bottom, left or right of the circle.
- 3. Insert text where you place the cursor.

Tip: Make sure that you place your finger on the outer part of the circle so that you can still see the cursor.

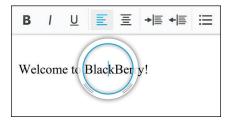

#### Where are my tasks, memos and voice notes?

- If you've used BlackBerry Link to transfer the files from your old BlackBerry device to your new device, your tasks, memos and voice notes should be in the new BlackBerry Remember app.
- If you've previously used tasks in BBM Groups, you still have access to those tasks in BBM.

### Where do I find my files?

You can find your files in the File Manager app. If you have added a work account to your BlackBerry device and your administrator turned on BlackBerry Balance technology, your device data, apps and network access are divided into a work space and a personal space. The separate spaces help you to avoid accidentally copying work data into a personal app, or displaying confidential work data during a BBM Video chat. To switch between your work space and personal space, drag your finger down on the middle of the home screen and tap **Personal** or **Work**.

## Where can I find my device info and passwords?

#### Where can I find my PIN?

In BBM, tap your profile picture. On your profile page, your PIN appears under your barcode. In an email or text message, you can also type **mypin** to display your PIN.

#### How do I find my own phone number?

On the home screen, tap the **Calls** or **Contact** view, in the centre of the screen, swipe down and your phone number appears at the top of the screen. In an email or text message, you can also type **mynumber** to display your phone number.

#### Where is Password Keeper?

The Password Keeper app is available for download in the BlackBerry World shopfront. If you have used BlackBerry Link or a media card to transfer your data from a BlackBerry device running BlackBerry Device Software 5.0 or later, you can restore your Password Keeper passwords from your old device after you download and open the Password Keeper app.

#### Where can I find details about my device software version and hardware?

On the home screen, swipe down from the top of the screen. Tap **Settings** > **About**. To change the type of information displayed, tap an option in the drop-down list.

In a message, note or task, you can type **myver** followed by a space to see your device model and the BlackBerry 10 OS version it is running. This feature might not be supported by your input language.

### How do I search?

If you are looking for something on your BlackBerry device or the Internet, at the bottom of the home screen, tap 🔍 .

#### What is BlackBerry Link?

BlackBerry Link is the latest version of BlackBerry Desktop Software and can be used with your BlackBerry 10 device. You can use BlackBerry Desktop Software with devices that are running BlackBerry 7.1 and earlier.

BlackBerry Link is software that you can install on your computer to link data, media files and applications on your BlackBerry device to your desktop computer.

To download BlackBerry Link, visit www.blackberry.com/BlackBerryLink on your computer and select the Windows or Mac option.

# Home screen at a glance

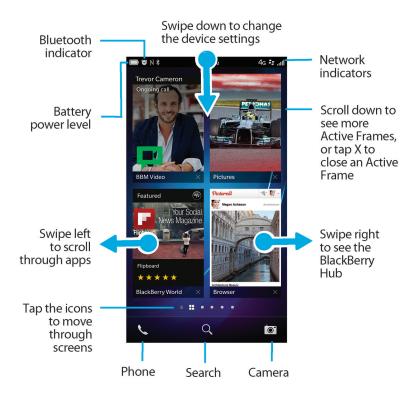

# **Application icons**

| Description                                                                                                    |
|----------------------------------------------------------------------------------------------------|
| BlackBerry Hub                                                                                                    |
| Access all of the messages and notifications that you receive from your different accounts from one convenient location. |
| Contacts                                                                                                    |
| Access the contacts from all of your accounts, as well as their updates and your shared activities, in a single app.     |
| Browser                                                                                                    |
| View web pages more easily using the reader mode, and share web pages quickly with your contacts.                        |
|                                                                                                    |

| lcon      | Description                                                                                                    |
|-----------|----------------------------------------------------------------------------------------------------|
| <b>31</b> | Calendar                                                                                                    |
| 0.        | View all your events in one place, including events you have added from your email accounts and social networking accounts. You can filter events according to your account. |
|           | BBM                                                                                                    |
|           | Type, talk or post. You decide the best way to communicate with your BBM contacts in real-time.                                                                              |
|           | Text Messages                                                                                                    |
|           | Send and receive text messages and text messages with an attachment, if provided as part of your wireless service plan.                                                      |
|           | BlackBerry World                                                                                                    |
|           | Download, buy, rate and review apps, games, music and videos.                                                                                                    |
|           | Remember                                                                                                    |
|           | A productivity app for collecting and categorising the information you want to remember.                                                                                     |
|           | Docs To Go                                                                                                    |
|           | Create, edit and format Microsoft Word documents and Microsoft Excel spreadsheets.<br>Edit, view and presentMicrosoft PowerPoint presentations.                              |
|           | Pictures                                                                                                    |
|           | View, edit and share pictures that you take with the camera or that are saved on your device.                                                                                |
| . 1 .     | Music                                                                                                    |
|           | Share your music quickly and easily with your contacts. Play your music on home entertainment equipment over the wireless network.                                           |
|           | Videos                                                                                                    |
|           | View, edit and share videos that you take with the camera or that are saved on your device.<br>Play your videos on home entertainment equipment over the wireless network.   |
|           | Story Maker                                                                                                    |
|           | Create and share a film that you make using pictures, videos and music on your device.                                                                                       |
| f         | Facebook                                                                                                    |
|           | View your Facebook notifications, upload photos and videos and check in to Places.                                                                                           |
| <b>S</b>  | Twitter                                                                                                    |
|           | Follow the stories, ideas and opinions that interest you by sending and receiving short messages known as tweets.                                                            |

| con               | Description                                                                                                    |
|-------------------|----------------------------------------------------------------------------------------------------|
| in                | LinkedIn                                                                                                    |
|                   | Build and connect with your professional network and get access to ideas and opportunities for your career.                            |
|                   | Марѕ                                                                                                    |
|                   | Search for places, get turn-by-turn directions and save favourite places.                                                              |
|                   | Games                                                                                                    |
|                   | Find games to download and play. Add your friends so that you can view their games or challenge them to a game.                        |
| You Tube          | YouTube                                                                                                    |
|                   | Share your videos with friends, family and the world.                                                                                  |
|                   | Voice Control                                                                                                    |
| -                 | Speak your commands to make a call, send messages, search the Internet and more.                                                       |
|                   | Clock                                                                                                    |
|                   | Track the time using a world clock, stopwatch, timer and alarm clock.                                                                  |
|                   | Calculator                                                                                                    |
| 19299 -<br>Cara - | Perform calculations using a standard and scientific calculator, tip calculator and unit converter.                                    |
|                   | File Manager                                                                                                    |
|                   | View, save and share files that are stored on your device, on a media card or on devices or networks that your device is connected to. |
|                   | Smart Tags                                                                                                    |
|                   | Store and create tags that contain info such as text, phone numbers and links that you ca share with others.                           |
|                   | Settings                                                                                                    |
| ~                 | Change the settings for network connections, accounts, display, language and more.                                                     |
| L                 | Adobe Reader                                                                                                    |
|                   | View PDF files on your device and share them with others over email, BBM and more.                                                     |
|                   | Phone                                                                                                    |
|                   | Place conference calls, check voicemail or move a call to BBM Video.                                                                   |
|                   | Camera                                                                                                    |
|                   | Includes front and rear cameras and a Time Shift mode to help you capture the perfect picture.                                         |

| Icon         | Description                                                                                                    |
|--------------|----------------------------------------------------------------------------------------------------|
| 🤝 🝊<br>(?) 🗱 | Setup                                                                                                    |
| ? *          | Set up your accounts, personalise your device and watch tutorials about using BlackBerry 10 OS.                      |
| ?            | Help                                                                                                    |
|              | Find out how to do things quickly on your device, read FAQs and learn tips that can help increase your productivity. |

## Notification icons

The notification icons show you that you have new or unopened items for your accounts in the BlackBerry Hub. When you have a new item, the  $\bigotimes$  indicator appears on the notification icon. You can peek at your notification icons by sliding your finger up from the bottom of the screen from anywhere on the device.

| Icon     | Description                                                           |
|----------|-----------------------------------------------------------------------|
|          | Email message                                                         |
| Þ        | Text message                                                          |
| 甲        | BBM message                                                           |
| f        | Facebook message                                                      |
| Y        | Twitter message                                                       |
| in       | LinkedIn message                                                      |
| <b>K</b> | Phone call                                                            |
| ഹ        | Voicemail message                                                     |
| <b>.</b> | Notification messages from apps and services such as BlackBerry World |

# Menu icons

**Tip:** If you aren't sure what a menu icon means, touch and hold the icon to see what it does. Slide your finger off the icon to avoid selecting it.

Here's a description of the most common menu icons:

| Icon     | Description                                           |
|----------|-------------------------------------------------------|
| :        | Open a menu of actions                                |
| Ξ        | Open a list of ways to navigate or filter information |
|          | Compose a message                                     |
| 0        | View attachments                                      |
| Y        | Share an item, such as a picture, with someone        |
| K        | Reply to an email                                     |
| <b>«</b> | Reply to all recipients of an email                   |
| Ð        | Forward an email                                      |
| Ŷ        | Record a voice note                                   |
| Ē,       | Add a new entry in the Remember app                   |
| +        | Add a new entry in the Calendar app                   |

# Inserting the micro SIM card and media card

Learn how to insert the micro SIM card and the optional media card (microSD card).

### Insert the micro SIM card

**CAUTION:** Your BlackBerry device is designed for use with a micro SIM card. To avoid possible damage to your device, do not insert a SIM card adapter into your device.

1. With the back of your BlackBerry device facing you, open the door on the left-hand side of the device.

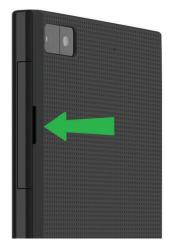

2. With the metal contacts facing you, insert the micro SIM card into the bottom slot.

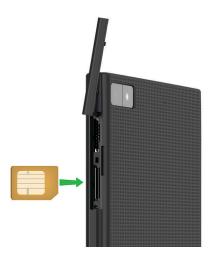

3. Close the door.

#### Insert a media card

**Tip:** You can insert or remove a media card while your BlackBerry device is turned on. You don't need to turn off or restart your device.

A media card (microSD card) is optional. If a media card is included, it might already be inserted.

- 1. With the back of your BlackBerry device facing you, open the door on the left-hand side of the device.
- 2. With the metal contacts facing away from you, insert the media card into the top slot.

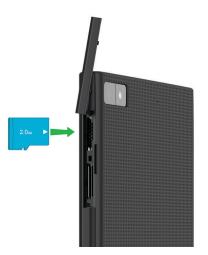

3. Close the door.

# Set up your device using the Setup app

The first time your BlackBerry device starts, the Setup app opens. The Setup app needs a network connection, so make sure your device is connected to a mobile network or is within range of a Wi-Fi network. After the initial setup, you can open the Setup app by tapping the **Setup** icon on the home screen.

The Setup app prompts you to enter an existing BlackBerry ID or create a new one. If you are not sure whether you already have a BlackBerry ID, visit www.blackberry.com/blackberryid on your computer.

You can use the Setup app to:

- Add your email, BBM, instant messaging and social networking accounts
- Set up your payment options for purchases you make from the BlackBerry World shopfront
- Transfer data from a device running BlackBerry 7 or 7.1
- Customise and personalise your device settings
- Watch tutorials or open the Help app to learn more about BlackBerry 10 OS

# Using the touch screen

Take a moment to check out how to navigate your BlackBerry device using these basic gestures.

### Scroll and move between items

Slide your finger to scroll through a list, pan a webpage or move between pictures. You can also slide your finger to view the home screen. For example, if you're looking at the BlackBerry Hub, you can slide your finger to the left to see the home screen and your minimised apps. Slide your finger to the left again to see all your apps.

- To scroll, slide your finger up and down.
- To move between the BlackBerry Hub and the home screen, slide your finger left and right.

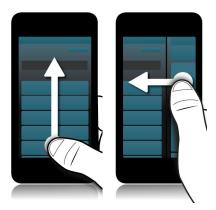

#### Use a slider

If a slider appears on your screen, you can use the slider to progress through a file, such as a song or video, or scroll through multiple pages, such as the pages of an eBook.

On the slider, drag the slider handle.

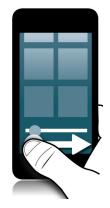

## Select items

Do any of the following:

- To select an item, simply tap it. If the item can be opened, it will open; if not, it will be highlighted.
- To highlight an item without opening it, touch and hold the item.
- To highlight multiple items, such as pictures or songs that you want to share, touch and hold one item. Tap 🔽 and tap additional items. To clear an item, tap it again.

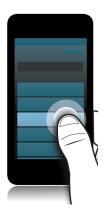

## Zoom in to or zoom out from the screen

If you want a closer view of a detail in an image, or if you're having trouble reading words that are too small, you can magnify the screen by zooming in. To see more of the screen, zoom out.

Slide your fingers apart to zoom in or slide your fingers together to zoom out.

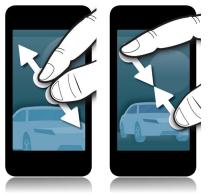

#### Move items from one place to another

- 1. On the home screen, touch and hold the item that you want to move.
- 2. When the item starts to pulsate, slide your finger to where you want the item to be.

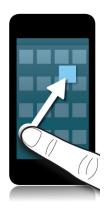

## Minimise apps and show your Active Frames

When you minimise an app it appears as an Active Frame on the home screen. This is great for multitasking as you don't need to do things like save and close documents before you use the browser, or restart your browser session after you check your email.

Swipe up from the bottom of the screen.

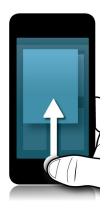

Tip: When you've finished using your app, you can close it by tapping 🔀 in the bottom-right corner of the app.

### View the BlackBerry Hub

You can peek at or open the BlackBerry Hub from anywhere on your BlackBerry device.

From the bottom of the screen, slide your finger up and to the right.

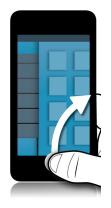

**Tip:** Keep your finger on the screen while you peek at the BlackBerry Hub. To go back to what you were doing, slide your finger back down.

#### Show the menus

You can find additional features, options and help by exploring the menus.

Do any of the following:

- To see the additional actions that you can perform in an app, tap 🚺 or 🧮 .
- To see the additional actions for a specific item within an app, such as a song or a picture, touch and hold the item. To see the names of the menu items that appear on the right-hand side of the screen, slide your finger over them.
- To find the settings and help, swipe down from the top of the screen. In an app, you can see the settings for that particular app. If you are not in an app, you can see the device settings.

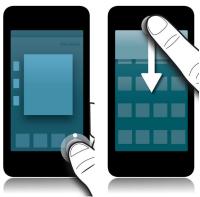

# Personalising your device

Learn how to personalise your device and make it uniquely yours. For example, you can change settings, download apps, change your ringtone and set a picture for your wallpaper.

#### **Related information**

Customise your device settings,111 Customise your Quick Settings,111 Download and buy apps, games, music and videos,196 Downloading and installing Android apps on your BlackBerry device,198 Move an app around the home screen,169 Change your notifications or ringtones,47 Change your font size,151 Set a picture as your wallpaper,151 Set an alarm,188 Bookmark a favourite web page,208 Add a signature to an email account,79

# Where do I find customer support?

Get support for your BlackBerry smartphone by clicking one of the links below.

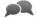

Visit blackberry.com/support for self-help resources such as manuals and knowledge base articles. Watch videos to learn how to set up or use features on your device. Find answers or post your own question on community forums. Share tips and solutions on social networks and BlackBerry blogs.

Visit blackberry.com/contact for information about who to call for warranty information, billing, repairs or technical support.

# **Device Switch**

Using your BlackBerry device, you can switch from one device to another and transfer your contacts, calendar entries, pictures, videos, notes, memos and more.

### Before you switch devices

For information on how to switch to a BlackBerry device from an older BlackBerry device or a third-party device, visit www.blackberry.com/deviceswitch.

#### Learn what transfer options are available to you

The types of data transferred depend on the transfer method you use and the type of smartphone you're transferring data from. Data transferred might include some settings, phone history, pictures, music, browser bookmarks and so on. For a list of the types of data that are transferred, visit www.blackberry.com/deviceswitch.

- If you are switching from BlackBerry Device Software 5.0 or later, you can use BlackBerry Link on a computer to switch devices.
- If you are switching from BlackBerry 7.0 or BlackBerry 7.1, you can use a media card on your device to switch devices.
- If you are switching from a BlackBerry device that has BlackBerry Protect installed, you can use BlackBerry Protect to transfer supported data, such as contacts, from your current device's backup file to your new device.
- If you are switching from an iPhone or Android device, You can download the device switch app from BlackBerry World.

**Tip:** If you are switching from a BlackBerry device, to see what version of software you're currently running, on the home screen of your old device, do one of the following:

- Click Options > About.
- Click Options > Device > About Device Versions.

#### Make note of your usernames and passwords

Before you switch BlackBerry devices, make sure that you have the following:

- If you have saved usernames and passwords in Password Keeper, consider temporarily writing this information down so that you have it when you're ready to add accounts to your new device.
- If you have a device running BlackBerry Device Software 5.0 or later, you might have created a BlackBerry ID that you used to log in to your device and the BlackBerry World shopfront. If you log in to your BlackBerry 10 device with your BlackBerry ID, you might be able to reinstall apps that you downloaded previously from BlackBerry App World and access BlackBerry products that use your BlackBerry ID, such as BBM and BlackBerry Protect.

Note: BlackBerry App World is called BlackBerry World on BlackBerry 10 devices.

#### **Related information**

How do I reset my lost or forgotten BlackBerry ID password?,37

#### Update BBM

Although it's not required to switch BlackBerry devices, you should update to the latest available version of BBM and associate BBM with your BlackBerry ID before you switch devices.

- 1. To see which version of BBM you're running on your old device, look for **BlackBerry Messenger** in your list of installed applications.
- 2. To download BBM 7.0 or later on your old device, visit the BlackBerry World shopfront or www.bbm.com.

If you can't update your version of BBM, in BBM, press the **set in the set in the set in** 

#### What if I have contacts on my SIM card?

Your BlackBerry 10 device uses a micro SIM card. To get a micro SIM card for your device, contact your service provider.

If you saved contacts to your old SIM card, to make sure that those contacts aren't lost, you might need to copy those contacts to your old device before you back up your device data.

**Tip:** To copy contacts from your SIM card to your old device's built-in media storage, in your contact list on your old device, press the **Figure** key > **Micro SIM Phone Book**. Press the **Figure** key > **Copy All To Contacts**.

# Transfer data to a new device using a computer and BlackBerry Link

If your current BlackBerry device is running BlackBerry Device Software 5.0 or later, you can use BlackBerry Link to transfer supported data and settings such as device settings, phone history, media files, browser bookmarks and so on to your new BlackBerry 10 device. This feature is designed to move personal data but not work data.

- 1. Download and install BlackBerry Link on your computer from www.blackberry.com/BlackBerryLink.
- 2. Open BlackBerry Link.
- 3. Connect your current BlackBerry device to your computer using a USB cable.
- 4. Complete the instructions on the screen.
- 5. When prompted, connect your new BlackBerry 10 device using a USB cable.
- 6. Complete the instructions on the screen.

**Note:** Email accounts and unsupported applications aren't transferred to your new device. You can set up your email accounts on your new device in the BlackBerry Hub. To download applications that weren't transferred to your new device, visit the BlackBerry World shopfront.

# Transfer data from a BlackBerry 7 device using a media card

This transfer option is only available if you're switching from a BlackBerry 7 device or later. To see what version of software you're running, on your previous device's home screen, click **Options** > **About**, or click **Options** > **Device** > **About Device Versions**.

When you switch to a new BlackBerry device using the Device Switch feature in the Setup application, you can move alarm settings, BBM contacts, browser bookmarks, text messages, phone history and wireless connection profiles between BlackBerry devices. This feature is designed to move personal data but not work data.

- 1. On your BlackBerry 7 device, click **Setup** > **Device Switch**.
- 2. Click Using a Media Card > Save Data.
- 3. Complete the instructions on the screen.
- 4. When the back-up is complete, remove the media card from your BlackBerry 7 device and insert it into your BlackBerry 10 device.
- 5. On your BlackBerry 10 device, on the home screen, tap = 2.
- 6. Complete the instructions on the screen.

**Note:** Email accounts and unsupported applications aren't transferred to your new device. You can set up your email accounts on your new device in the BlackBerry Hub. To download applications that weren't transferred to your new device, visit the BlackBerry World shopfront.

#### Transfer data to a new device using BlackBerry Protect

To use this feature, the BlackBerry Protect app must be installed on your previous BlackBerry device. Your previous device must be running BlackBerry 7.1 or earlier.

You can use BlackBerry Protect to move supported data from your previous device to your new BlackBerry 10 device.

- 1. On your previous device or using the BlackBerry Protect website, back up your data.
- 2. On your new device, swipe down from the top of the home screen. Tap **Settings** > **BlackBerry Protect**.
- 3. If necessary, set the **BlackBerry Protect** switch to **On**. Complete the setup process.
- 4. Tap **Restore**. Select your previous device as the device that you want to restore data from.
- 5. Tap **Restore**.

### Transfer data from an iPhone or Android device

You must be connected to a Wi-Fi network on both your old device and on your BlackBerry device.

You can use the device switch app to transfer contacts, pictures and other personal data from your iPhone or Android device to your new BlackBerry device. For more information about the device switch app, visit www.blackberry.com/ deviceswitchapp.

- 1. On your BlackBerry 10 device, visit www.blackberry.com/deviceswitchapp and download the device switch app.
- 2. Open the device switch app.
- 3. Complete the instructions on the screen.

# Tutorial: Switching to a BlackBerry 10 device using a media card

This tutorial provides you with the opportunity to see and then practice switching from a BlackBerry 7 device to a BlackBerry 10 device using a media card.

**Note:** This tutorial is available in English only.

Start the tutorial

http://docs.blackberry.com/switchingdevices/help/en

### After you switch devices

For information about returning your previous device to BlackBerry for recycling and safe disposal, visit www.blackberry.com/recycling. The recycling and trade-in programmes are only available in certain areas.

#### Restoring BBM

The first time that you open BBM, you are prompted for your BlackBerry ID. If you have used BBM before, consider the following:

- If you are switching BlackBerry devices, you can use the Device Switch feature in BlackBerry Link on your computer or on a device running BlackBerry 7 or later to transfer your device data, including your contacts and groups from BBM 6.2 or earlier, to a new device.
- If you have previously associated BBM with your BlackBerry ID (for example, on your current device), you can sign in with the same BlackBerry ID to restore your BBM data over the wireless network.

Your BBM data, such as your contacts, are automatically backed up over the wireless network based on your BlackBerry ID. It's still a good idea to regularly save a back-up file for your device on a computer using BlackBerry Link in case your device is lost, stolen or corrupted.

#### Tips after switching devices

After you have finished switching BlackBerry devices, consider doing the following:

- If you have a media card, move it from your old device to your new device.
- To receive all of your messages and updates, add email and social networking accounts to your new device.
- Wipe your old device to delete all of your data. To delete all of your device data, if necessary, set a device password and then enter the password incorrectly ten times.
- Download apps from the BlackBerry World shopfront.
- Explore the Help app on your device and discover tips and tricks.

### **Troubleshooting: Device Switch**

#### I can't switch my SIM card to my new BlackBerry 10 device

The BlackBerry 10 device uses a micro SIM card. To get a micro SIM card for your new device, contact your service provider.

#### Some of the data from my previous device isn't on my new device

The type of device you have transferred data from and the version of device software on your previous device determines what data can be transferred to your new device. For a list of the types of data that are transferred, visit www.blackberry.com/deviceswitch.

Try any of the following:

- Check that your personal email accounts have been set up. Email accounts aren't transferred and need to be set up in the BlackBerry Hub on the device.
- Check that your work email accounts have been set up. For a Microsoft Exchange ActiveSync email account on a BlackBerry Enterprise Server, contact your administrator for the information required to activate the account.
- Look for memos and tasks in the BlackBerry Remember app.
- Transfer apps by downloading them from the BlackBerry World shopfront.

#### I can't transfer items using my media card

Try any of the following:

- Back up items from your media card to another source, such as your BlackBerry device's built-in media storage or your desktop computer. Format your media card or purchase a new media card. Save the items that you backed up to the media card and then try transferring the items again.
- Use BlackBerry Link to transfer your info from one device to another. To download BlackBerry Link, visit www.blackberry.com/BlackBerryLink on your computer and select the Windows or Mac option.

# Troubleshooting wizard: I'm having trouble switching to my BlackBerry 10 device

The troubleshooting wizard guides you through a series of questions and tasks that are intended to help you solve your device switch issue.

Start the troubleshooting wizard

http://docs.blackberry.com/troubleshootingwizard/en

Note: This troubleshooting wizard is available in English only.

# BlackBerry ID

A BlackBerry ID gives you convenient access to multiple BlackBerry products and services. Once you have created a BlackBerry ID, you can use your email address and password to log in to any BlackBerry product that supports BlackBerry ID. With BlackBerry ID, you can manage apps that you have downloaded from the BlackBerry World shopfront and download the apps when you switch devices. You should sign in with the same BlackBerry ID on all of your BlackBerry devices.

If you have previously created a BlackBerry ID, you must use it when you set up your new device instead of creating a new BlackBerry ID. You can log in to both a tablet and smartphone using the same BlackBerry ID.

#### Set up a new BlackBerry ID

**Tip:** It's important to choose a password that you can remember. For your BlackBerry ID username, be sure to use an email address that you use frequently. Recovery details can be sent to the email address that you use as your BlackBerry ID username if you forget your BlackBerry ID password. The email address that you use as a BlackBerry ID username doesn't have to be associated with your BlackBerry device.

- 1. To create a new BlackBerry ID when you set up your BlackBerry device, on the **BlackBerry ID** screen, tap **Create New**.
- 2. Complete the instructions on the screen.

## Change your BlackBerry ID password

- 1. On the home screen, swipe down from the top of the screen.
- 2. Tap 🗱 Settings > BlackBerry ID.
- 3. Tap Change Password.

### Change your BlackBerry ID information

You can change your username, screen name, first name or last name.

- 1. On the home screen, swipe down from the top of the screen.
- 2. Tap 🔅 Settings > BlackBerry ID.
- 3. Тар 🖊 .

# Tutorial: Creating a BlackBerry ID on a BlackBerry 10 device

This tutorial provides you with the opportunity to see and then practise creating a BlackBerry ID on a BlackBerry 10 device.

Note: This tutorial is available in English only.

Start the tutorial

http://docs.blackberry.com/tutorials/blackberryID/en

# Tutorial: Signing in with a BlackBerry ID on a BlackBerry 10 device

This tutorial provides you with the opportunity to see and then practice signing in with a BlackBerry ID on a BlackBerry 10 device.

Note: This tutorial is available in English only.

Start the tutorial

http://docs.blackberry.com/tutorials/bbid\_signin/en

#### Using your BlackBerry ID to switch devices

#### Using your BlackBerry ID on a new device

When you switch to a new BlackBerry device, you will be prompted to enter your BlackBerry ID username and password during setup. It's important to use the same BlackBerry ID that you used on your previous device, since many of your apps and settings are associated with your BlackBerry ID.

For instance, when you use your existing BlackBerry ID on your new device, you can reinstall apps that you downloaded on your previous device from the BlackBerry World shopfront, if a version of that app exists for your new device.

#### Find your BlackBerry ID on your old device

If you have previously created a BlackBerry ID and are switching to a new BlackBerry device, it's important to sign in using your existing BlackBerry ID, as many of your apps and settings are associated with it.

- 1. On the home screen of your old device, click **Options**.
- 2. Depending on your device, do one of the following:
  - Click Third Party Applications > BlackBerry ID.
  - Click Device > BlackBerry ID.
  - Click BlackBerry ID.

# Can I sign out of BlackBerry ID and sign in with a different BlackBerry ID?

You can only sign in with one BlackBerry ID on your BlackBerry device. If you want to sign out and then sign in with a different BlackBerry ID, you must delete all of the data from your device.

## Why do I need to re-enter my BlackBerry ID password?

After a certain amount of time, if you aren't actively using the app or service that supports BlackBerry ID, you might be prompted to re-enter your password. For example, you might be prompted to re-enter your BlackBerry ID password before you download apps from the BlackBerry World shopfront.

You might also be required to re-enter your BlackBerry ID if you change any of your BlackBerry ID information, delete all of the data on your BlackBerry device or update the software on your device.

# What is the difference between my BlackBerry ID username and screen name?

Your BlackBerry ID username is the email address that you use when you log in using your BlackBerry ID. The BlackBerry ID screen name is the name that appears when you submit app reviews in the BlackBerry World shopfront.

# How do I reset my lost or forgotten BlackBerry ID password?

You can have the instructions about resetting your BlackBerry ID password sent to the email address that you use as your BlackBerry ID username. For security reasons, your BlackBerry ID password cannot be reset for you.

Do one of the following:

- To reset your password on a computer, visit www.blackberry.com/blackberryid. Click **Reset your password**. Complete the instructions on the screen.
- To reset your password on your BlackBerry device, when you are prompted to sign in with your BlackBerry ID, click **Forgot Password**. Answer your security question and complete the instructions on the screen.

Once you have completed the steps above, you will receive a password reset email. If you complete the steps to reset your password on a computer, the password reset email can only be viewed on a computer and isn't delivered to your device. If you follow the steps to reset your password on your device, the password reset email will be delivered to your device. Complete the instructions in the email to reset your BlackBerry ID password.

# Troubleshooting wizard: I need help with my BlackBerry ID

The troubleshooting wizard guides you through a series of questions and tasks that are intended to help you solve your BlackBerry ID issue.

Start the troubleshooting wizard

http://docs.blackberry.com/troubleshootingwizard/en

Note: This troubleshooting wizard is available in English only.

# Phone and voice

# Phone basics

While on a call, you can switch between the speakerphone, headset and handset; mute a call or start a conference call by making another call. You can also open the dial pad, make notes while on a call and move a call to BBM Video.

## Find and open the Phone app

Do one of the following:

- On the home screen, tap 🔍 .
- In the bottom-left corner of the home screen, tap

### Make a call

- 1. In the Phone app, tap
- 2. Dial a number.
- 3. Tap Call.

#### Call a recent number or speed dial contact

- 1. In the Phone app, tap 🌄 .
- 2. Tap a name, number or speed dial contact.

**Tip:** To choose the phone line or app you want to use when you call a recent number, touch and hold a recent number. Tap

#### Call someone from your contact list

- 1. In the Phone app, tap 👤 .
- 2. Tap a contact.
- 3. If you have multiple phone numbers for a contact, tap the number that you want to call. For example, tap **Call Home** or **Call Mobile**.

### Answer or decline a call

Do one of the following:

- To answer a call, touch and hold the circle at the bottom of the screen and slide your finger to the left. Release your finger when the circle covers **C**.
- To decline a call, touch and hold the circle at the bottom of the screen and slide your finger to the right. Release your finger when the circle covers set.

#### Use Reply Now to send a message to a caller

You will never have to excuse yourself from a meeting or conversation to answer the phone again. With the Reply Now feature, you can send a caller a brief message instead of answering an incoming call. By default, if the caller is a BBM contact, the Reply Now message is sent as a BBM message. If the caller isn't a BBM contact, the Reply Now message is sent as a text message. Depending on the recipient of the Reply Now message, additional text messaging charges might apply.

- 1. When you receive an incoming call, tap = or = .
- 2. Do any of the following:
  - To send one of the default Reply Now messages, tap a message.
  - To compose a new message, tap **Custom Message**. Type a message and tap **Send**.

#### Silence the ring tone when you receive a call

If you receive a call while your sound notifications are turned on, you can quickly silence your ring tone. When you silence the ring tone, you still need to answer or decline the call.

When you receive an incoming call, tap 🗾 .

## Put a call on hold

While on a call, press and hold 🗾 until Call Held appears on the screen.

### Take notes during a call

While on a call, you can take notes that are saved as entries in BlackBerry Remember.

Tip: You can turn on the speakerphone before taking notes, so that your hands are free to use the keyboard.

- 1. While on a call, tap [ 🔀 .
- 2. Type your notes and include information such as a title, due date and tags.
- 3. Tap **Save**.

### Start a conference call

- 1. While on a call, make or answer another call.
- 2. To merge the calls, tap +4.

#### Answer a second call while already on a call

- 1. If you are using the call waiting feature, when you receive a call while already on a call, you can do one of the following:
  - To put the first call on hold and answer the second call, tap **Answer**.
  - To end the first call and answer the second call, touch and hold Answer. Tap Drop.
- 2. To merge both calls and start a conference call, tap |+|.

To add more people to the conference call, repeat steps 1 and 2.

#### Place another call while already on a call

When you place another call while you're already on a call, your first call is automatically put on hold.

- 1. While on a call, tap **Add Call**.
- 2. Do any of the following:
  - Tap a phone number, name or speed dial contact.
  - Tap 👤 . Tap a contact.
  - Tap 🛄 . Dial a number.
- 3. To merge both calls and start a conference call, tap |+|.

To add more people to the conference call, repeat steps 1 to 3.

#### Remove people from a conference call

- 1. While in a conference call, to view the conference call participants, tap  $\blacksquare$ .
- 2. Do one of the following:

• To remove a person from the conference call and keep them in a separate call, tap 4.

### Answering calls automatically

You can set up your BlackBerry device to automatically answer calls when you have a headset connected or when you remove your device from a case or holster.

#### Automatically answer or end a call using a case or holster

- 1. In the Phone app, swipe down from the top of the screen.
- 2. Tap 🏠 > Holster.
- 3. Do any of the following:
  - Set the Answer a Call by Removing Device From Holster switch to On.
  - Set the End Call by Putting Device Back in Holster switch to On.

#### Automatically answer a call when a headset is connected

- 1. In the Phone app, swipe down from the top of the screen.
- 2. Tap 🔅 > Bluetooth.
- 3. Set the Automatically Answer a Call When Connected to a Headset switch to On.

When you turn on this feature and you have a headset connected to your BlackBerry device, your calls will automatically be answered after 5 seconds.

### Move a call from your headset to your device

When you have a headset connected to your BlackBerry device, incoming calls are automatically received on your headset. You can manually move the call back to the device.

To manually move the call back to your device, while on a call, tap () > Handset.

To move a call back to the headset, tap (). Tap the name of your headset.

### Move a call to BBM Video

See who you're talking to by moving a call to BBM Video. To move a phone call to BBM Video, the person you're talking to must have access to BBM Video as well. If you try to start a BBM Video chat with someone who isn't a BBM contact, you will be asked to add the person to BBM before you start your BBM Video chat.

While on a call, tap 📮 .

### Add a contact or number to your speed dial list

There are two different speed dial lists that you can add contacts or numbers to. You can add a total of nine contacts or numbers to the speed dial list on the Calls screen. You can also add contacts or numbers to the keyboard speed dial list, so that you can dial a number by pressing and holding a single key on your keyboard. By default, your voicemail access number is included in your speed dial list.

- 1. In the Phone app, tap 💟 or 👤 .
- 2. Touch and hold a contact or phone number.
- 3. Tap ★ .

#### Add a contact to your keyboard speed dial list

- 1. In the Phone app, swipe down from the top of the screen.
- 2. Tap 🌣 > Keypress Speed Dial.
- 3. Press the key on your keyboard that you want to associate with the contact.
- 4. Tap the contact that you want to associate with the key on your keyboard.

To call a contact from your keyboard speed dial list, in the Phone app, tap 🏢 . Press and hold the key that you associated with the contact.

#### Delete a contact or number from your speed dial list

- 1. In the Phone app, tap 隆 .
- 2. In your speed dial list, touch and hold a contact or number.
- 3. Тар 💼 .

#### Delete a contact from your keyboard speed dial list

- 1. In the Phone app, swipe down from the top of the screen.
- 2. Tap 🔅 > Keypress Speed Dial.
- 3. Touch and hold a contact or number.
- 4. Tap 📺 .

### Block calls

When you block calls, you can block all incoming or all outgoing calls, and all incoming or all outgoing calls when roaming. Contact your wireless service provider for more info on blocking specific phone numbers. Depending on your wireless service provider, this feature might not be supported.

- 1. In the Phone app, swipe down from the top of the screen.
- 2. Tap 🔅 > Call Blocking.
- 3. Set any of the switches to **On**.

The first time that you turn on call blocking, you will be prompted to create a password to lock your call blocking settings. To change your call blocking password, complete steps 1 and 2, and tap 🔤 .

### Turn on or turn off call waiting

Depending on your wireless service provider, this feature might not be supported.

- 1. In the Phone app, swipe down from the top of the screen.
- 2. Tap 🔅 > Call Waiting.
- 3. Tap the **Call Waiting** switch.

### Set up call forwarding

Depending on your wireless service provider, this feature might not be available.

- 1. In the Phone app, swipe down from the top of the screen.
- 2. Tap 🔅 > Call Forwarding.
- 3. Set any of the switches to **On**.
- 4. To change the number that your calls are forwarded to, tap the drop-down list under a switch and type a number.

## Turn on Priority Calling

If you have multiple phone lines, you can make calls with the phone line you want using the Priority Calling feature. With Priority Calling, you can assign a phone line or app to use when you make calls.

- 1. In the Phone app, swipe down from the top of the screen.
- 2. Tap 🌣 > Priority Calling.
- 3. Set the **Use Priority Calling** switch to **On**.

To choose your phone line when you make a call, on the Calls screen, tap the **Select Line** drop-down list. To use a specific phone line, tap a phone line. To automatically use your mobile line when you're connected to a mobile network, tap **Use the Priority Line**.

### Change your default Reply Now messages

You can select one of the three default Reply Now messages to send to a caller instead of answering an incoming call. You can change the default messages or compose a new Reply Now message.

- 1. In the Phone app, swipe down from the top of the screen.
- 2. Tap 🔅 > Reply Now.
- 3. Tap the message you want to change.
- 4. Type a new Reply Now message.

To prevent the Reply Now icon from appearing when you receive an incoming call, set the Reply Now switch to Off.

### Show or hide your number on outgoing calls

Depending on your wireless service provider, this feature might not be supported.

- 1. In the Phone app, swipe down from the top of the screen.
- 2. Tap 🗱 > Show My Number.
- 3. Set the Allow My Number to Appear When Calling switch to On.

### Find your own phone number

- 1. In the Phone app, tap 🌄 .
- 2. Touch anywhere on the screen and slide your finger down. Your phone number appears at the top of the screen.

**Tip:** To include your own phone number in a message to someone, in an email, a BBM message or a text message, type **mynumber** and press the spacebar.

### Adjust the bass and treble of your calls

- 1. In the Phone app, swipe down from the top of the screen.
- 2. Tap 🔯 > Call Audio.

### Set a default area code or country code

You can use smart dialling to set a default area code and country code that's applied automatically to the contacts that you call, so you don't have to include a country code or area code with phone numbers that you add to the Contacts app.

- 1. In the Phone app, swipe down from the top of the screen.
- 2. Tap 🔯 > Smart Dialling.
- 3. Do any of the following:
  - To change the default country code, tap **Country Code**. Tap a country.
  - To change the default area code, in the Area Code field, type an area code.

Tap any of the drop-down lists to change other smart dialling options.

### Dial an extension number for interoffice calls

When you set an extension access number for a company, you need to only add an extension number in the Contacts app for a contact at that company. The company's phone number and extension are dialled automatically when you call that contact.

- 1. In the Phone app, swipe down from the top of the screen.
- 2. Tap 🔅 > Smart Dialling.
- 3. In the Office Extension Access Number field, type the phone number to access a company's extensions.

Tap any of the drop-down lists to change other smart dialling options.

### Limit the phone numbers that you can call

When you set up and use fixed dialling numbers, you can only make calls and send text messages to the phone numbers that you have added to the list of fixed dialling numbers. For example, if you give a BlackBerry device to an employee to use, you can limit the phone numbers that the employee can call. To use fixed dialling numbers, your service provider must set up your micro SIM card for this feature. Depending on your wireless service provider, this feature might not be supported.

- 1. In the Phone app, swipe down from the top of the screen.
- 2. Tap 🔯 > Fixed Dialling Numbers.
- 3. Set the **Fixed Dialling Numbers** switch to **On**.
- 4. Enter the SIM security code provided to you by your service provider.
- 5. Tap **OK**.
- 6. Tap Edit List.

7. Type a name and phone number.

### View your call summary

If you're concerned about your wireless voice usage, you can monitor the time you have spent on the phone on the Call Summary screen.

- 1. In the Phone app, swipe down from the top of the screen.
- 2. Tap 🔅 > Call Summary.

To reset the call times on your Call Summary screen, tap 🔬 .

### Hear calls in Bedside Mode

By default, you aren't notified of new messages and incoming calls when Bedside Mode is turned on. You can set an option to hear incoming calls when in Bedside Mode.

- 1. In the Clock app, swipe down from the top of the screen.
- 2. Tap 🔅 .
- 3. Set the Phone Calls in Bedside Mode switch to On.

### Turn on Wi-Fi Calling

No mobile coverage? No problem! You can make and receive calls and send and receive text messages over a Wi-Fi network with Wi-Fi Calling. Depending on your wireless service plan, this feature might not be supported.

In the Wi-Fi Calling app, set the Wi-Fi Calling switch to On.

Note: If you move out of range of a Wi-Fi network while you're on a call, your call might be dropped.

### Change your Wi-Fi Calling network preferences

Depending on your wireless service provider and wireless network, this feature might not be supported.

In the Wi-Fi Calling app, you can choose your network preference for making and receiving calls and sending and receiving text messages. To set your network preference, do any of the following:

- To use a Wi-Fi network only, tap Wi-Fi Only.
- To use a Wi-Fi network when you're connected to both a Wi-Fi network and mobile network, tap Wi-Fi Preferred.
- To use a mobile network when you're connected to both a Wi-Fi network and mobile network, tap Cellular Preferred.

# Notifications and ringtones

You can personalise your BlackBerry device by customising your notifications and ringtones. You can also turn off all notifications or set your notifications to vibrate. The Instant Previews and Lock Screen Notifications features allow you to stay up-to-date and manage your inbox without having to leave the app that you're in when you receive your messages.

### About notifications and ringtones

The global notification settings on your BlackBerry device work like a master switch that either turns on or turns off the customised notifications that are currently set for apps or contacts. Customised contact notifications override customised app notifications. For example, if sound is turned off for the Phone app but is turned on in a customised notification for a contact, the phone still rings when the contact calls you.

If you want to customise how you receive priority messages in your BlackBerry Priority Hub, you can create a rule so that messages sent from specific accounts, with a specific subject or with other criteria are sent to your BlackBerry Priority Hub. You can also turn on a Level 1 alert for specific messages so that you receive a custom notification for these messages.

Note: Level 1 alerts override existing notification settings.

### Change your notifications or ringtones

In the Notifications settings, you can change the settings for your sounds, notifications and ringtones. You can also set the volume level of the notifications, number of vibrations and more.

- 1. On the home screen, swipe down from the top of the screen.
- 2. Tap 🗱 Settings > Notifications.
- 3. To change your global notification settings, tap a setting in the **Mode** drop-down list or change the **Sound**, **Vibrate**, **LED**, **Instant Previews** or **Volume** settings.

### Turn off all sounds and ring tones except for calls

- 1. On the home screen, swipe down from the top of the screen.
- 2. Tap 🗱 Settings > Notifications.
- 3. In the **Mode** drop-down list, tap **Phone Calls Only**.

**Tip:** To turn on the ring tone for calls while your BlackBerry device is in bedside mode, in the Clock app, swipe down from the top of the screen. Tap I. Set the **Phone Calls in Bedside Mode** switch to **On**.

### Customise notifications for a contact

Notifications that you customise or contacts override notifications that you set for specific apps. For example, if sound is turned on for phone notifications for a contact but the sound is turned off for the phone, the phone still rings when the contact calls you.

- 1. On the home screen, swipe down from the top of the screen.
- 2. Tap 🗱 Settings > Notifications.
- 3. At the bottom of the Notifications screen, tap Contacts.
- 4. Tap 👤.
- 5. Tap a contact.
- 6. Do any of the following:
  - Tap Phone Calls.
  - Tap Email Messages.
  - Tap **BBM**.
  - Tap Text Messages.
  - Tap Other Messaging, which includes apps like Facebook, Twitter, LinkedInand more.
- 7. Change the Tone, Vibrate, LED or Instant Previews settings.
- 8. Tap 🔀 until the **Contacts Notifications** screen appears.

Contacts that you set customised notifications for are listed on the Contacts Notifications screen.

### Customise notifications for an app

- 1. On the home screen, swipe down from the top of the screen.
- 2. Tap Settings > Notifications.
- 3. At the bottom of the **Notifications** screen, tap **Applications**.
- 4. Tap an application.
- 5. Change the Sound, Tone, Vibrate, LED or Instant Previews settings.
- 6. Tap 🗸 until the **Notifications** screen appears.

### Turn off all notifications and ringtones

- 1. On the home screen, swipe down from the top of the screen.
- 2. Tap Settings > Notifications.

3. In the Mode drop-down list, tap All Alerts Off.

### Change the notification settings for Level 1 alerts

To change the notification settings for Level 1 alerts, you need to first create a rule in the BlackBerry Priority Hub settings and select the **Enable Level 1 Alert** tickbox on the **Add Rule** screen.

- 1. On the home screen, swipe down from the top of the screen.
- 2. Tap Settings > Notifications > Level 1 Alert.
- 3. Change the Sound, Tone, Vibrate, LED or Instant Previews settings.

### View and respond to Instant Previews

You can use the Instant Previews feature to view previews of incoming email messages, BBM messages, text messages and more from any application on your BlackBerry device.

When a preview appears at the top of the screen, do one of the following:

- To view the message in the BlackBerry Hub, tap the preview.
- To dismiss the preview, tap ×.
- To ignore the preview, wait a few seconds until it disappears.
- To reply to a BBM message or text message without leaving the app that you're currently in, tap 💽 .

#### Turn off Instant Previews

By default, the Instant Previews feature is turned on.

- 1. On the home screen, swipe down from the top of the screen.
- 2. Tap Settings > Notifications.
- 3. Set the Instant Previews switch to Off.

**Tip:** For some apps, you can change your notification settings to only display the priority messages in an app as Instant Previews. On the Notifications settings screen, tap an application. In the **Instant Previews** drop-down list, tap **Priority Only**.

#### Respond directly to Instant Previews

You can use the Instant Previews feature to reply to your BBM and text messages without leaving the app that you're currently in.

While you're responding to a preview, incoming messages outside of the current conversation aren't displayed as Instant Previews notifications.

- 1. To respond to Instant Previews, tap 🤟 .
- 2. Press any key on the keyboard. To show the keyboard on a BlackBerry device with a touch screen keyboard, swipe up from the bottom of the screen with two fingers.
- 3. Type your message.
- 4. Tap **Send** or press

### About Lock Screen Notifications

You can use the Lock Screen Notifications feature to view the first few lines of your most recent email messages, BBM messages, text messages and more on your BlackBerry device without having to unlock it.

### Turn off Lock Screen Notifications

- 1. On the home screen, swipe down from the top of the screen.
- 2. Tap Settings > Security and Privacy > Lock Screen.
- 3. Set the Lock Screen Notifications switch to Off.

#### View Lock Screen Notifications

- 1. To unlock your BlackBerry device, swipe up from the bottom of the screen to the middle of the screen.
- 2. To view the Lock Screen Notifications, tap the notification icon.

Tip: To collapse the Lock Screen Notifications view so that only the notification icons are visible, swipe left or tap an icon.

### Troubleshooting: Notifications and ringtones

If the notifications and ringtones on your BlackBerry device aren't functioning in the way that you expect them to, consult the following troubleshooting topics.

#### My device doesn't ring or vibrate when I receive a call or message

Try the following actions:

- On the home screen, swipe down from the top of the screen. Check that Silent Mode isn't turned on.
- If you created a custom alert for a contact, in the Contacts app, tap a contact. Check that the **Volume** setting isn't set to **Silent** and that the **Vibration** setting isn't set to **Off**.

#### My device doesn't display Instant Previews

If BlackBerry Balance is set up on your BlackBerry device, messages sent to accounts that are associated with your work space won't be displayed as Instant Previews.

#### My device doesn't display Lock Screen Notifications

If BlackBerry Balance is set up on your BlackBerry device, messages sent to accounts that are associated with your work space won't be displayed as Lock Screen Notifications when your work space is locked.

# Voicemail

Depending on your service provider, there are two different types of voicemail available on your BlackBerry device: standard voicemail and a visual voicemail service.

With standard voicemail, you can set up your voicemail access number and password, so you can quickly call in to your voicemail service from the Calls screen in the Phone app.

If you subscribe to a visual voicemail service, you can view a list of your voicemail messages, play your voicemail messages and change various voicemail settings from your BlackBerry device, without having to call in to your voicemail service. Depending on the features your service provider supports, your voicemail messages can be automatically downloaded to your device and you can pause, fast-forward or rewind the voicemail message as you listen to it. You can also forward a voicemail message, send a reply to the person who left you a voicemail message or delete a voicemail message from within the Phone app or the BlackBerry Hub.

Your service provider might automatically delete messages after a certain period of time. If you don't want a message to be automatically deleted, you can save it to your device.

Depending on your country or region, a visual voicemail service might not be available. You need to subscribe to a visual voicemail service to access the features. Contact your service provider to subscribe.

### Set up your voicemail

Depending on your wireless service provider, this feature might not be supported.

- 1. In the Phone app, swipe down from the top of the screen.
- 2. Tap 🏠 > Voicemail.
- 3. Type your voicemail access number and password.

After you have set up your voicemail, you can call your voicemail service from the Calls screen in the Phone app.

### Using a visual voicemail service

#### Listen to a visual voicemail message

- 1. In the BlackBerry Hub or Phone app, tap a voicemail message.
- 2. Tap 🕨 .

#### Forward a visual voicemail message

- 1. In the BlackBerry Hub or Phone app, touch and hold a voicemail message.
- 2. Tap 😵 .

#### Save a visual voicemail message

Your service provider's voicemail system might automatically delete messages after a certain period of time. If you don't want a message to be automatically deleted, you can save it to your device.

- 1. In the BlackBerry Hub, or the Phone app, touch and hold a voicemail message.
- 2. Tap Save.

#### Change your visual voicemail greeting

Your voicemail greeting is the outgoing message that a caller hears before leaving a voicemail message. Depending on your wireless service provider, this feature might not be supported.

- 1. In the Phone app, swipe down from the top of the screen.
- 2. Tap 🗱 .
- 3. Tap oo > Change Voicemail Greeting.
- 4. In the **Greeting** drop-down list, do one of the following:
  - To play your phone number as your voicemail greeting, tap **Phone Number**.
  - To play your name as your voicemail greeting, tap **Name**.
  - To record a custom voicemail greeting, tap **Personal Message**.

#### Change your visual voicemail password

Depending on your wireless service provider, this feature might not be supported.

- 1. In the Phone app, swipe down from the top of the screen.
- 2. Tap 🏠 > 💁.
- 3. Tap Change Password.

# Prevent visual voicemail messages from downloading while you are roaming

Depending on your wireless service provider, this feature might not be supported.

- 1. In the Phone app, swipe down from the top of the screen.
- 2. Tap 🔅 > 🐽.
- 3. Clear the **International Roaming** tickbox.

#### Deactivate visual voicemail on your device

If you deactivate your visual voicemail service on your BlackBerry device, you must contact your wireless service provider to reactivate it. Depending on your wireless service provider, this feature might not be supported.

- 1. In the Phone app, swipe down from the top of the screen.
- 2. Tap 🙀 .
- 3. Tap **oo** > **Deactivate**.

# Voice Control

The Voice Control app can make multitasking easier by allowing you to perform various actions and tasks with your voice. Instead of navigating to a specific app, you can simply open the Voice Control app and speak your commands.

### Using the BlackBerry Voice Control app

You can use the Voice Control app to do the following:

- Make a call.
- Send an email, text message or BBM message.
- Search the Internet or your BlackBerry device.
- Book meetings and appointments.
- Set reminders.
- Change your Facebook status or post a tweet.
- Save notes and memos in BlackBerry Remember.
- Set an alarm.

- 1. To open the Voice Control app, do one of the following:
  - On the home screen, tap the **Voice Control** icon.
  - Press and hold the **Mute** key on the right-hand side of your device.
- 2. After the beep, say a command.

#### Making a phone call with the Voice Control app

Using the Voice Control app, you can make a phone call by saying a phone number, or by saying the name of someone in your Contacts app.

#### Dial a number

- 1. To open the Voice Control app, press and hold the **Mute** key on the right-hand side of your BlackBerry device.
- 2. After the beep, say "Dial" and the number that you want to call.

#### Call a contact

- 1. To open the Voice Control app, press and hold the **Mute** key on the right-hand side of your BlackBerry device.
- 2. After the beep, say a command. For example, "Call Megan Hill". If you have multiple numbers for a contact, you can specify which number you want to call. For example, you can say "Call Ian at work".

### Searching using the Voice Control app

When you say your search terms, the Voice Control app automatically searches your BlackBerry device first. To search the Internet before searching your device, specify that you want to search the Internet when you say your search terms. For example, "Search the Internet for electric cars."

To help improve your search results, be as specific as possible with your search terms. For example, "Search contacts for Megan Hill", "Search for messages from Matthew" or "Search for notes containing the word dogs".

### Search your device using the Voice Control App

- 1. To open the Voice Control app, press and hold the **Mute** key on the right-hand side of your BlackBerry device.
- 2. After the beep, say your search terms. For example, "Search contacts for Megan Hill".

### Search the Internet using the Voice Control app

- 1. To open the Voice Control app, press and hold the **Mute** key on the right-hand side of your BlackBerry device.
- 2. After the beep, say your search terms and specify that you want to search the Internet. For example, "Search the Internet for custom cars".

#### Ask a question using the Voice Control app

You can ask a variety of questions using the Voice Control app. If your question can't be answered, you'll have the option of searching the Internet for your question.

- 1. To open the Voice Control app, press and hold the **Mute** key on the right-hand side of your BlackBerry device.
- 2. After the beep, ask a question. For example, you can say "How many people live in Canada?" "What is the square root of 36?" or "Why is the sky blue?"

### Send messages using the Voice Control app

Using the Voice Control app, you can send a text message, email or BBM message without typing a single word. Just specify which type of message you want to send and who you want to send it to, then compose your message aloud.

- 1. To open the Voice Control app, press and hold the **Mute** key on the right-hand side of your BlackBerry device.
- 2. When you hear the beep, say your command. For example, "Send an email to Tanya McPherson" or "Text Elliot Fung 'I'm on my way'".

#### Book a meeting or appointment with the Voice Control app

- 1. To open the Voice Control app, press and hold the **Mute** key on the right-hand side of your BlackBerry device.
- 2. After the beep, say the date, time, subject and location of the meeting or appointment. For example, "Schedule a doctor's appointment tomorrow at 2 o'clock at the medical centre".

**Tip:** To add contacts to a meeting, include their names when you're scheduling the meeting. For example, "Schedule a team meeting with Nicole Lavigne on Friday at 11 o'clock".

### Set a reminder with the Voice Control app

- 1. To open the Voice Control app, press and hold the **Mute** key on the right-hand side of your BlackBerry device.
- 2. After the beep, say what you would like to be reminded about and when you would like to be reminded. For example, "Remind me to buy milk tomorrow".

### Type using voice dictation

You can use voice dictation to type hands-free instead of using your keyboard.

- 1. To turn on voice dictation, on the home screen, swipe down from the top of the screen.
- 2. Tap 🔅 Settings > Voice Control.
- 3. Tap Enable Dictation.

Once you turn on voice dictation, when your keyboard appears, tap the 💽 key to begin voice dictation.

#### Set an alarm using the Voice Control app

- 1. To open the Voice Control app, press and hold the **Mute** key on the right-hand side of your BlackBerry device.
- 2. After the beep, say "Set an alarm" and the time that you want to set the alarm for. For example, "Set an alarm for 6.00" or "Set an alarm for one hour from now".

#### Get directions using the Voice Control app

When you get directions using the Voice Control app, the directions appear in the Maps app.

- 1. To open the Voice Control app, press and hold the **Mute** key on the right-hand side of your BlackBerry device.
- After the beep, say "Get directions to" or "Go to" and say an address, city or point of interest. For example, you can say "Get directions to 175 Sharrowvale Road, Sheffield" or "Go to Bristol". The address, city or point of interest opens in the Maps app. If more than one result is found for your address, city or point of interest, tap \_\_\_\_\_.

#### Change your Facebook status using the Voice Control app

- 1. To open the Voice Control app, press and hold the **Mute** key on the right-hand side of your BlackBerry device.
- 2. After the beep, say "Update my Facebook status" and say your status. For example, "Update my Facebook status to 'going to the cinema tonight'".

#### Post a tweet using the Voice Control app

- 1. To open the Voice Control app, press and hold the **Mute** key on the right-hand side of your BlackBerry device.
- 2. After the beep, say "Tweet" and say your tweet. For example, "Tweet 'going to the car show today'".

#### Post a LinkedIn update using the Voice Control app

- 1. To open the Voice Control app, press and hold the **Mute** key on the right-hand side of your BlackBerry device.
- 2. After the beep, say "LinkedIn" and your update. For example, "LinkedIn heading to the conference room for a meeting."

#### Save notes and memos using the Voice Control app

The notes and memos that you create with the Voice Control app are saved as entries in BlackBerry Remember.

1. To open the Voice Control app, press and hold the **Mute** key on the right-hand side of your BlackBerry device.

2. After the beep, say "Make a note" and say what you want your note to contain. For example, "Make a note to call Mum".

#### Check your wireless coverage status using the Voice Control app

- 1. To open the Voice Control app, press and hold the **Mute** key on the right-hand side of your BlackBerry device.
- 2. After the beep, do one of the following:
  - To check your mobile network coverage, say "How many bars do I have?"
  - To check your Wi-Fi connection status, say "What is my Wi-Fi status?"
  - To check both your mobile network coverage and Wi-Fi connection status, say, "What is my signal strength?"

#### Check your battery level using the Voice Control app

- 1. To open the Voice Control app, press and hold the **Mute** key on the right-hand side of your BlackBerry device.
- 2. After the beep, say "What is my battery level?"

#### Hear your latest unread message read back to you

You can hear your latest unread email message or text message.

- 1. To open the Voice Control app, press and hold the **Mute** key on the right-hand side of your BlackBerry device.
- 2. After the beep, say "Read my last email" or "Read my last text."

### Change your Voice Control language

- 1. On the home screen, swipe down from the top of the screen.
- 2. Tap 🗱 Settings > Voice Control.
- 3. In the **Language** drop-down list, tap a language.

#### Change the voice recognition mode

The Voice Control app has two voice recognition modes. When you choose **Voice Dialling Only**, you can use the Voice Control app in more languages, but you will be unable to use many features, such as searching your BlackBerry device and the Internet, booking appointments and sending messages. When you choose **Voice Recognition**, you can use all of the features that the Voice Control app supports.

- 1. On the home screen, swipe down from the top of the screen.
- 2. Tap 🔅 Settings > Voice Control.
- 3. In the Voice recognition mode drop-down list, tap Voice Dialling Only or Voice Recognition.

### Change your voice response settings

When you say commands, you can set the Voice Control app to respond to you and confirm your command or ask for the next command.

- 1. On the home screen, swipe down from the top of the screen.
- 2. Tap 🗱 Settings > Voice Control.
- 3. Do any of the following:
  - To turn on or turn off voice responses, in the Hear voice feedback drop-down list, tap Always or Never.
  - To hear voice responses only when you're not using a headset, in the **Hear voice feedback** drop-down list, tap **Handset Only**.

# BlackBerry Hub and email

## The BlackBerry Hub at a glance

Swipe down to change the device settings

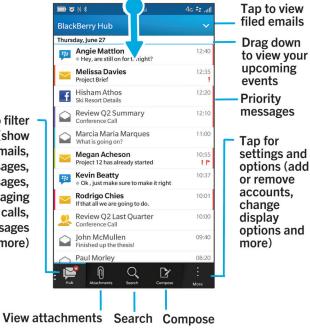

Tap to filter messages (show or hide emails, BBM messages, text messages, social messaging accounts, calls, priority messages and more)

# BlackBerry Hub and email

The BlackBerry Hub gathers all of the messages, notifications and events that you receive from your different accounts into one convenient location. In the BlackBerry Hub, you can receive and respond to email, text messages or BBM chats all in the same place. Additionally, you can see and respond to direct messages and notifications from your social networking accounts, glance at your upcoming events and more.

## Staying connected with the BlackBerry Hub

#### Email

You can add practically any existing email account to your device – both work and web-based email.

#### Text messages (SMS/MMS)

If text messaging is a part of your wireless service plan, you can find and reply to your text messages in the BlackBerry Hub.

#### Social networking

If you add a Facebook account to your device, you can receive and respond to notifications, update your status and send Facebook messages all from the BlackBerry Hub. If you add a Twitter account, you can compose tweets, stay up-to-date on your mentions and send direct messages. And if you add a LinkedIn account, you can accept invitations to connect with business contacts, send messages to your connections and update your LinkedIn status.

#### BBM and instant messaging

After you add instant messaging apps to your device, you can access your chats through the BlackBerry Hub.

#### **Calls and voicemail**

You can make calls directly from the BlackBerry Hub. The BlackBerry Hub shows you the calls that you made and received, including any missed calls and voicemail messages.

#### Upcoming events

Without leaving the BlackBerry Hub, you can peek at upcoming meetings, events and – if you add your Facebook account – friends' birthdays.

#### Notifications

The BlackBerry Hub collects your notifications about new PIN messages, time zone changes, software updates, third-party apps and more. Your service provider might send you SIM Toolkit notifications that appear in the BlackBerry Hub. Tapping on these notifications opens the SIM Toolkit app.

### Setting up and managing accounts

You can add email accounts, social networking accounts (such as Facebook, Twitter and LinkedIn) or even an Evernote account to your device.

#### Tutorial: Setting up an email account on a BlackBerry 10 device

This tutorial provides you with the opportunity to see and then practise setting up an email account on a BlackBerry 10 device.

**Note:** This tutorial is available in English only.

#### Start the tutorial

http://docs.blackberry.com/tutorials/email/en

#### Tutorial: Setting up a Facebook account on a BlackBerry 10 device

This tutorial provides you with the opportunity to see and then practise setting up a Facebook account on a BlackBerry 10 device.

Note: This tutorial is available in English only.

#### Start the tutorial

http://docs.blackberry.com/tutorials/facebook/en

#### Tutorial: Setting up a Twitter account on a BlackBerry 10 device

This tutorial provides you with the opportunity to see and then practise setting up a Twitter account on a BlackBerry 10 device.

**Note:** This tutorial is available in English only.

Start the tutorial

http://docs.blackberry.com/tutorials/twitter/en

#### Tutorial: Setting up a LinkedIn account on a BlackBerry 10 device

This tutorial provides you with the opportunity to see and then practise setting up a LinkedIn account on a BlackBerry 10 device.

**Note:** This tutorial is available in English only.

Start the tutorial

http://docs.blackberry.com/tutorials/linkedin/en

#### Tutorial: Setting up an Evernote account on a BlackBerry 10 device

This tutorial provides you with the opportunity to see and then practise setting up an Evernote account on a BlackBerry 10 device.

Note: This tutorial is available in English only.

Start the tutorial

http://docs.blackberry.com/tutorials/evernote/en

#### Set up email or other types of accounts on your device

- 1. On the home screen, swipe down from the top of the screen.
- 2. Tap 🔅 Settings > Accounts.
- 3. If you've already added an account to your device, tap 🖳 to add another account.

#### Add an email account

- 1. On the Add Account screen, tap Email, Calendar and Contacts.
- 2. Enter the email address.
- 3. Tap Next.
- 4. Enter the password for the account.
- 5. Tap Next.
- 6. Change any additional settings (for example, the types of content to sync with your device).
- 7. Tap Done.

#### Add a social networking or Evernote account

You can add a Facebook, Twitter, LinkedIn or Evernote account to your device. When you add an Evernote account to your device, your Evernote notebooks are available in BlackBerry Remember.

- 1. On the Add Account screen, tap Facebook, Twitter, LinkedIn or Evernote.
- 2. Enter your account information.
  - If necessary, change any sync settings.
  - If you're adding a Facebook account, to change when you're reminded about friends' birthdays, tap a reminder option in the **Birthday Reminders** drop-down list.
- 3. Tap **Done**. If necessary, tap **Authorise**.

#### Add a BlackBerry email account

If you set up a BlackBerry email account (normally in the format user@<serviceprovider>.blackberry.com) on a previous BlackBerry device, to continue to receive messages for that account on your BlackBerry 10 device, you must set up a forwarding email address and then add that email address to your device.

- 1. On the Add Account screen, tap Email, Calendar and Contacts.
- 2. Enter the email address.
- 3. Tap Next.
- 4. Enter the password for the account.
- 5. Tap Next.
- 6. On the Forwarding screen, complete the fields to add a forwarding email address.
- 7. Tap Next.

Note: It can take 5 to 15 minutes before your email is forwarded to the forwarding email address.

To receive your BlackBerry email on your device, make sure that you add the forwarding email account to your device.

#### Setting up work accounts

#### Add a work account supported by BlackBerry Enterprise Service 10

If your organisation uses BlackBerry Enterprise Service 10, you can add your work account to your device and take advantage of features like BlackBerry Balance. If your organisation hasn't upgraded to BlackBerry Enterprise Service 10 and is using BlackBerry Enterprise Server 5 or earlier, you can still add your work account and have it use Microsoft Exchange ActiveSync. For more information, contact your administrator.

Make sure you know the following from your administrator:

- Your username
- Your enterprise activation password
- Server name
- 1. On the Add Account screen, tap 😑 > Work Account.
- 2. Enter the username, activation password and server address for your account.
- 3. Tap Done.

After you add a work account, follow the prompts to set a work space password to use with BlackBerry Balance and to enter your work network password.

#### Add an email account supported by Microsoft Exchange ActiveSync

Make sure you know the following from your administrator or your email service provider:

- Your username and work network password
- Server address

When you add an email account that's supported by Microsoft Exchange ActiveSync, messages, calendar events, contacts, tasks and notes associated with the account are synced with your BlackBerry device.

- 1. On the Add Account screen, tap  $\Xi$  > Microsoft Exchange ActiveSync.
- 2. Enter the username, email address, password and server address for the account.
  - To turn off push email, set the **Push** switch to **Off**. To set how frequently your device checks for new messages, in the **Sync Interval** drop-down list, tap an option.
  - To use your organisation's VPN, set the **VPN** switch to **On**.
  - To change how far back in time your device syncs messages, in the **Sync Timeframe** drop-down list, tap an option.
- 3. Tap Next.

#### Add an IBM Notes Traveler email account

Make sure you know the following from your administrator or email service provider:

- Your username and work network password
- Server address

When you add an IBM Notes Traveler email account, messages, calendar events, contacts, tasks and notes associated with the account are synced with your BlackBerry device.

- 1. On the Add Account screen, tap 🛫 > IBM Notes Traveller.
- 2. Enter the username, email address, password and server address for the account.
  - To turn off push email, set the **Push** switch to **Off**. To set how frequently your device checks for new messages, in the **Sync Interval** drop-down list, tap an option.
  - To use your organisation's VPN, set the **Use VPN** switch to **On**.
  - To change how far back in time your device syncs messages, in the **Sync Timeframe** drop-down list, tap an option.
- 3. Tap Next.

#### Add an IMAP or POP email account

Make sure you know the following information from your email service provider or administrator:

- Messaging server type (POP or IMAP)
- Incoming and outgoing messaging server address
- Incoming and outgoing messaging server port numbers
- Incoming and outgoing messaging server SSL settings

**Note:** To increase the activation speed of IMAP email accounts, it is recommended that you enter the **IMAP Path Prefix**. For more information, contact your administrator.

- 1. On the Add Account screen, tap  $\implies$  > IMAP or POP.
- 2. Enter the account information.
  - To set how frequently your BlackBerry device checks for new messages (if push email isn't supported), in the **Sync Interval** drop-down list, tap an option.
  - To change the number of messages that are initially synced to your device, in the **Initial Retrieval Amount** dropdown list, tap an option.
- 3. Tap Done.

#### Add a CalDAV or CardDAV account

Make sure you know the following information:

• Your username and password

- The email address associated with the account
- The server address for the account

You can add a CalDAV or CardDAV account to sync calendar events or contacts, respectively.

- 1. In the Add Account screen, tap 😑 > CalDAV or CardDAV.
- 2. Enter the account information.
- 3. Tap Done.

#### Change account settings

You might want to change the settings for an account if you have changed the password for the account, if you want to change the display name for the account, or if you want to use different synchronisation settings.

- 1. On the home screen, swipe down from the top of the screen.
- 2. Tap 🗱 Settings > Accounts.
- 3. Tap an account.
- 4. Make your changes.
- 5. Tap **Save**.

#### Remove an account from your device

To stop receiving messages and notifications for an account and to stop syncing calendar and contact info for that account, you can remove the account from your BlackBerry device.

- 1. On the home screen, swipe down from the top of the screen.
- 2. Tap 🗱 Settings > Accounts.
- 3. Tap an account.
- 4. Tap 💼 .

#### Troubleshooting: Setting up accounts

#### I can't add an email account

Try the following:

- Make sure that your email address and password have been typed correctly.
- Make sure that your device is connected to a mobile or Wi-Fi network.
- Add the email account using advanced setup. On the home screen, swipe down from the top of the screen. Tap 
   Settings > Accounts > 
   > Tap the type of account that you want to add. You might need to get additional information about your account from your administrator or email service provider.

- If you're trying to add a work account supported by BlackBerry Enterprise Service 10, make sure that you have an activation password from your administrator.
- If you're trying to add an email account supported by Microsoft Exchange ActiveSync, contact your administrator or email service provider to find out if you need to change any settings for the account.

#### I can't add a second social networking account

You can add only one Facebook account, one Twitter account and one LinkedIn account to your BlackBerry device.

### BlackBerry Hub message list icons

| Icon         | Description                                                |
|--------------|------------------------------------------------------------|
|              | Unread email                                               |
|              | Read email                                                 |
| <u>_</u>     | Meeting or event invitation                                |
| Ē            | New Facebook notification                                  |
| Î            | Email with attachment                                      |
| ₽⁄           | Draft message                                              |
|              | Email messages grouped by subject in a conversation thread |
| <b>P</b>     | Unread text message (SMS)                                  |
| <b>₽</b>     | Read text message                                          |
| ļ.           | Text message with attachment (MMS)                         |
| ,<br>₽       | Draft text message                                         |
|              | New system notification                                    |
| <u>(</u> )   | Message hasn't been sent yet                               |
| ))           | Message is being sent                                      |
| $\checkmark$ | Message has been sent                                      |
| •            | Message could not be sent                                  |

## Viewing and searching messages

You can view all of your messages and notifications in the Hub view in the BlackBerry Hub. Or, you can view messages for a specific account type or message type. You can search for a specific message, or customise your view so that you see only the messages and notifications that are important to you.

#### Navigate your list of messages and notifications

In the BlackBerry Hub, touch and hold a date bar.

- To go to messages and notifications for the next day, tap >.
- To go to the top of your list of messages and notifications, tap
- To go to the bottom of your list of messages and notifications, tap  $\begin{tabular}{ll} $\mathbf{\Sigma}$ .$

#### View messages by account or message type

If you want to see messages only from a particular account (for example, your personal email account) or by a type (for example, your text messages), you can filter them.

- 1. In the BlackBerry Hub, tap 📔 .
- 2. Tap the type of messages that you want to see.

To see all of your messages again, tap 🕎 > Hub.

#### View filed emails

- 1. In the BlackBerry Hub, tap the drop-down list at the top of the screen.
- 2. Tap a folder.

#### Search for a message

- 1. In the BlackBerry Hub, tap Q.
- 2. Type a search term.

To filter your search results by sender, date, subject and more, tap  $\equiv$  .

#### View unread or flagged messages or messages with attachments

- 1. In the BlackBerry Hub, tap  $\mathbb{Q}$ .
- 2. Leave the Search field empty and tap  $\equiv$
- 3. Tap Unread, Flagged or Attachment.
- 4. Tap 📃 again.

To see all of your messages again, tap **Cancel** at the top of the screen.

**Tip:** You can also find your flagged messages in BlackBerry Remember, in the Flagged Messages folder (for work accounts) or the Unfiled folder (for personal accounts).

### Viewing important messages with the BlackBerry Priority Hub

With the BlackBerry Priority Hub feature, important messages are highlighted so that you can quickly find them in the BlackBerry Hub.

To identify priority messages, your BlackBerry device looks at whether a message is flagged as important, whether the sender is a frequent contact and other criteria.

You can help your device learn which messages are important to you by changing the priority of a message. For example, if a message is important to you but it's not included in the BlackBerry Priority Hub, you can add it.

#### View only your priority messages

In the BlackBerry Hub, do one of the following:

- Tap 🕎 > Priority Hub.
- Slide your fingers together to zoom in on your priority messages.

**Tip:** You can change your settings to specify that zooming in shows either your unread or flagged messages. In the BlackBerry Hub, tap : > Display and Actions. In the Pinch Filter Criteria drop-down list, select Unread Messages or Flagged Messages.

#### Add a message to or remove a message from the BlackBerry Priority Hub

Adding messages to and removing messages from the BlackBerry Priority Hub helps your BlackBerry device learn which messages to highlight as priority in the future.

- 1. In the BlackBerry Hub, touch and hold a message.
  - To add a message to the BlackBerry Priority Hub, tap 🚹 .
  - To remove a message from the BlackBerry Priority Hub, tap 🗍 .
- 2. In the dialog box, choose a reason why the message is or isn't important.

#### 3. Tap **OK**.

#### Change the types of messages that are marked as priority

By default, if the sender of a message has the same last name as you or if a message is marked with high importance, then those messages are included in the BlackBerry Priority Hub. You can turn off each of these settings.

- 1. In the BlackBerry Hub, tap 🔅 > 🏕 > Priority Hub.
- 2. Set the Sender has the Same Last Name as Me or Message Sent with High Importance switch to Off.

#### Create a priority rule

You can create a rule so that messages that are sent from specific accounts, or with a specific subject, or with other specific criteria are sent to your BlackBerry Priority Hub. You can also set a Level 1 alert for specific messages so that you receive a custom notification when these messages are sent to you.

- 1. Tap : > 🌣 > Priority Hub.
- 2. Tap 👤 .
- 3. Do any of the following:
  - To add a name to your rule, enter a name in the Filter Name field.
  - To flag messages from a specific email address as priority, enter an email address in the **From** field.
  - To flag messages with a specific subject as priority, enter a subject in the Subject field.
  - To flag messages that are sent directly to you or that you are cc'd on as priority, select the **Sent Directly to Me** or the **Cc: to Me** tickbox.
  - To set a Level 1 alert for your rule, select the **Enable Level 1 Alert** tickbox.
- 4. Tap Save.

**Note:** Level 1 alerts override the existing notification settings. When you set Level 1 alerts, you are notified of Level 1 messages by a custom ring tone. The BlackBerry Hub displays Level 1 messages in red. To change your settings for Level 1 alert notifications, tap **Level 1 Alerts Notification Settings**.

#### Turn off the BlackBerry Priority Hub

- 1. In the BlackBerry Hub, tap 🔅 > ✿ > Priority Hub.
- 2. Set the **Priority Hub** switch to **Off**.

#### View attachments sent to you

You can quickly find the files sent to you and avoid searching through your messages.

In the BlackBerry Hub, do one of the following:

• To see all of the files that you have received as attachments, tap 👔 .

• To see all attachments from a conversation, tap a conversation. Tap 👩 .

**Tip:** You can also filter attachments by a specific account. In the BlackBerry Hub, tap the 🔛 in the bottom left corner. Tap an account. Tap 🕥 .

Sort attachments

You can sort attachments by date, sender, name, type (for example, by pictures and documents) or account.

- 1. In the BlackBerry Hub, tap 🕦 .
- 2. Tap : > ↓≣ .
- 3. In the **Sort** drop-down list, tap a sort option.

#### Share or save your attachments

- 1. In the BlackBerry Hub, tap 🕦 .
- 2. Touch and hold an attachment.
- 3. Tap 🕑 .
- 4. When the download is complete, touch and hold the attachment.

  - To save the attachment, tap 🔁 .

Tip: To share or save multiple attachments, tap 📑 > 河 . Select some attachments. Tap 😵 or 🔂 .

### Send emails and messages from the BlackBerry Hub

From the BlackBerry Hub, you can send emails, text messages, Facebook messages, direct Twitter messages, LinkedIn messages, BBM messages or other types of chat messages, depending on your wireless service plan and the accounts that you have added to your BlackBerry device.

- 1. In the BlackBerry Hub, tap 📝 .
- 2. Tap a message type.
- 3. Add or choose a recipient for your message:
  - For emails, type a contact name or an email address in the **To** field. You can tap suggested contacts that appear below the **To** field to quickly add them to the message.
  - For Facebook, Twitter or LinkedIn messages, type a contact name in the **To** field.
  - For text messages, type a contact name or a phone number.
  - For BBM and other chat messages, select a contact from the list.
- 4. Type your message.

5. Tap **Send** or the **Enter** key.

#### Reply to or forward an email

In an email, do one of the following:

- To reply to the email, tap 💽 .
- To reply to all recipients of the email, tap
- To forward the email, tap 
   ■ .

#### Attach a file to an email or text message

If your wireless service plan supports MMS messages, you can add an attachment to a text message.

- 1. While composing an email or text message, tap 1.
- 2. Find the file.
- 3. Tap the file.

**Tip:** When you send an email with a picture attachment, you can reduce the size of the message by reducing the size of picture attachments. On the **Image Size** screen, tap a size. Tap **Send**.

#### Add a BCC recipient to an email

- 1. While composing a message, tap  $\therefore$  >  $\mathbb{Z}_{+}$ .
- 2. Type a contact name or email address.

#### Compose an email in plain text format

You can reduce the size of email messages or email threads by switching from HTML format to plain text format.

- 1. In an email, tap
- 2. Tap **a**.

### Change text formatting in an email

Bold, italicise and underline text; create ordered and bulleted lists; and change the font size and colours.

- 1. While composing a message, tap  $\blacktriangleright$ .
- 2. Use the formatting toolbar to apply formatting to your text.

#### Forward a text message

- 1. In the BlackBerry Hub, touch and hold a text message.
- 2. Tap **∋**.

### Managing messages

Stay organised by managing your messages in the BlackBerry Hub. You can file messages, flag important messages or save draft messages for later.

#### Delete a message

In the BlackBerry Hub, do any of the following:

- To delete a single message, touch and hold the message. Tap final .
- To delete more than one message, touch and hold a message. Tap . Tap the other messages you want to delete.
   Tap m.
- To delete all messages before a specific date, touch and hold the date bar. Messages that were sent or received before that date are highlighted. Tap 🚛 .
- To delete messages only from your device, but keep them on the messaging server, tap : > > Display and Actions. In the Delete On drop-down list, select Hub Only.

### Filing emails

You might not be able to file an email or create folders for an email, depending on the account that an email is in.

#### File an email

- 1. In the BlackBerry Hub, touch and hold an email.
- 2. Tap 🛅 .
- 3. Tap a folder.

#### Add, rename or delete an email folder

In the BlackBerry Hub, tap the drop-down list at the top of the screen.

- To add a folder, touch and hold the folder that you want to use as the parent folder. Tap 📮 . Type a name for the folder. Tap **OK**.
- To rename a folder, touch and hold the folder. Tap 🔤 . Type a new name for the folder. Tap **OK**.

• To delete a folder, touch and hold the folder. Tap  $mathbb{m}$  .

## Keep all emails from a folder on your device

If you use a desktop email application like Microsoft Outlook to file emails into folders, your BlackBerry device doesn't automatically download copies of those emails. You can have filed emails readily available on your device by syncing an email folder.

- 1. In the BlackBerry Hub, tap the banner at the top of the screen.
- 2. Touch and hold a folder.
- 3. Тар 🔂.

#### Flag a message

When you flag messages, they appear in BlackBerry Remember so that you can add due dates, tags, voice notes and other files to them.

- 1. In the BlackBerry Hub, touch and hold a message.
- 2. Tap 🕨 .

#### Mark a message as read or unread

In the BlackBerry Hub, do one of the following:

- To mark a message as read, touch and hold the message. Tap
- To mark a message as unread, touch and hold the message. Tap  $\mathbb{S}_{-}$  .
- To mark messages before a specific date as read, touch and hold the date bar. Tap 🔊 .
- To mark messages before a specific date as unread, touch and hold the date bar. Tap

#### Download or share a picture from an email

In a message, touch and hold an embedded picture.

- To save the picture, tap 🔁.
- To share the picture, tap 😵.
- To set the picture as your BBM profile picture, a contact picture or your wallpaper, tap 🛐.

#### Save a draft email

1. While composing an email, tap **Cancel**.

2. In the dialog box, tap **Save**.

## Securing your email

You can digitally sign or encrypt messages if you use a work email account that supports S/MIME-protected messages or IBM Notes email encryption on your BlackBerry device. Digitally signing or encrypting messages adds another level of security to email messages that you send from your device.

Digital signatures are designed to help recipients verify the authenticity and integrity of messages that you send. With S/ MIME-protected messages, when you digitally sign a message using your private key, recipients use your public key to verify that the message is from you and that the message hasn't been changed.

Encryption is designed to keep messages confidential. With S/MIME-protected messages, when you encrypt a message, your device uses the recipient's public key to encrypt the message. Recipients use their private key to decrypt the message.

Your BlackBerry device supports keys and certificates in the following file formats and file name extensions:

- PEM (.pem, .cer)
- DER (.der, .cer)
- PFX (.pfx, .p12)

#### Set up S/MIME-protected messaging

You need to store a private key and certificate on your BlackBerry device to send signed or encrypted email messages using S/MIME-protected messaging. You can store a key and certificate by importing the files from a work email message.

- 1. Open a work email message with a certificate attachment.
- 2. Touch and hold 🧕 .
- 3. Тар 👰 .
- 4. If necessary, enter the password.
- 5. Tap 🗸 .
- 6. Tap 🔅 > 🗱 > Secure Email.
- 7. If necessary, tap the **S/MIME** tab.
- 8. Set the **S/MIME** switch to **On**.
- 9. Below Signing Certificate, in the drop-down list, tap the certificate that you imported.
- 10. Below **Encryption Certificate**, in the drop-down list, tap the certificate that you imported.

#### Turn on IBM Notes email encryption on your device

To complete this task, you must add a work account that supports IBM Notes email encryption to your device.

1. In the BlackBerry Hub, tap 🚺 > 🗱 > Secure Email.

- 2. If necessary, tap the **NNE** tab.
- 3. Set the **NNE** switch to **On**.

#### Sign or encrypt a message

You must use a work email account that supports S/MIME-protected messages or IBM Notes mail encryption to send a signed or encrypted email message.

- 1. When you compose a message, slide your finger down on the screen.
- 2. In the drop-down list, tap a signing or an encryption option.

**Tip:** You can change the default email security used for messages you send. For example, if you use S/MIME to protect your messages, you can send clear-signed messages that can be opened by any email application, or opaque-signed messages that can be opened only by email applications that support encryption. In the BlackBerry Hub, tap :> Secure Email. If necessary, tap S/MIME or NNE. Change the email security settings.

## Secure email icons

| Icon                  | Description                                                             |
|-----------------------|-------------------------------------------------------------------------|
| <mark>≫</mark> @      | The email is digitally signed.                                          |
|                       | The email is encrypted.                                                 |
| <u>ę</u> ,            | The digital signature was successfully verified.                        |
| <b>Q</b> <sub>?</sub> | There is not enough information to verify the digital signature.        |
| B                     | The digital signature failed verification.                              |
| <u> </u>              | A certificate is attached to the email.                                 |
|                       | The certificate chain is trusted or the certificate status is good.     |
|                       | There is an error with the certificate chain or the certificate status. |
|                       | The certificate status is being determined.                             |
| B                     | The certificate chain has been revoked.                                 |

## Navigating the BlackBerry Hub

#### Peek at your messages in the BlackBerry Hub from anywhere

Whether you're on your home screen or using an application, you can peek at or open the BlackBerry Hub from anywhere on the device.

- 1. From the bottom of the screen, slide your finger up just a little bit. The current view shrinks to show your notifications.
- 2. Slide your finger to the right to peek at the BlackBerry Hub.
  - To fully open the BlackBerry Hub, continue sliding your finger to the right.
  - To return to what you were doing, slide your finger back to the left and down.

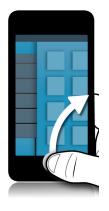

# Peek at your messages and notifications while you're composing or viewing a message

In a message, slowly slide your finger from the left edge of the message to the right. Continue sliding to bring your list of messages and notifications into view.

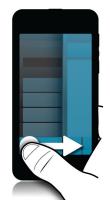

#### Jump to the next or previous message

- 1. In a message, slowly slide your finger from the left edge of the message to the right to peek at your list of messages.
- 2. While holding the message open, slide your finger up or down to highlight the next or previous message in the list.
- 3. To open the highlighted message, release your finger.

#### Check your upcoming events from the BlackBerry Hub

You can check your agenda in the BlackBerry Calendar app, but if you're already in the BlackBerry Hub, just stay where you are.

At the top of your list of messages and notifications, where today's date appears, slowly drag down. Your upcoming events start to appear. The more you drag, the more you see.

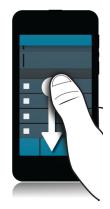

#### Create a meeting from an email

When you create a meeting or event from an email, your BlackBerry device populates the invitation with the subject line from the email and the recipients of the email become the invitees.

- 1. In an email, tap > 31.
- 2. Enter any additional information for the meeting.
- 3. Tap **Save**.

## Add a contact from the BlackBerry Hub

- 1. In the BlackBerry Hub, touch and hold a message.
- 2. Tap 🔄.
  - To add the contact to an existing contact entry (for example, to add a new email address for a contact), tap a contact from the list.
  - To add the contact as a new contact, tap
- 3. Tap **Save**.

## Refresh your list of messages

If you have added an email account that doesn't support push messaging services, you can refresh the BlackBerry Hub to check for new messages.

In the BlackBerry Hub, tap 🚺 > 🕥 .

## Customising BlackBerry Hub settings

You can customise a variety of settings in the BlackBerry Hub. For example, you can change your default email address or calendar or the order that your accounts appear in. You can also set an out-of-office reply using your BlackBerry device.

## Set an out-of-office reply

Some email accounts might not support out-of-office replies.

- 1. In the BlackBerry Hub, tap 🔅 > 🗱 > Email Accounts.
- 2. Tap an email account.
- 3. Set the **Out of Office Reply** switch to **On**.
- 4. Type a message in the field.

#### Add a signature to an email account

- 1. In the BlackBerry Hub, tap 🚺 > 🗱 > Email Accounts.
- 2. Tap an email account.
- 3. Set the Auto Signature switch to On.
- 4. Type your signature in the field.

#### Change your default email address or calendar

When you share something (for example, a picture or a website) by email or when you compose a new email, your BlackBerry device sends the email from your default email address. When you add an event to your calendar or send a meeting invitation, your device adds the event to your default calendar.

- 1. On the home screen, swipe down from the top of the screen.
- 2. Tap 🌣 Settings > Accounts.
- 3. Тар 🛃 .
  - To change the default account that you send email from, in the **Email Address** drop-down list, tap an account.
  - To change the default calendar that you add events to and send meeting invitations from, tap a calendar in the **Calendar** drop-down list.

## Change how messages are displayed in the BlackBerry Hub

Change whether the BlackBerry Hub shows your sent messages or filed messages, how you view message threads and how the date appears at the top of your list of messages and notifications. You can also change how the senders' names are displayed, whether pictures are automatically downloaded and more.

- 1. In the BlackBerry Hub, tap 🚺 > 🔯 > Display and Actions.
- 2. Change your settings. For example, change any of the following settings:
  - To view messages as conversation threads instead of single messages, in the **Display Style** drop-down list, tap **Conversation**.
  - To stop showing filed messages, set the Show Filed Messages switch to Off.
  - To stop showing sent messages, set the Show Sent Messages switch to Off.

#### Colour code your accounts

To help you distinguish between different types of accounts in the BlackBerry Hub, you can choose a colour for each of your accounts. The colour appears on the left side in your list of messages.

- 1. In the BlackBerry Hub, tap 🚺 > 🏟 > Hub Management.
- 2. Tap an account.
- 3. In the Account Colour drop-down list, tap a colour.

## Change the order of accounts in the BlackBerry Hub

You can change the order in which the BlackBerry Hub displays the accounts in the Account Tab. For example, you can move your favourite accounts or the accounts that you use most frequently to the top of the list.

- 1. In the BlackBerry Hub, tap 🚺 > 🐼 > Hub Management.
- 2. Tap **↓**≣.
- 3. Touch and hold an account, then slide your finger up or down to change where the account appears in the list of accounts in the Account Tab.
- 4. To save your changes, tap 🗸 .

#### Change which messages appear in the BlackBerry Hub

You can choose to hide messages for some accounts, so they don't appear in the Hub Tab in the BlackBerry Hub. Calendar and contact syncing aren't impacted by these settings.

- 1. In the BlackBerry Hub, tap 🚺 > 🐼 > Hub Management.
- 2. Tap an account.

3. In the Show in list, tap Show in Hub Only, Show in Separate Account Only or Show in Both.

#### Change options for text messages

In the BlackBerry Hub, tap 🚺 > 🗱 Settings > Text Messages.

- To receive a delivery or read notification for the messages you send, tap the SMS tab or the MMS tab. Set the Confirm Delivery or Confirm Read switch to On.
- To allow other devices to see when you receive or read a text message with an attachment, tap the **MMS** tab. Set the **Allow Delivery Confirmation** or the **Allow Read Confirmation** switch to **On**.
- To block unwanted MMS messages, tap the **MMS** tab. Set the **Reject Anonymous Messages** or the **Reject Advertisements** switch to **On**.
- To stop receiving MMS messages while roaming, tap the **MMS** tab. In the **Auto Retrieval Mode** drop-down list, tap **Home Only**.
- To change the background of text message conversations, tap the SMS tab. Set the Dark Background switch to On or Off.

#### Change advanced settings for text messages

With the advanced settings for text messages, you can allow special characters, change your routing preference and more.

- 1. In the BlackBerry Hub, tap 🚺 > 🐼 Settings > Text Messages > 💽 .
- 2. Make your changes.
- 3. Tap **Save**.

#### Turn off mobile broadcast messages

Your service provider might send you mobile broadcast messages when you're using your BlackBerry device in certain geographical locations (for example, to tell you about local weather conditions). There is no charge associated with these messages, but you can turn off them off if you'd rather not see them.

In the BlackBerry Hub, tap 🚺 > 🗱 > Mobile Broadcast.

- To turn off all mobile broadcast messages, set the Enable Mobile Broadcast switch to Off.
- To turn off messages from a specific channel, beside a channel, tap **Remove**.

# Update your Facebook, Twitter or LinkedIn status from the BlackBerry Hub

1. In the BlackBerry Hub, tap 🔛 .

- 2. Tap Facebook, Twitter or LinkedIn.
- 3. Tap 📄 .
- 4. Type your status.
- 5. Tap **Post**, **Tweet** or **Send**.

## About public warning messages

Public warning systems are used to send alert messages to users with enabled mobile devices. Public warning messages are text messages that alert users of possible threats to safety in their area. Messages may include severe weather warnings, missing child alerts or national emergencies.

Depending on your wireless service provider, public warning messages don't contribute to data usage in your wireless service plan. This feature might not be supported, depending on your region, service provider and wireless network. For more information, contact your service provider or administrator.

## Unsubscribe from public warning messages

You might not be able to unsubscribe from some public warning messages, depending on your region and wireless network.

- 1. In the BlackBerry Hub, tap : > 🗱 > Emergency Alerts.
- 2. Set the switch beside a type of public warning to Off.

## Troubleshooting: BlackBerry Hub

## Troubleshooting wizard: I'm having problems using email

The troubleshooting wizard guides you through a series of questions and tasks that are intended to help you solve your email issue.

Start the troubleshooting wizard

http://docs.blackberry.com/troubleshootingwizard/en

Note: This troubleshooting wizard is available in English only.

#### I'm not receiving messages

Try the following:

- If you recently changed an account password, make sure that you update the password in the Accounts settings on your BlackBerry device. On the home screen, swipe down from the top of the screen. Tap Settings > Accounts. Tap an account. Make your changes. Tap Save.
- Check your network connection settings to make sure that your device is connected to a Wi-Fi or mobile network. If you're not in a wireless coverage area, you should receive messages when you return to a wireless coverage area.
- If you're connected to a mobile network, check that data services are turned on. On the home screen, swipe down from the top of the screen. Tap Settings > Networks and Connections > Mobile Network. Make sure the Data Services switch is set to On.

## I can only see emails from the last 30 days

For some types of email accounts, the default timeframe that your BlackBerry device initially syncs emails is 30 days in the past. To change this setting, on the home screen, swipe down from the top of the screen. Tap **Settings** > **Accounts**. Tap the email account. In the **Sync Timeframe** drop-down list, tap an option. Tap **Save**.

## I can't find my work emails in the BlackBerry Hub

If you have added a work account to your BlackBerry device, your administrator might have turned on a policy that separates the BlackBerry Hub into a work view, which contains your messages and notifications for only your work account, and a personal view, which contains your messages and notifications for only your personal accounts.

To see the work view, in the BlackBerry Hub, tap 😰 > Switch To Work.

#### I can't see the recipients of a message

To see the other recipients of a message and the account that you received the message in, in the message, in the top-right corner of the screen, tap the arrow.

#### I can't send or forward a text message

You might not be able to forward a text message if the content of the message includes copyright-protected information.

If you use a work account that is supported by a BlackBerry Enterprise Server, your administrator might not allow you to send text messages but you might still be able to receive text messages.

## I can't attach a file to a text message

The file might be too large, or your wireless service plan might not support MMS messaging, which is required to attach files to text messages. Contact your service provider for more information.

# BBM

With BBM, you can chat and share in real-time with your BBM contacts and know when someone has read your message. Type, talk or post. You decide the best way to communicate with people in BBM.

For more information, see the BBM User Guide.

# Facebook

You can use the Facebook for BlackBerry devices app to stay connected with your friends. Send messages, chat with your friends, invite new friends, upload pictures to your Facebook account and more.

For more information on Facebook for BlackBerry devices, see the Facebook User Guide.

# Twitter

You can use the Twitter for BlackBerry devices app to stay connected almost anywhere you go. You can post tweets, send direct messages to friends, search Twitter add pictures to your tweets and more.

For more information on the Twitter for BlackBerry devices app, see the Twitter User Guide.

# LinkedIn

You can use the LinkedIn app on your BlackBerry device to stay connected with your colleagues. Send messages, share updates, add connections and more.

For more information on the LinkedIn for BlackBerry devices app, see the LinkedIn User Guide.

# joyn

With joyn, you can chat, call, send pictures and share videos with your friends and contacts who aren't using a BlackBerry 10 device. If your wireless service provider supports joyn, the 🥚 icon appears beside your contacts who are using joyn.

## About joyn

Do you have friends and contacts who aren't using a BlackBerry 10 device? If so, you can chat, call, send pictures and share videos with these contacts using joyn. If your wireless service provider supports joyn, within the Contacts app or the Phone app, the  $\rightarrow$  icon appears beside contacts who are using joyn, so that you can easily find other users.

joyn for BlackBerry 10 might not be available on your device, depending on your wireless service provider.

For information about fees or conditions that might apply when using this application, contact your wireless service provider.

## Start a joyn chat

- 1. In the Contacts app, or in the contact details view, tap 🥚 beside a contact's name.
- 2. Do any of the following:
  - Type your message.
  - Tap an emoticon.
  - To attach a picture or file, tap 👩 .
- 3. Tap **Send**.

Tip: You can find, start and reply to your joyn chats in the BlackBerry Hub.

#### Invite other joyn contacts to a chat

Have something you need to discuss with a group? You can chat with more than one person to help make decisions faster and keep everyone informed.

- 1. At the bottom of a joyn chat, tap 🚺 > Create Group.
- 2. Tap + to add another contact. Repeat this step for each contact you want to add.
- 3. If needed, type a chat subject.
- 4. Type your message.
- 5. Tap **Send**.

## Delete a joyn chat

On a chat screen, tap 📋 > 📺 .

## Call a joyn contact

- 1. In the Phone app, tap 👤 .
- 2. Tap 🥚 beside the contact you want to call.
- 3. If you have multiple phone numbers for a joyn contact, tap the number that you want to call.

Tip: During the call, tap 🥚 to start a chat or a video share or share a file.

## Start a joyn video share

Before you can share a video or start chatting over video, you need to call a joyn contact. The contact must have a device that supports video.

During a call, in the Phone app, tap 🥚 .

**Tip:** During the video share, tap 🥚 to start a chat or share a file.

## Send a file to a joyn contact

You can send different types of files to joyn contacts, including pictures, videos and documents.

- 1. During a one-on-one joyn chat or a phone call, tap n and select a picture or file.
- 2. Tap Send.

## Block a joyn contact

If you block a joyn contact, you won't receive any messages from that contact and file transfers are declined automatically. Messages are filtered to the Blocked Messages folder in the joyn app, and read notifications are turned off.

- 1. In the BlackBerry Hub, tap  $\therefore$  > 🐼 .
- 2. Tap **joyn**.
- 3. Tap Blocked users.
- 4. Type the phone number or name of the joyn contact you want to block.

To unblock a contact, tap **Unblock** beside the contact's name.

## Turn on joyn while roaming

Check with your wireless service provider to find out what roaming fees or charges might apply.

If you're travelling, you can keep using joyn while roaming.

- 1. In the BlackBerry Hub, tap : > 🔅 .
- 2. Tap **joyn**.
- 3. Set the **Enable joyn While Roaming** switch to **On**.

# Media

## Change the media volume

When music is playing, do any of the following:

- To increase the volume, press the Volume Up key on the right-hand side of your BlackBerry device.
- To decrease the volume, press the **Volume Down** key on the right-hand side of your device.
- To mute the volume, press the **Mute** key on the right-hand side of your device. To turn off mute, press the **Mute** key again.
- To select the type of speaker to play your music on, tap 🚺 > Audio.

**Note:** Your media volume is separate from your notifications volume. Changing the volume while you listen to your music won't change the volume of your notifications.

# Supported audio and video file extensions, formats and codecs

Depending on your BlackBerry device model and wireless network, some file extensions, formats and codecs might not be supported.

| File extension        | Supported video codec(s)    | Supported audio codec(s) |
|-----------------------|-----------------------------|--------------------------|
| 3GP                   | H.263, H.264, MPEG-4        | AAC, AMR                 |
| 3G2                   | H.263, H.264, MPEG-4        | AAC, AMR, QCELP          |
| ASF                   | WMV 9                       | WMA                      |
| AVI                   | MJPEG, MPEG-4               | MPEG-3                   |
| F4V                   | V6                          | Sorenson Spark           |
| ISMV (fragmented MP4) | H.264, WMV9                 | AAC, WMA                 |
| M4V                   | H.263, H.264, MPEG-4        | AAC, MPEG-3, PCM         |
| MKV                   | H.264, MPEG-4               | AAC, MPEG-3, PCM         |
| MOV                   | H.263, H.264, MJPEG, MPEG-4 | AAC, AMR, QCELP          |
|                       |                             |                          |

| File extension | Supported video codec(s) | Supported audio codec(s) |
|----------------|--------------------------|--------------------------|
| MP4            | H.263, H.264, MPEG-4     | AAC, AMR                 |
| MPEG           | H.263, H.264, MPEG-4     | AAC, MPEG-3, PCM         |
| WMV            | WMV 9                    | WMA                      |
| AAC            | _                        | AAC                      |
| AMR            | _                        | AMR                      |
| FLAC           | _                        | FLAC, Vorbis             |
| M4A            | _                        | AAC                      |
| MIDI           | _                        | MIDI                     |
| ЛКА            | _                        | AAC, MP3, PCM            |
| ИРЗ            | _                        | MPEG-3                   |
| )GG            | _                        | FLAC, Vorbis             |
| QCP            | _                        | QCELP                    |
| SPMID          | _                        | SP-MIDI                  |
| VAV            | _                        | PCM, GSM                 |
| WMA            | _                        | WMA 9, WMA 10            |
|                |                          |                          |

For information about media file extensions, formats and codecs for your device, visit www.blackberry.com/docs/ smartphones and click **Smartphones** > **BlackBerry Smartphones** > **Supported Media**.

# Camera

You can use the Camera on your BlackBerry device to take high-quality pictures and videos. You can change the capture and camera settings to capture that perfect moment, even in adverse conditions. Time Shift mode makes it easy to take group pictures in which everyone looks their best.

## Camera app at a glance

To change device settings, swipe down

To focus on a subject, drag the box, then tap the screen to take a picture

Previous picture

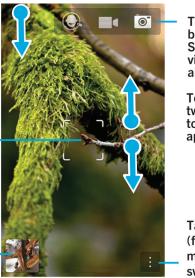

Tap to switch between Time Shift mode, video camera and camera

To zoom, slide two fingers together and apart

Tap for options (flash, shooting mode, and switch between front and rear cameras)

## Taking photos and recording videos

**Tip:** To quickly take a picture or start recording a video from the Camera application, press the **Volume Up** key or the **Volume Down** key. Press either key again to stop recording.

#### Take a picture

**Tip:** To make sure that your picture looks its best when being displayed on devices other than your BlackBerry device, such as a computer screen, make sure that you hold the camera in landscape view before you take the picture.

- 1. Make sure that 💽 is selected.
  - To change what the camera focuses on, drag the focus box anywhere on the screen.
  - To zoom in or zoom out, slide your fingers apart or together on the screen. Zoom only works in Normal and Stabilisation shooting modes.
- 2. Do any of the following:

- To take one picture, tap anywhere on the screen.
- To take continuous pictures when you have Burst shooting mode turned on, touch and hold the screen. The camera will stop taking pictures when you take your finger off of the screen.

**Tip:** To turn on grid lines, in the Camera app, swipe down from the top of the screen. Tap 🙀 . Set the **Display Grid Lines** switch to **On**.

#### Record a video

**Tip:** To make sure that your recorded video looks its best when being played on devices other than your BlackBerry device, such as a computer screen, make sure that you hold the camera in landscape view before you record the video.

- 1. Make sure that **I** is selected.
- 2. To change what the video camera focuses on, drag the focus box anywhere on the screen.
- 3. To zoom out or zoom in, slide your fingers together or apart on the screen.
- 4. To start recording, tap anywhere on the screen.

To stop recording, tap the screen again.

#### Turn on autofocus lock

You can use the autofocus lock on your BlackBerry device to take multiple pictures and videos without having to wait for the focus to adjust between takes.

When the focus box turns green, touch and hold inside of the focus box.

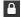

appears in the focus box when autofocus is set.

To turn off autofocus, drag the focus box anywhere on the screen or tap 🚹 inside of the focus box.

#### Switch between the camera, the video camera and Time Shift mode

In the Camera app, you can take pictures and record videos using the camera, video camera and Time Shift capture modes.

- 1. Tap your current capture mode: 👩 , 📑 or 🔘 .
- 2. Tap the capture mode that you want to use.

#### Access the Camera app from the Lock screen

On the Lock screen, touch and hold 📷 .

## Peek at the last picture or video that you took

You can peek at the last picture that you took or the video that you recorded to see if you captured what you wanted.

- 1. Touch and hold the thumbnail at the bottom of the screen.
- 2. Slide your finger up to expand the thumbnail.
  - To return to the Camera app, lift your finger from the screen.
  - To delete the picture or video, slide you finger to the right on to fimetry .
  - To share the picture or video, slide your finger to the right on to  $\mathbf{V}$  .

## Using Time Shift mode

Time Shift mode lets you take a batch of photos at once so that you can pick the best one from the set. Did someone blink in every shot, or cough just as you took the picture? You can fix that by swapping in different expressions for any person until everybody is picture perfect.

#### Take the best picture possible using Time Shift mode

- 1. Make sure 🔘 is selected.
- 2. Take a picture and keep the camera steady until the picture appears.
- 3. Move the slider at the bottom of the screen backwards and forwards until you find the best picture.
- 4. Tap 🗸 .

## Replace a person's expression using Time Shift mode

- 1. Make sure 🔘 is selected.
- 2. Take a picture.
- 3. Drag the slider at the bottom of the screen backwards and forwards until you find the best picture.
- 4. Tap a recognised face.
- 5. Use the dial to browse the available expressions.
- 6. Tap anywhere on the screen.
- 7. Tap 🗸 .

## Change the capture settings

You can change the scene mode, the shooting mode, choose whether you use your flash, switch between the front camera and rear camera and more.

- 1. Tap : .
- 2. Tap the setting that you want to change.

To return to Normal mode, tap the mode icon in the top left-hand corner of the camera screen.

## Shooting modes

Shooting modes change the way that the camera takes pictures and records videos. For example, you can use Burst mode to take multiple pictures quickly.

**Note:** Shooting modes don't apply to the Time Shift mode.

| Icon           | Description                                                                                                    |
|----------------|----------------------------------------------------------------------------------------------------|
| 6.3            | Normal                                                                                                    |
|                | This mode is available for the camera and the video<br>camera. Normal mode acts the most like a regular camera<br>or video camera and takes a single picture or video at a<br>time.                  |
| وطلب           | Stabilisation                                                                                                    |
|                | This mode is available for the camera and the video<br>camera. Stabilisation mode can reduce the blurriness<br>caused by camera movement when taking pictures and<br>recording videos.               |
|                | Burst                                                                                                    |
|                | This mode is available for the camera. Burst mode allows<br>you to take multiple pictures quickly. This is a good<br>shooting mode to use when taking pictures of fast-moving<br>scenes or subjects. |
| C <sup>M</sup> | HDR                                                                                                    |
|                | This mode, also known as High Dynamic Range mode, is available for the camera. HDR mode combines multiple                                                                                            |

| Icon | Description                                                                                 |
|------|---------------------------------------------------------------------------------------------|
|      | pictures together and can capture the contrast between the light and dark areas of a scene. |

#### Scene modes

Scene modes are designed to improve the quality of the picture or video by changing settings, such as contrast, brightness and so on.

| lcon        | Description                                                                                                    |  |
|-------------|----------------------------------------------------------------------------------------------------|--|
| Α           | Auto                                                                                                    |  |
| _           | This is the most common mode. Switch between the camera, the video camera and Time Shift mode. Use this mode to capture a wide variety of everyday scenes.                                   |  |
| 1           | Action                                                                                                    |  |
|             | This mode is available for the camera and Time Shift mode. This mode can help to take pictures of fast-<br>moving objects. Try this mode when capturing pictures of sports or children.      |  |
|             | Whiteboard                                                                                                    |  |
|             | This mode is available for the camera and Time Shift mode. This mode can help to take pictures of whiteboards by improving the contrast between the whiteboard and any writing on the board. |  |
| ف           | Night                                                                                                    |  |
|             | This mode is available for the camera, video camera and Time Shift mode. This mode is useful when taking pictures and videos in areas with low light.                                        |  |
| <b>P</b> ** | Beach or Snow                                                                                                    |  |
|             | This mode is available for the camera, video camera and Time Shift mode. This mode can help to compensate for the light levels of the bright sand or snow in a picture or video.             |  |

## Change the camera settings

You can change your camera settings, such as turning on grid lines, setting where you want to save your pictures and videos to and setting whether to geotag pictures.

- 1. In the Camera app, swipe down from the top of the screen.
- 2. Tap 🔯 .

## Troubleshooting: Camera

If you are having trouble using the camera on your BlackBerry device, you can consult the troubleshooting topics included below.

## I can't turn on the flash or use the video light

Try the following actions:

- There might not be enough battery power left to use the flash or video light. Charge your BlackBerry device and try again.
- The flash might still be charging. Wait a moment and then try again.
- Make sure you're using the rear-facing camera.
- Make sure you aren't using Time Shift, Image Stabilisation or Burst modes. These modes don't use the flash.

#### I can't take a photo or record a video

Try the following:

- Delete old media files to free up storage space and try again.
- Make sure that neither the camera nor the video camera is in use by another application. Close any application that might be using the cameras, and try again.

#### I can't save pictures or videos to my media card

Try one of the following:

- Delete old media files to free up storage space and try again.
- Insert a different media card.
- In the File Manager app, browse to your media card. Make sure that the Camera folder exists and is available. If necessary, create a new folder called **Camera**.
- In the File Manager app, browse to your media card. Check whether there are any other files called Camera. Delete or move any other files called **Camera** to a different folder.

# Pictures

You can use the Pictures app to organise the pictures you take with and add to your BlackBerry device. You can also edit, share and display your pictures.

## Pictures app at a glance

To zoom, slide two fingers together and apart

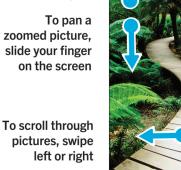

Tap to go back to the previous screen

Tap for options such as setting the picture as your wallpaper or contact picture

## View your pictures

Pictures in the Pictures app on your BlackBerry device are organised into several views.

picture

In the Pictures app, do any of the following:

• To see the pictures that you have recently viewed or added, tap 🔘.

Edit

the

picture

- To see all of the pictures that you have taken, downloaded or uploaded to your device organised into albums, tap 👩 .
- To see your pictures organised by the date that you took or added them, from most recent to oldest, tap 👼 .

## Zoom in to or out from a picture

With a picture open on the screen, do one of the following:

• Double tap where you want to zoom in.

• Slide your fingers together or apart to zoom in or out manually.

#### Pan around a picture

- 1. Zoom in to a picture.
- 2. Drag your finger around the screen.

#### Doing more with your pictures and picture albums

You can do more with your pictures and picture albums such as view them as a slideshow, delete them, send or share them with friends, and so on. You can also view properties of your pictures and picture albums, including size, name and date taken. You can see the available options by tapping i or by touching and holding an album and then tapping i.

## Edit a picture

The picture editor offers tools for you to use to edit and play with your pictures.

- 1. Open the picture that you want to edit.
- 2. Tap 🖊 .
- 3. When you've finished, tap **Save**.

**Tip:** There might be more editing options available than what is visible on the screen. If your BlackBerry device is in portrait view, try swiping left or right on the visible editing options. If your device is in landscape view, try swiping up or down.

## Share a picture

You can share pictures with friends, family, contacts, meeting participants, Twitter and so on, making sure that everyone experiences the special moments with you.

- 1. Open the picture that you want to share.
- 2. To edit the picture before you send it, tap 📝 .
- 3. Edit the picture.
- 4. Tap Save.
- 5. Tap 😵 .

## Take a screenshot of your device

To take a screen capture of your BlackBerry device, press the **Volume Up** key and the **Volume Down** key at the same time.

**Note:** If you have BlackBerry Balance installed on your device and your work space is unlocked, screenshots are saved in your work space.

## Organising your pictures and albums

You can organise your pictures into albums using the folder structure in File Manager.

#### Create an album

With albums, you can organise your pictures into folders based on events, people, dates or any other category you can think of.

- 1. On the home screen, tap the File Manager icon.
- 2. Tap the folder that you want to create your album in.
- 3. Tap : > ◘.
- 4. Type a name for your album.

Note: You must move a picture into the new album before the album appears in the Pictures app.

**Tip:** To move an album into another folder, touch and hold the album that you want to move. Tap || > || < ||. Tap the folder that you want to move the folder into. Tap **Move**.

#### Move a picture to a different album

- 1. On the home screen, tap the File Manager icon.
- 2. Touch and hold the picture that you want to move.
- 3. Tap 💽 .
- 4. Tap 🗸 .
- 5. Tap the folder that you want to move the picture into.
- 6. Tap **Move**.

**Tip:** To move a picture into a different folder, touch and hold the picture that you want to move. Tap **Move** > 🔀 . Tap the folder that you want to move the picture into. Tap **Move**.

## Supported picture file extensions

Your BlackBerry device is designed to support the following image file formats.

- BMP
- JPG

- GIF
- PNG
- TIF
- WBMP

For information about media file extensions and codecs for your device, visit www.blackberry.com/docs/smartphones and click Smartphones > BlackBerry Smartphones > Supported Media.

## **Troubleshooting: Pictures**

## I can't save a media file

Your BlackBerry device or media card might not have enough available storage space to store media files.

Try the following actions:

- If you're trying to save a media file to your device, delete old data or messages from your device.
- If you're trying to save a media file on your media card, delete old media files from your media card.
- In the Camera app, change the video or the picture's aspect ratio to a smaller size. Large videos and pictures use more storage space than smaller videos and pictures.

# Music

You can use the Music app on your BlackBerry device to play and organise your music and create playlists.

## Music app at a glance

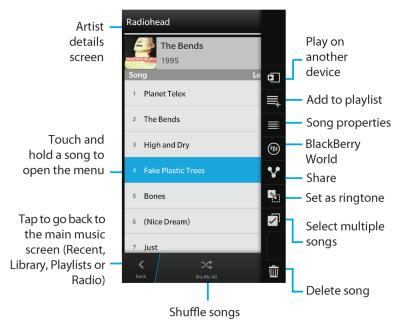

## Playing your music

## View your music

In the Music app, do any of the following:

- To see the music that you have recently listened to, tap 💽.
- To see your music library, tap 💽 .

#### Tip:

You can do lots more with your music, including searching for songs, sharing songs with friends and viewing music properties. You can see the available options by tapping i or by touching and holding a song, artist, album, genre or playlist and then tapping i.

#### Play, pause or skip a song

- 1. In the Music app, tap a song or album to listen to.
- 2. Tap : > ▶.
- 3. Tap **II**, **I**, , or **▶**I.

## Shuffle your music

Tap 🔀 to shuffle your selected music.

To stop shuffling your music, tap 🔀 again.

Tip: After you shuffle your music, to see what's playing next, tap 👔 > 💽 . Tap the cover art.

#### Repeat a song or your music list

To repeat your current music list, tap 🚦 > 💽 > 😋 . Tap 🧔 again to repeat the song that's currently playing.

## Creating playlists and organising your music

On the Playlists screen, you can create and listen to your own playlists or play the collections of songs that your BlackBerry device gathers for you. Inside each playlist and collection, you can see which artists and albums are featured.

## Create a playlist

- 1. In the Music app, tap  $\ge$  > Create.
  - To remove a song from the playlist, beside the song that you want to remove, tap 🔒 .
  - To add all of the songs by an artist, tap **Artists**. Beside the artist that you want to add, tap 🔒 .
  - To add albums to your playlist, tap **Albums**. Beside the albums that you want to add, tap 😛 .
- 2. To name your playlist, tap in the text field at the top of the screen and enter a name.
- 3. Tap 🗸 .

## Add the music that's currently playing to a playlist

When a song or an album is playing, do one of the following:

- To add the song to a playlist, tap  $\square$  >  $\blacksquare$  .
- To add the album to a playlist, touch and hold the album name. Tap  $\equiv$ .

#### Edit or rename a playlist

- 1. In the Music app, tap 🔀 .
- 2. Tap a playlist > 📝 .
  - To change the name of the playlist, in the text field at the top of the screen, enter a new name.
  - To add music to the playlist, tap 🗾 . Beside the songs, artists and albums that you want to add, tap 😛 .
  - To remove a song from the playlist, beside the song that you want to remove, tap 😑 .
  - To change the song order in the playlist, drag the song to where you want it to go in the playlist.
- 3. Tap 🗸 .

## Organise your music on the Now Playing screen

You can organise your music without having to create a playlist. Suddenly feel the urge to listen to your favourite song next? Take advantage of the ability to add music to and change the order of your music on the Now Playing screen.

## Add music to the Now Playing screen

While another song is playing, touch and hold a song, album or playlist.

- To play the selected item after the current music list is done playing, tap  $\blacksquare$  .

Tip: Tap 🔽 to select multiple songs, albums and playlists.

#### Remove and order songs on the Now Playing screen

- 1. When a song or album is playing, tap :> Edit Order.
  - To remove a song from the **Now Playing** screen, tap the **minus** icon next to the song that you want to remove.
  - To change the order that the songs play in, on the far right of the screen, touch and hold the **three lines** icon. Drag the song to where you want it to appear in the music list.
- 2. Tap 🗸 .

## Save your music on the Now Playing screen as a playlist

When a song or album is playing, tap 🚺 .

- To save the music as a new playlist, tap 🗸 .
- To add the music to an existing playlist, tap  $\equiv$ .

## Play your last music selection

If you set up a great music list on the Now Playing screen and then you close the Music app or start listening to a new album, you can quickly play your last Now Playing list.

- 1. In the Music app, tap 🔁 .
- 2. Under Collections, tap Last Played.

## Music shortcuts

If you would like to control your music more quickly and more easily when you're in the Music app, try some of the tips and shortcuts below.

- To quickly skip songs, turn on the Music Shortcuts. On the home screen, swipe down from the top of the screen. Tap
   Settings > Main Volume. Set the Music Shortcuts switch to On. To skip songs, press and hold the Volume Up key or Volume Down key.
- You can also control the volume of the song that you're listening to using the volume slider. If the volume slider isn't visible, on the **Now Playing** screen, tap the album's cover art.
- To add the song that's currently playing to a playlist, on the **Now Playing** screen, tap  $\boxed{:}$  >  $\boxed{=}$  .

## Troubleshooting: Music

## I can't open a media file

Make sure the file is in a format that your BlackBerry device supports.

# Videos

You can use the Videos app on your BlackBerry device to play, edit, organise and display your videos.

## Videos app at a glance

Now Playing screen

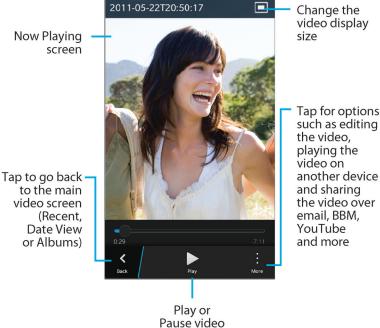

Watch your videos

In the Videos app, do any of the following:

- To see the videos that you have downloaded or uploaded to your BlackBerry device organised into albums, tap 🥅 .
- To see the videos that you have recorded on your device organised by the date that you recorded them, tap F 🖩 .
- To see the videos that you have recently watched, tap 💽. ٠

**Tip:** The unwatched indicator on a video thumbnail, **o**, indicates that the video hasn't been watched yet.

## Play or pause a video

- 1. Open a video.
- 2. To show the video controls, tap the screen.
- 3. Tap **b** or **II**.

## Change the video display size

You can change the display size of the video that you're watching on your screen.

- 1. To show the video controls, tap the screen.
- 2. Tap the icon in the top-right corner of the screen until the video is the size that you want.

#### Doing more with your videos

You can do much more in the Videos app, such as delete videos, send or share videos with friends, and so on. You can also view the properties of your videos, including length, name and date created. You can see the available options by tapping or by touching and holding a video thumbnail and then tapping .

## Edit a video

You can edit and improve the individual videos on your BlackBerry device. For example, you can crop and change the length of your video, as well as enhance the brightness, colour, volume and more.

- 1. Touch and hold a video thumbnail.
- 2. Tap 🖊 .

## **Troubleshooting: Videos**

## I can't open a media file

Make sure the file is in a format that your BlackBerry device supports.

# BlackBerry Story Maker

The BlackBerry Story Maker lets you make your own story in the form of a film using pictures and videos that are saved on your BlackBerry device.

## Preview a story in BlackBerry Story Maker

Tap an existing story.

## Creating and editing stories

#### Create a story using BlackBerry Story Maker

- 1. Tap Create New Story.
- 2. Tap 🚮 or 🚮 .
- 3. Tap the pictures and videos that you want to include in your story. Tap Next.
- 4. Select the song for your story's soundtrack. Tap **Next**.
- 5. Type in the titles and credits that you want to appear in your story. Tap **Done**.
- 6. If necessary, tap a theme.
- 7. When you've finished, to save the story, tap  $\mathbf{r}$ .

**Tip:** If you entered an album to select pictures and videos, you can tap **K** to go back and add pictures and videos from another album.

## Edit a story made with BlackBerry Story Maker

You can edit and review stories that you make with BlackBerry Story Maker.

- 1. Tap an existing story.
  - To change the theme, tap a theme on the right-hand side of the screen.
  - To change the order of the pictures and videos or to edit them, tap 📰.
  - To add or remove pictures and videos, tap  $\therefore$  >  $\square$ .
  - To change the song, tap 🔅 > 🞵 .
  - To change the titles and credits, tap  $\therefore$  >  $\Box$  .
- 2. When you've finished, tap  $\square$ .

Tip: To see more themes that might be available off-screen, try swiping up or down on the visible themes.

## Delete a story in BlackBerry Story Maker

- 1. Touch and hold a story.
- 2. Tap : > 💼 .

## Change your BlackBerry Story Maker settings

- 1. In BlackBerry Story Maker, swipe down from the top of the screen.
- 2. Tap 🗱 .
  - To change the resolution that stories are saved in, set the Save in 1080p Resolution switch to On or Off.
  - To change the location where stories are saved to, set the Save to Media Card switch to On or Off.

# Media sharing

You can use your BlackBerry device to share your media files in a variety of ways, including using Play on and DLNA Certified devices.

## About sharing media

You can wirelessly share the media files on your BlackBerry device with supported Wi-Fi CERTIFIED Miracast devices and DLNA Certified devices, such as computers, TVs or other home entertainment equipment. You can share your media files wirelessly using one of the following methods:

- **Play on**: In the Music, Pictures and Video apps, use the Play on feature to automatically play or view a file on a selected DLNA Certified device.
- Media Sharing: In the Media Sharing settings, if you select a DLNA Certified device or a Miracast device to share media files with, the device that you select will be able to wirelessly access your media files.

Tip: For more information about DLNA Certified devices, visit www.dlna.org.

## Play or view your media file on a DLNA Certified device

Your DLNA Certified device must be a Digital Media Renderer.

You can wirelessly play or view media files saved on your BlackBerry device on supported DLNA Certified devices, such as computers, TVs or other home entertainment equipment.

**Tip:** To find out whether the device that you're trying to play or view a media file on is DLNA Certified, or for more information about DLNA Certified devices, visit www.dlna.org.

- 1. Open a media file.
- 2. Tap 🚺 .
- 3. Тар 🗊 .
- 4. Select a device to play or view the media file on.

To play or view other media files while still connected to the DLNA Certified device, tap 🔀 and select a media file.

To stop playing or viewing the media file on the DLNA Certified device, tap 🔼 .

## Share your media files with DLNA Certified devices

- Your DLNA Certified device must be a Digital Media Player.
- Your BlackBerry device must be connected to the same Wi-Fi network as the device that you want to share the media files with.

You can use the Media Sharing options in your device settings to allow DLNA Certified devices and Wi-Fi CERTIFIED Miracast devices to wirelessly access your media files.

To find out whether the device that you're trying to play or view a media file on is DLNA Certified, or for more information about DLNA Certified devices, visit www.dlna.org.

- 1. On the home screen, swipe down from the top of the screen.
- Tap Settings > Media Sharing.
  - To share your media files, turn on sharing for each type of media file that you want to share.
  - To grant access to devices so that they can access your media files, tap **Devices**. Select the tickbox beside each device that you want to grant access to.

# Games

Connect with friends while discovering new games with Games for BlackBerry 10. You can also add favourite games and customise your Games profile.

## Change your Games profile

When you create your profile, the Games app fills in the required information with information from your BBM profile. Changing your profile information in the Games app doesn't affect your BBM profile.

In the Games app, tap  $\therefore$  > O.

- To change your profile picture tap **Choose a picture**. Scroll through the pictures on your BlackBerry device, and tap the one you want to use.
- To use the picture that is already associated with your BBM profile, tap Use BBM picture.
- To change your app name, tap the text field below **Display Name**.
- To change the email address that is associated with your account, tap the text field below Email Address.
- Set the Public profile switch to **On** or **Off**.

# Invite a friend to the Games app

You can add friends to the Games app to view the games they're playing, compare your high scores and recommend games.

**Note:** The games you play and the awards you receive can only be viewed on your Games app timeline by your gaming friends; they won't appear anywhere else.

Do any of the following:

- In your timeline, tap a player.
- To invite your friends to the Games app using other ways, such as by email, looking up a username or by inviting friends of your current friends, tap 2 > .

Tip: To remove a friend from the Games app, navigate to the friend's profile. Tap 🔙 .

# Add a game

Use the Games app to discover your next favourite game that you can buy or download for free.

- 1. Do any of the following:
  - In your timeline, tap a game that interests you.
  - To browse through new games, popular games and games that your friends are playing, tap  $\overline{\mathbf{m}}$  .
- 2. Tap 💿 > Download.

# Add a game to your favourites

After you discover a game you love, you can mark it as a favourite for quick access.

- 1. In the Games app, on the home screen, tap  $\therefore$  >  $\checkmark$ .
- 2. Tap 📩 next to a game.

To remove a game from your favourites, tap ~  $\bigstar$  .

# Recommend a game

You can recommend the games you love to your Games friends. Recommendations are sent as private messages, so that only the friends that you select can see the recommendations you send them.

- 1. Tap a game.
- 2. Tap 🚺 .
- 3. Tap on a friend.

# Invite a Games friend to BBM

If you have a friend in the Games app who's not in your BBM contact list, you can invite that friend to BBM without having to leave the Games app.

- 1. In the Games app, do one of the following:
  - In your timeline, tap a friend.
  - On the home screen, tap 🙇 . Tap a friend.
- 2. Tap 📮.

# Start a BBM chat with a Games friend

You can start a BBM chat without leaving the Games app (for example, if you want to quickly comment on something in a game).

- 1. In your timeline or on the 🕵 screen, tap a friend.
- 2. Tap 賱 .

# Troubleshooting: Games

# Only my friends can see my profile

By default, your public profile is set to Off and only your friends can see your profile. You can change this setting to allow anyone to view your profile.

- 1. To edit your profile, tap on your display picture.
- 2. Set the **Public profile** switch to **On**.

# Settings

# Customise your device settings

Your BlackBerry device is designed to provide you with extensive customisation and control. You can take it out of the box and get started, and you can tailor and optimise your device to your needs. Get acquainted with all the options and discover more about what your device can do.

- 1. On the home screen, swipe down from the top of the screen.
- 2. Tap 🏠 Settings.

# Customise your Quick Settings

The settings menu that you access by swiping down on the home screen is designed to show the settings you use most often. You can choose which settings appear, as well as their positions, so that you can quickly get to the settings that are most important to you. Quickly put your BlackBerry device into airplane mode or bedside mode, turn off your alarm or turn on the flashlight!

- 1. On the home screen, swipe down from the top of the screen.
- 2. Tap 🔅 Settings > Quick Settings
  - To add or remove items from your quick settings, select or clear the tickboxes.
  - To change the positions of items in your quick settings, tap 💽 . Touch and hold the item that you want to move. Drag the item to a different location and release your finger. Tap **Save**.

Tip: If you have a lot of quick settings items, you can swipe right or left to see them all.

# Overview of device settings

| Item                 | Description                                                                                 |
|----------------------|---------------------------------------------------------------------------------------------|
| X                    | Turn off all wireless connections.                                                          |
| Flight Mode          |                                                                                             |
| (( <mark>1</mark> )) | <ul> <li>Get quick access to airplane mode to turn off all your<br/>connections.</li> </ul> |

Networks and Connections

| Item                              | Description                                                                                                    |
|-----------------------------------|----------------------------------------------------------------------------------------------------|
|                                   | <ul> <li>Depending on your wireless service plan and device<br/>model, set up connections to the mobile network, Wi-Fi<br/>network, Bluetooth enabled devices, NFC, mobile<br/>hotspot and set up Internet tethering.</li> </ul> |
| <b></b>                           | Mute BlackBerry Keyboard sounds.                                                                                                    |
| Notifications                     | <ul> <li>Turn on vibrate mode.</li> <li>Turn off Instant Previews and LED notifications.</li> <li>Customise audio and visual notifications for specific apps.</li> </ul>                                                         |
| <b>(</b> ))                       | • Adjust the overall volume on your device.                                                                                                    |
| Main Volume                       | <ul><li>Assign the volume keys.</li><li>Turn on audio boost for use with your headphones.</li></ul>                                                                                                    |
| @                                 | <ul> <li>Add or change social networking and email accounts.</li> <li>You can also access advanced setup options such as</li> </ul>                                                                                              |
| Accounts                          | IMAP and POP.                                                                                                    |
| ×.                                | <ul><li>Access settings you use frequently.</li><li>Access these settings at any time by sliding your finger</li></ul>                                                                                                    |
| Quick Settings                    | down from the top of the screen.                                                                                                    |
|                                   | Select wallpaper.                                                                                                    |
| Display                           | <ul><li>Change your font.</li><li>Adjust screen brightness.</li></ul>                                                                                                    |
| Dispidy                           | Customise screen locking.                                                                                                    |
| <b>§</b>                          | <ul> <li>Turn on or turn off text prediction, word substitution<br/>and spell check.</li> </ul>                                                                                                    |
| Language and Input                | <ul> <li>Change the language, region settings and<br/>measurement system.</li> </ul>                                                                                                    |
| Ŷ                                 | Turn on voice dictation and set voice recognition and feedback preferences.                                                                                                    |
| Voice Control                     |                                                                                                    |
| <b></b>                           | Create or change a work space password. Delete only your work space and data from your device and leave your                                                                                                    |
| BlackBerry Balance (if available) | personal data intact.                                                                                                    |

| Item                              | Description                                                                                                    |
|-----------------------------------|----------------------------------------------------------------------------------------------------|
| :::                               | Set up remote access to a computer for sharing documents and synchronising media.                                                                                                    |
| BlackBerry Link                   |                                                                                                    |
| <b>L</b> <sup>11</sup>            | <ul> <li>View your current BlackBerry ID information.</li> <li>Sign in to your BlackBerry ID appount.</li> </ul>                                                                                                    |
| BlackBerry ID                     | <ul><li>Sign in to your BlackBerry ID account.</li><li>Change your BlackBerry ID password.</li></ul>                                                                                                    |
| ••                                | Turn on BlackBerry Protect to help secure and locate your device if it's lost or stolen.                                                                                                    |
| BlackBerry Protect (if available) |                                                                                                    |
| Security and Privacy              | <ul> <li>Create a device password.</li> <li>Encrypt your device data.</li> <li>Delete your device data.</li> <li>Change permissions for downloaded apps.</li> <li>Manage certificates.</li> <li>Create a micro SIM card PIN.</li> </ul> |
| App Manager                       | <ul><li>Change the default app used to open a specific file type.</li><li>Monitor apps that are using your device's memory.</li></ul>                                                                                                   |
|                                   | Connect to a device to wirelessly share media content.                                                                                                    |
| Media Sharing (if available)      |                                                                                                    |
| C                                 | Change the time zone, time and date.                                                                                                    |
| Date and Time                     |                                                                                                    |
| $\mathfrak{S}$                    | <ul> <li>View the current software version running on your<br/>device.</li> </ul>                                                                                                    |
| Software Updates                  | Check for software updates. and                                                                                                    |
| Q                                 | <ul> <li>Clear search history.</li> <li>Demove or priorities appendiate are searched.</li> </ul>                                                                                                    |
| Search                            | <ul><li>Remove or prioritise apps that are searched.</li><li>Extend device search to include an Internet search.</li></ul>                                                                                                    |
| TTT                               | View available storage space and set up access to the files stored on your device, including USB connections, network                                                                                                    |

| Item               | Description                                                                                                    |
|--------------------|----------------------------------------------------------------------------------------------------|
| Storage and Access | identification, file sharing, Wi-Fi sharing and password protection for sharing files.                                                                |
| $\mathbf{Q}$       | Choose whether apps can use your location data.                                                                                                    |
| Location Services  | <ul> <li>Clear recent searches that you entered in the Maps application.</li> </ul>                                                                   |
|                    | Add payment accounts and set preferred payment methods.                                                                                               |
| Payment Options    |                                                                                                    |
| <b>()</b>          | Change magnification, hearing aid and TTY settings.                                                                                                   |
| Accessibility      |                                                                                                    |
|                    | <ul> <li>Find general information about your device, such as<br/>hardware information, network details and storage</li> </ul>                         |
| About              | space capacity.                                                                                                    |
|                    | <ul> <li>Identify your device PIN, software version and model<br/>name.</li> </ul>                                                                    |
|                    | <ul> <li>View your phone number and the name of your wireless<br/>service provider.</li> </ul>                                                        |
|                    | <ul> <li>View or change the name for your device that appears if<br/>another device detects it over a Bluetooth or network<br/>connection.</li> </ul> |

# How do I update the software on my BlackBerry 10 device?

Software updates might not be available to you depending on your region and wireless service provider.

You should regularly create and save a device backup file on your computer, especially before you update any device software. Maintaining a current backup file on your computer might allow you to recover device data if your BlackBerry device is lost, stolen or corrupted by an unforeseen issue.

- 1. On the home screen, swipe down from the top of the screen.
- 2. Tap 🗱 Settings > Software Updates.
- 3. Tap Check for Updates.

You can also update your device software using BlackBerry Link. For more information, see the Help documentation for BlackBerry Link.

# Turn on automatic updates for your device software

When a software update for your BlackBerry device is available and your device is connected to a Wi-Fi network, software updates are automatically downloaded and installed on your device. When this feature is turned on, you aren't notified when an update starts installing, but you may be asked to restart your device to complete the installation.

- 1. On the home screen, swipe down from the top of the screen.
- 2. Tap 🐼 Settings > Software Updates.
- 3. Tap 🔯 .
- 4. Set the Automatic Updates switch to On.

# Battery and power

Your BlackBerry device includes a number of features designed to help monitor your battery life and get the most out of your device. You can learn how to extend battery life, monitor which apps are using the most battery power and charge your device in the most efficient way.

# Turn off your device

Press and hold the **Power/Lock** key (above the volume keys on the side of your device).

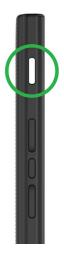

## Put your device in standby mode

When you put your BlackBerry device in standby mode, the device screen backlight turns off and the screen locks. Wireless connections and clock alarms aren't affected.

Press the **Power/Lock** key (above the volume keys on the side of your device).

To wake up your device, swipe up from the bottom of the device screen.

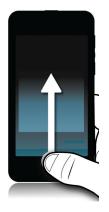

### Restart or reset your device

If your BlackBerry device is running slower than usual or not responding, turning off and turning back on your device might help to solve the problem.

Do one of the following:

- To restart your device, press and hold the **Power/Lock** key (above the volume keys on the side of your device). Tap 🚺 .
- To reset your device, press and hold the **Power/Lock** key for ten seconds.

# Charge your device

Before you start using your BlackBerry device, you should charge it because the battery that came with your device isn't fully charged.

Charge your device using the charger provided by BlackBerry in the box that your device came in. You can also charge your device using a USB cable connected to a computer, but charging might take longer.

**CAUTION:** Other chargers might not provide adequate power and might damage your device.

Hold the cable with the BlackBerry logo ( ) facing up, and connect the cable into the USB port on your device. Plug the charger into a power outlet.

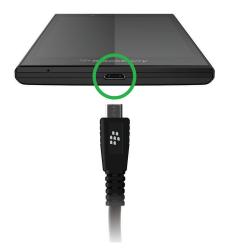

### Keeping your battery charged

Your BlackBerry device uses a lithium-ion battery. To maximise your use of this type of battery, when possible, do the following:

- Avoid using your device while it's charging to help it charge faster.
- Charge your device often, even when the battery charge isn't low.
- Avoid charging, using or storing your device in extremely hot or cold places, such as on a vehicle dashboard.
- Avoid leaving your device turned off with a low battery power level for an extended period of time.
- If your device has a removable battery and you aren't using your device for more than a few days, partially charge the battery. You can then remove the battery and store it in a dry place at room temperature to conserve battery power.

# Battery and charging icons

The battery power level icons appear at the top of the home screen on your BlackBerry device.

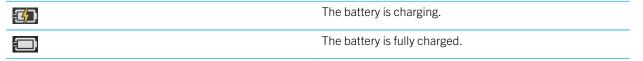

| The battery isn't charging because the power source isn't providing enough power. Use the charger that came with your BlackBerry device to charge the battery.                                                        |
|----------------------------------------------------------------------------------------------------|
| The battery charge is low, and your wireless connections<br>might turn off to conserve power. If the battery charge gets<br>too low, your device might turn off. Save any work in<br>progress and charge your device. |
| There is a problem with the battery, and the battery might need to be replaced. Only use a battery that is approved by BlackBerry for your device model.                                                              |
| To replace the battery, contact your service provider.                                                                                                    |
| The battery isn't connected. For assistance, you can contact your service provider.                                                                                                    |

# Check your battery power level

- 1. On the home screen, swipe down from the top of the screen.
- 2. Tap 🏠 Settings > About.
- 3. In the **Category** drop-down list, tap **Hardware**.
- 4. To view the percentage of remaining battery power, see the **Battery** section.

# Monitor the battery life, memory usage, CPU usage and storage space on your device

You can check how much battery time and power you have remaining, how much device memory is being used and how much storage space is available. You can also monitor which apps and services are using the most battery power, device memory, storage space or CPU resources, and you can close or delete some apps to help save battery power or improve the device performance.

- 1. On the home screen, swipe down from the top of the screen.
- 2. Tap 🗱 Settings > App Manager > Device Monitor.
- 3. To monitor different types of device statistics, at the top of the screen, tap Battery, CPU, Memory or Storage.

**Tip:** On the Battery and CPU screens, you can view device and usage statistics from different time frames. To change the time frame for the statistics on the Battery or CPU screens, at the top of the screen, tap **Device Monitor**. Tap a time frame.

# View battery and usage stats for a specific app or service

- 1. On the home screen, swipe down from the top of the screen.
- 2. Tap 🕵 Settings > App Manager > Device Monitor.
- 3. Tap an app or service.

### Close or delete apps from the Device Monitor screen

If you notice that an open app is using a lot of battery power, device memory or CPU resources, you can close it and end all processes associated with the app. You can also delete some apps permanently from the Device Monitor screen. Some apps must be installed and open at all times, so they can't be closed or deleted.

- 1. On the home screen, swipe down from the top of the screen.
- 2. Tap Settings > App Manager > Device Monitor.
- 3. Tap an app.
- 4. Do one of the following:

  - To permanently delete the app, tap  $final mathrmal{m}$ .

# LED and battery notifications

A solid red LED can indicate that your BlackBerry device is turning on or restarting.

A flashing yellow LED can indicate that the battery power level is low and your device is charging.

A solid green LED can indicate that your device is plugged into a charger and that charging is complete.

# How can I extend battery life?

Battery life varies depending on how you use your BlackBerry device. To help battery power last longer, here are some considerations:

# 🔅 Dim the screen

Prolong battery life by changing your device settings to dim the screen.

Do any of the following:

- To adjust the screen brightness, choose a dark-coloured wallpaper or change the screen lock timeout, on the home screen, swipe down from the top of the screen. Tap **Settings** > **Display**.
- To automatically lock your device and dim the screen when it's in a BlackBerry case or holster, on the home screen, swipe down from the top of the screen. Tap Settings > Security and Privacy > Device Password > Lock Device When Holstered.

### Decrease volume

Do any of the following:

- To decrease the device volume, use the volume keys on the right side of your device.
- To adjust other volume settings such as application volume or notifications, on the home screen, swipe down from the top of the screen. Tap Settings > System Volume or Notifications.
- To adjust other volume settings, on the home screen, swipe down from the top of the screen.

### Close apps

Increase how long a single charge lasts by closing any apps or features that you have finished using so that they aren't continuously running in the background. Some features consume more battery power than others. Close or turn off these apps when you don't use them: The camera, the BlackBerry Browser, Voice Control, GPS and Bluetooth technology.

# (p) Turn off connections

If your device is out of a wireless coverage area, turn off the connection so that your device doesn't search for a network signal continuously.

- 1. On the home screen, swipe down from the top of the screen.
- 2. Tap Settings > Network Connections.

### 🕟 Update your software

You can often gain a boost in power savings by using the latest version of the BlackBerry 10 OS. If a software update is available for your device, a notification appears in the BlackBerry Hub.

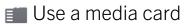

Reduce power usage by keeping less data on your device. Save data to a media card instead of your device storage space.

# Turn off the flash

Conserve more power by turning off the flash when taking pictures.

**Tip:** Like most electronic devices, your device battery drains less quickly if you keep it out of the sun and other hot places, keep the contacts clean, and charge it regularly. Avoid leaving your device turned off with a low battery power level for an extended time.

# Device and battery safety

You should only use the battery that BlackBerry specifies for use with your particular BlackBerry device model. If you use any other battery, you might invalidate any warranty provided with your device.

**CAUTION:** There is a risk of explosion if the battery is replaced with an incorrect battery type. Do not attempt to replace your non-removable battery. Only qualified service personnel should perform repairs or battery replacements to your device.

### Device and battery disposal

Please recycle your BlackBerry device and battery in accordance with your local regulations. Do not dispose of either

your device or battery in a fire. Your device or battery should not be placed in household waste bins.

For information about returning your device to BlackBerry for recycling and safe disposal, from a browser on your computer visit www.blackberry.com/recycling. The recycling and trade-in programme is available only in certain areas.

### BlackBerry and environmental sustainability

BlackBerry is committed to reducing the environmental impact of BlackBerry products. To learn more about the sustainability efforts at BlackBerry, visit http://www.rim.com/company/corporate-responsibility/product\_sustainability.shtml.

### View the safety, warranty and privacy information for your device

To view the Privacy Policy, your BlackBerry device must be connected to the Internet.

Take a moment to review the licence agreement, limited warranty, safety information and privacy policy for your device. These documents are available from your device settings screen. They contain important information about terms and conditions of use, battery and other important safety precautions, and warranty coverage.

- 1. On the home screen, swipe down from the top of the screen.
- 2. Tap 🌣 Settings > About.
- 3. In the Category drop-down list, tap Legal.
- 4. Tap a link.

# Connections

Connect your BlackBerry device to a mobile network or Wi-Fi network to browse websites, check your messages, use location services and much more. You can also connect your device to a mobile hotspot in a public place, pair your device with your car using Bluetooth technology or use Internet tethering to connect to other Wi-Fi-enabled devices. NFC lets you share files easily between devices.

# Check which wireless networks your device connects to

Your BlackBerry device won't necessarily connect to every type of network that's listed on your device. Your device is capable of connecting to all the networks listed, but actually connecting to each type of network also depends on your wireless service plan. For more information about the wireless networks that your device connects to, see the *Safety and Product Information* document for your device.

- 1. On the home screen, swipe down from the top of the screen.
- 2. Tap 🏠 Settings > About.
- 3. In the drop-down list at the top of the screen, tap **Network**.

# Give your device a nickname

You can change the name of your BlackBerry device as it appears to other devices. This nickname is helpful when you share media files wirelessly or connect using Bluetooth technology.

- 1. On the home screen, swipe down from the top of the screen.
- 2. Tap 🗱 Settings > About.
- 3. In the **Device Name** field, enter the new name for your device.

# Wireless connections icons

The following icons might appear in the top-right corner of the home screen to indicate the wireless coverage level that your BlackBerry device currently has.

The number of solid bars indicates the strength of the mobile network signal. If the signal is weak, your device might use more power to try to maintain the connection.

ail

| Your device is connected to the network type shown but the<br>network functionality is limited. You'll probably be able to<br>make a phone call, but not be able to access the Internet or<br>view email messages.<br>You have no mobile network coverage. |
|----------------------------------------------------------------------------------------------------|
| You have no mobile network coverage                                                                                                    |
|                                                                                                    |
| Your device is roaming. Additional charges might apply.                                                                                                    |
| You are connected to the BlackBerry Infrastructure.                                                                                                    |
| The number of solid waves indicates the strength of the Wi-<br>Fi signal. If the signal is weak, your device might use more<br>power to try to maintain the connection.                                                                                    |
| Your device is connected to a VPN.                                                                                                    |
| Your device is in flight mode and all of your wireless network<br>connections are off. You can turn on Wi-Fi or Bluetooth<br>technology, but not your connection to the mobile network.                                                                    |
| There is an error with your micro SIM card. For information on what the error is, on the home screen, swipe down from                                                                                                    |
| the top of the screen. Tap 🔯 Settings > Networks and                                                                                                    |
| Connections > Mobile Network.                                                                                                    |
| You can only make emergency calls.                                                                                                    |
|                                                                                                    |

The following icons appear in the top-left corner of the home screen if your device is connected or trying to connect to another device using Mobile Hotspot mode, Internet tethering or Bluetooth technology.

| 0 | Mobile Hotspot mode is on. If the icon is solid, Mobile<br>Hotspot is connected.            |
|---|---------------------------------------------------------------------------------------------|
|   | Internet tethering is on. If the icon is solid, your device is connected to another device. |
| * | Bluetooth technology is on. If the icon is solid, Bluetooth technology is connected.        |

# Choosing a connection

Your BlackBerry device is capable of a wide range of connections, to increase what you can do with your device and how it interacts with other devices. Have a look at the list of connections to learn about the different types of connections, some tips for when to use each connection, and perhaps discover a few things that you didn't know you could do.

### Network connections

#### Mobile network

A mobile network connection allows your BlackBerry device to make calls and, if you have a data plan, use data services such as Internet browsing. In some locations, such as in a hospital or on an aeroplane, you need to turn off your mobile network connection, but usually you can just leave your mobile network connection on.

#### Wi-Fi

A Wi-Fi network connection is another way to get data services on your device, but unlike using the mobile network, using Wi-Fi doesn't add charges to your data plan. Your device is designed to try to use saved Wi-Fi networks before it tries to use the mobile network for basic data functions such as using the Internet or downloading apps. You can leave Wi-Fi on so that as soon as you're in range of a saved Wi-Fi network, your device connects to it automatically, but remember that if you leave Wi-Fi on all the time your battery can drain faster.

### Connections between devices

#### USB

You can use a USB cable to create a two-way connection between your BlackBerry device and your computer. When you connect your device to your computer using a USB cable, your device appears on your computer as a removable storage device. Depending on the functionality of your computer, you can usually use a USB connection to drag files between your computer and your device.

#### **Wi-Fi Direct connection**

When you connect your BlackBerry device to other devices using a Wi-Fi Direct connection, you can perform actions such as sharing a document without needing an Internet connection. Because a Wi-Fi Direct connection creates a network, you can connect to multiple devices at the same time.

#### Wi-Fi CERTIFIED Miracast connection

Miracast allows you to show what's on the screen of your BlackBerry device on another device such as a TV or computer monitor. In most cases you'll need to connect through a Miracast adapter that plugs into the device's HDMI connector.

#### **Bluetooth technology**

Bluetooth wireless technology allows you to create a direct connection between your BlackBerry device and another Bluetooth enabled device. Although you can transfer files over a Bluetooth connection, because of its ability to stream content, Bluetooth connections are more commonly used for actions such as playing the music on your

BlackBerry device through a separate speaker or making calls on a headset that is using your BlackBerry device's mobile network connection.

### Shared Internet connections

You can use your BlackBerry device's connection to the mobile network to allow other devices to access the Internet. This functionality is particularly useful if you want to browse the Internet on your laptop or Wi-Fi only tablet but you don't have access to a Wi-Fi network.

#### Internet tethering

You can use Internet tethering when you only have one device that you want to connect to the Internet through your BlackBerry device's mobile network connection. You can connect the device to your BlackBerry device using a USB cable or, if both devices are Bluetooth enabled, you can use Bluetooth technology instead.

#### Mobile Hotspot

You can use Mobile Hotspot mode to connect up to eight devices to your BlackBerry device (the number of devices that you can connect depends on your wireless service provider). Connecting your devices using Mobile Hotspot mode is like connecting to a Wi-Fi router; you can use the Wi-Fi connections on your devices, but you don't need access to a Wi-Fi network.

## VPN connections

You can connect your BlackBerry device to a virtual private network (VPN) over your mobile network or using a Wi-Fi connection. While your device is connected to the VPN, you can send data to and receive data from the private network across the public network.

# Turn on flight mode

In some places, such as on an aeroplane or in a hospital, you need to turn off all the connections on your BlackBerry device. Flight mode lets you quickly turn off your connections and, when you've finished using flight mode, turning off flight mode restores the connections that were previously turned on.

- 1. On the home screen, swipe down from the top of the screen.
- 2. Tap 🌣 Settings.
- 3. Set the **Flight Mode** switch to **On**.

# Mobile network

A mobile network connection allows your BlackBerry device to make calls and, if you have a data plan, use data services such as Internet browsing. In some locations, such as in a hospital or on an aeroplane, you might need to turn off your mobile network connection, but usually you can just leave your mobile network connection turned on.

In most cases your device automatically connects to the appropriate wireless network when you travel outside of your wireless service provider's coverage area. If you're not sure whether your device is set up for roaming, or what roaming fees will apply, it's a good idea to check with your wireless service provider before you travel.

# Connect to the mobile network

To turn on your mobile network connection, flight mode must be turned off.

- 1. On the home screen, swipe down from the top of the screen.
- 2. Tap 🐼 Settings > Networks and Connections > Mobile Network.
- 3. Set the **Mobile Network** switch to **On**.

To turn off your connection to the mobile network, set the Mobile Network switch to Off.

# Connect to your VPN automatically

You can set your BlackBerry device to automatically connect to a virtual private network (VPN) whenever you have mobile network coverage.

- 1. On the home screen, swipe down from the top of the screen.
- 2. Tap 🐼 Settings > Networks and Connections > VPN.
- 3. Тар «р».
- 4. In the drop-down list, tap the VPN profile that you want to use. If no VPN profiles appear in the list, create your own or contact your administrator.
- 5. Set the **Connect over Mobile Network** switch to **On**.

# Roaming

In most cases your BlackBerry device automatically connects to the appropriate wireless network when you travel outside of your wireless service provider's coverage area. In some cases you must contact your provider to have your micro SIM card or device properly provisioned. If you're not sure whether your device is set up for roaming, or what roaming fees will apply, it's a good idea to check with your wireless service provider before you travel.

# Switch wireless networks manually

Your BlackBerry device is designed to switch to an appropriate wireless network automatically when you travel, but you might need to try switching networks manually if you're having trouble connecting or if the network signal is weak.

To switch wireless networks manually, your wireless service plan must include this service and your device must be connected to a GSM or UMTS network.

- 1. On the home screen, swipe down from the top of the screen.
- 2. Tap 🐼 Settings > Networks and Connections > Mobile Network.

- 3. If the Mobile Network switch is off, set it to On.
- 4. Set the Network Selection Mode to Manual.
- 5. When your device finishes scanning for networks, tap a network.

# Turn off data services while roaming

Depending on your wireless service plan, you might be able to turn off data services (email messages, PIN messages, text messages with attachments and browser service) on your BlackBerry device so that only the phone and basic text messaging are available. Turning off data services while roaming might prevent you from incurring additional roaming charges. For more information, contact your wireless service provider.

- 1. On the home screen, swipe down from the top of the screen.
- 2. Tap 🗱 Settings > Networks and Connections > Mobile Network.
- 3. If the Mobile Network switch is off, set it to On.
- 4. In the Data services while roaming drop-down list, tap Off or Prompt.

# Troubleshooting: Mobile network

# I can't connect to the mobile network

Try the following solutions:

- Check that flight mode is off. If flight mode is on, the option to turn on the mobile network is unavailable. To turn off flight mode, on the home screen, swipe down from the top of the screen. Tap Settings. Set the Flight Mode switch to Off.
- Check that the connection to the wireless network is turned on. To check your connection, on the home screen, swipe down from the top of the screen. Tap Settings > Networks and Connections > Mobile Network. Check that the Mobile Network switch is set to On.
- Check that your BlackBerry device is connected to your wireless service provider's network. If you switched wireless networks manually, your device remains connected to that wireless network until you select your wireless service provider's network again.
- If your device uses a micro SIM card, check that it is correctly inserted into your device.
- If your device normally connects to a CDMA network and your device supports international roaming, check that your device is in roaming mode and that your micro SIM card is correctly inserted into your device.

# Wi-Fi connections

A Wi-Fi network connection is one way to get data services on your BlackBerry device, but unlike using the mobile network, using Wi-Fi doesn't add charges to your data plan. Your device is designed to try to use saved Wi-Fi networks before it tries to use the mobile network for basic data functions such as using the Internet or downloading apps. You can leave Wi-Fi turned on so that when you're in range of a saved Wi-Fi network, your device can connect to it automatically.

### Connect to a Wi-Fi network

When you connect to a Wi-Fi network, your BlackBerry device saves the network information. The next time you're within range of the saved Wi-Fi network, your device connects automatically if Wi-Fi is turned on.

- 1. On the home screen, swipe down from the top of the screen.
- 2. Tap 🗱 Settings > Networks and Connections > Wi-Fi.
- 3. If the **Wi-Fi** switch is off, set it to **On**.
- 4. Tap a network.
  - If the screen requesting a password appears, enter the password for the Wi-Fi network. Tap Connect.
  - If you have access to the Wi-Fi router and you want to use Wi-Fi Protected Setup, tap the screen above the keyboard to dismiss the keyboard. Tap 👔 . Complete the instructions on the device screen.
- 5. Tap Connect.

**Tip:** The next time you want to connect to a saved Wi-Fi network, if the network is within range of your device, on the home screen, swipe down from the top of the screen. Tap 🛜 .

# Manually connect to a Wi-Fi network

If you want to connect to a hidden Wi-Fi network or you're having trouble automatically connecting, you can connect manually.

- 1. On the home screen, swipe down from the top of the screen.
- 2. Tap 🐼 Settings > Networks and Connections > Wi-Fi > + .
- 3. In the **SSID** field, enter the name of the network.
- 4. Select the network's security type and specify any additional information. To find out what information you should specify, you can speak to your administrator or the person who manages the Wi-Fi network.
- 5. Tap **Connect**.

# Tutorial: Setting up Wi-Fi on a BlackBerry 10 device

This tutorial provides you with the opportunity to see and then practise setting up Wi-Fi on a BlackBerry 10 device.

Note: This tutorial is available in English only.

Start the tutorial

http://docs.blackberry.com/tutorials/wifi/en

### Delete a saved Wi-Fi network

Your BlackBerry device can store up to 64 saved networks. If you have a lot of saved networks on your device and you don't use them all, you can delete some to tidy up your Saved Networks screen. Deleting saved networks that use a hidden SSID can also help preserve battery life.

- 1. On the home screen, swipe down from the top of the screen.
- 2. Tap 🗱 Settings > Networks and Connections > Wi-Fi.
- 3. Check that the Wi-Fi switch is set to On.
- 4. Tap 🔜.
- 5. Tap the network that you want to delete.
- 6. Tap 📺 .

### Disable or re-enable a saved Wi-Fi network

If you want to stop your BlackBerry device from automatically connecting to a saved Wi-Fi network, but you don't want to delete the saved network, you can disable the network instead.

- 1. On the home screen, swipe down from the top of the screen.
- 2. Tap 🐼 Settings > Networks and Connections > Wi-Fi.
- 3. Check that the **Wi-Fi** switch is set to **On**.
- 4. Tap 🔜 .
- 5. Tap a network.
  - To disable the network, set the Enable Connections switch to Off.
  - To re-enable the network, set the Enable Connections switch to On.

### Wi-Fi network settings

Usually, you don't need to change your settings for a Wi-Fi network; however, you might need to change your settings if you have trouble connecting or if you need to connect manually.

The settings that are available for each Wi-Fi network depend on the type of network you're connecting to. To find out which settings to use, if you're connecting to a home network, see the information that came with your wireless router; if you're connecting to a work Wi-Fi network, talk to your administrator; if you're connecting to a hotspot, see the information provided about the hotspot or talk to an employee at the hotspot who might have details about how to connect.

#### Password

If the Wi-Fi network is password protected, enter the password.

#### SSID

The SSID is the name that the network uses to identify itself. Usually, this field is automatically filled in, but if the Wi-Fi network is hidden, you must enter the SSID to connect

#### Security Type

Set the security type that the Wi-Fi network uses. Depending on the network you're trying to connect to, you might also see **Security Sub Type** and **Inner Link Security**.

#### **CA** Certificate

Set the root certificate that your BlackBerry device should use to verify that it's connecting to the correct Wi-Fi network.

#### **VPN Profiles**

To use a VPN Profile when connecting to the network, select the profile that you want to use.

#### Band Type

This field is set to Dual Band by default. If the Wi-Fi network is dual-band, your device will try to connect in the 5.0 GHz band unless the signal strength at the 2.4 GHz band is significantly stronger. If you want to connect to a dual-band network using one band only, choose the band you prefer.

#### Auto Obtain IP

In most cases this switch should remain **On**, but if you need to manually specify an IP address for your BlackBerry device you can set this switch to **OFF** and the option to enter an IP address appears.

#### Enable IPv6

Set whether the network uses the IPv6 protocol.

#### **Use Proxy**

Set this switch to **On** if you want to connect to a proxy server. When you select this setting, additional settings appear. To find out what settings to use, see the information provided for the proxy server.

#### Inter-Access Point Handover

If the network spans multiple access points, set whether your device should remain connected when you move from one access point to another.

### Connect to another device using Wi-Fi Direct

The BlackBerry device you want to connect to must have the Wi-Fi Direct tab selected on the Wi-Fi screen. To connect to another type of Wi-Fi CERTIFIED Wi-Fi Direct-enabled smartphone, view the documentation for that device.

**Note:** Although you can create a Wi-Fi Direct connection between your device and other types of Wi-Fi CERTIFIED smartphones, apps on your device might not be able to share files with other devices.

You can connect your BlackBerry device to other BlackBerry devices using Wi-Fi Direct. Wi-Fi Direct allows your device to connect without access points or a router. Once you establish a Wi-Fi Direct connection, you can share media files and other types of files without needing an Internet connection.

- 1. Swipe down from the top of the screen and tap 🐼 Settings > Networks and Connections > Wi-Fi.
- 2. If the **Wi-Fi** switch is off, set the switch to **On**.

- 3. Tap Wi-Fi Direct.
- 4. Tap the device you want to connect to.

To establish the Wi-Fi Direct connection, the device you are connecting to must accept the invitation to connect.

# Add a VPN profile

You need a Wi-Fi or VPN connection before you can add a new VPN profile.

A VPN profile contains the information that you need to log in to your organisation's network over a VPN or Wi-Fi connection. You might have one or more VPN profiles on your BlackBerry device, depending on the options that your administrator sets for you.

If you use a work account that is supported by BlackBerry Enterprise Service 10, some VPN profiles might be automatically added and you don't have to manually add a VPN profile. If you don't see an option to add a VPN profile, then your administrator has turned off this type of connection.

- 1. On the home screen, swipe down from the top of the screen.
- 2. Tap Settings > Networks and Connections > VPN > + .
- 3. Complete the fields. If you don't have the required information, contact your administrator.
- 4. Tap Save.

# Troubleshooting: Wi-Fi

# Troubleshooting wizard: I can't connect to a Wi-Fi network

The troubleshooting wizard guides you through a series of questions and tasks that are intended to help you solve your Wi-Fi connection issue.

Start the troubleshooting wizard

http://docs.blackberry.com/troubleshootingwizard/en

Note: This troubleshooting wizard is available in English only.

# I can't connect to a Wi-Fi network

Start by checking for these basic issues:

- Check that you have turned on the connection to the Wi-Fi network. On the home screen, swipe down from the top of the screen. Check that the Wi-Fi icon appears blue.
- Check that you're in a Wi-Fi coverage area. If you're connecting to a home network, see if other wireless devices are able to connect. If other devices can't connect, you might need to reset your router. If you're connecting to a work Wi-Fi network or a hotspot, talk to your administrator or an employee at the hotspot.
- Your connection might have timed out. Try connecting again.

Settings

• Check that Mobile Hotspot mode is off. If Mobile Hotspot mode is on, your device can't connect to a Wi-Fi network.

If none of the suggestions above solve your connection issue, try these more advanced troubleshooting options:

- Check that the time on your BlackBerry device is synchronised with the network time. If the times are different, it could prevent your device from connecting (for example, if connecting to the network requires you to have a certificate on your device, and the certificate has an expiry date).
- If you switched Wi-Fi networks manually, try switching to another Wi-Fi network.
- If your email account is a work account, your device might prevent connections to certain wireless access points. For more information, contact your administrator.

If you are still not connected, try the following:

- Check that the settings for the Wi-Fi network are correct. To find out which settings to use, for a home network, refer to the information that came with your router; for a work Wi-Fi network, talk to your administrator; for a public hotspot, refer to any information provided for the hotspot or talk to an employee at the hotspot who might have details about how to connect.
- If you use the **Press WPS Button on Router** setting in Wi-Fi Protected Setup, check that the Wi-Fi router uses Wi-Fi Protected Setup and that it is set to send its profile. Check that another device is not also attempting to connect at the same time, and that not more than one Wi-Fi router within range is set to send its profile. For more information, see the information that came with your router.
- If you use PEAP, EAP-TLS, EAP-FAST or EAP-TTLS to connect to a Wi-Fi network, check that you have installed the root certificate for the certificate authority server that created the certificate for the authentication server. The root certificate must be installed on your device before you can connect to the network. For more information, talk to your administrator.
- If you use EAP-TLS to connect to a Wi-Fi network, check that you have installed your authentication certificate on your device. The authentication certificate must be installed on your device before you can connect to the network. For more information, talk to your administrator.
- If you need to contact a support representative, you can access diagnostic information by tapping and the Wi-Fi settings screen. To copy the log information to send to your support representative, in the Diagnostic Information drop-down list, tap Logs. Tap Copy Logs.

# Mobile Hotspot

When you use Mobile Hotspot mode your BlackBerry device creates a Wi-Fi network that other Wi-Fi enabled devices can connect to so that they can use the Internet through your mobile network connection.

# Sharing your Internet connection using Mobile Hotspot mode

This feature lets you connect your devices to the Internet anywhere that your BlackBerry device has a mobile network connection, but because this feature uses the mobile network, you might incur high data charges.

On some mobile networks, services such as email and BBM might not be available while the Mobile Hotspot mode is turned on.

After you set up Mobile Hotspot mode on your BlackBerry device, connecting to the mobile hotspot with a Wi-Fi enabled device is a lot like connecting to any normal router.

Before you use Mobile Hotspot mode, read the latest safety and product information at www.blackberry.com/docs/ smartphones.

# Use Mobile Hotspot mode to share your Internet connection

Before you turn on Mobile Hotspot mode, check that your BlackBerry device's connection to the mobile network is turned on.

- 1. On the home screen, swipe down from the top of the screen.
- 2. Tap Settings > Networks and Connections > Mobile Hotspot.
- 3. If you've never used Mobile Hotspot mode before, complete the instructions on the screen. Read the screens carefully as they provide important information about the Mobile Hotspot feature. Remember your Mobile Hotspot password for later.
- 4. Set the **Mobile Hotspot** switch to **On**.
- 5. On the device that you want to connect to the mobile hotspot, proceed as you would if you were connecting the device to any other Wi-Fi network. You need to know the name of the mobile hotspot and the password that you have set during the setup process.

# Find your Mobile Hotspot mode settings

You set most of the settings for your mobile hotspot the first time you turn on Mobile Hotspot mode. You can change these settings later when you aren't in an active mobile hotspot session.

- 1. On the home screen, swipe down from the top of the screen.
- 2. Tap Settings > Networks and Connections > Mobile Hotspot.
- 3. Тар 📑 .

### Disconnect a device from your mobile hotspot

After you disconnect a device from your mobile hotspot, if you want to connect the device again you must start a new session in Mobile Hotspot mode.

- 1. On the home screen, swipe down from the top of the screen.
- 2. Tap Settings > Networks and Connections > Mobile Hotspot.
- 3. Tap the name of the device that you want to disconnect from your mobile hotspot.
- 4. Tap 🗙 .

# Troubleshooting: Mobile Hotspot mode

## I can't use my device as a mobile hotspot

- Check that you're connected to the mobile network. If appears in the top-right corner of the home screen, then the mobile network is on and connected.
- Check that your wireless service plan is set up to use Mobile Hotspot mode. If not, you need to change your service plan before Mobile Hotspot mode can work on your BlackBerry device.
- Your wireless service provider might not allow the use of Mobile Hotspot mode while roaming. For more information, check your service plan or contact your wireless service provider.
- If you're using your device for work, your organisation might not allow the use of Mobile Hotspot mode. For more information, check with your administrator.
- While roaming, if your wireless service plan supports the use of Mobile Hotspot mode, on the **Mobile Network** settings screen, check that **Data services while roaming** is turned on.

# I can't connect multiple devices to my Mobile Hotspot

Depending on your wireless service plan, you might not be able to connect multiple devices to your mobile hotspot or the number of devices you can connect might be less than eight.

# Internet tethering

Internet tethering allows you to share your BlackBerry device's connection to the mobile network with one other device, such as a laptop or tablet, so that you can access the Internet on your other device anywhere that your BlackBerry device can connect to the mobile network. You can connect the device to your BlackBerry device using a USB cable or, if both devices are Bluetooth enabled, you can use Bluetooth technology instead.

# Sharing your mobile network connection using Internet tethering

Additional charges might apply for using Internet tethering. On some networks you can't use some services on your BlackBerry device, such as email and BlackBerry Messenger, while you use Internet tethering.

### Use Internet tethering to share your Internet connection

You can tether your BlackBerry device using either a USB cable or a Bluetooth connection.

- 1. On the home screen, swipe down from the top of the screen.
- 2. Tap Settings > Networks and Connections > Internet Tethering.
- 3. If you've never used Internet tethering before, complete the instructions on the screen. Read the setup screens carefully as they provide important information about the Internet tethering feature.
- 4. In the **Connect using** drop-down list, select **USB** or **Bluetooth**.

- 5. Set the **Internet Tethering** switch to **On**.
- 6. Connect your BlackBerry device to a laptop or tablet using a USB cable or Bluetooth connection.

# Troubleshooting: Internet tethering

# I can't use Internet tethering

- Check that your BlackBerry device is connected to the mobile network. If appears in the top-right corner of the home screen, then your device is connected to the mobile network.
- Check that your wireless service plan is set up to use Internet tethering. If not, you need to change your service plan before you can use Internet tethering.
- If you're using your device for work, your organisation might not allow the use of Internet tethering. For more information, check with your administrator.
- While roaming, on the **Mobile Network** settings screen, check that **Data services while roaming** is turned on.

# **Bluetooth connections**

Bluetooth wireless technology allows you to create a direct connection between your BlackBerry device and another Bluetooth enabled device. Bluetooth connections are commonly used for actions such as playing the music on your BlackBerry device through a separate speaker or making calls on a headset.

### Turn on Bluetooth technology

- 1. On the home screen, swipe down from the top of the screen.
- 2. Tap 🗱 Settings > Networks and Connections > Bluetooth.
- 3. Set the **Bluetooth** switch to **On**.

When Bluetooth technology is on, 👔 turns blue and 👔 appears in the upper-left corner of the screen.

To turn off Bluetooth technology, tap 👔 again.

### Pair and connect with a Bluetooth enabled device

Make sure that you turn on Bluetooth technology on the devices that you want to connect to.

Before you can connect your BlackBerry device with another Bluetooth enabled device, you must pair them.

- 1. On the home screen, swipe down from the top of the screen.
- 2. Tap Settings > Networks and Connections > Bluetooth.
- 3. Make sure that Bluetooth technology is turned on. Your BlackBerry device automatically detects any discoverable devices within range.

- 4. If necessary, to scan again for nearby Bluetooth enabled devices, tap **Refresh**.
- 5. Do one of the following:
  - If the device that you want to connect to appears in the **Devices** list, tap the device name. Complete the instructions on the screen.
  - If the device doesn't appear in the **Devices** list, it might not be discoverable. Check that the device is discoverable then try again. If you don't know how to check that the device is discoverable, consult the documentation that came with the device.
  - If the device doesn't appear in the **Devices** list and you can't connect by making it discoverable, you might need to initiate pairing from the device. On your BlackBerry device, in the **Discoverable** drop-down list, tap **On** or **2 Minutes**. If necessary, enter your BlackBerry device password. Start the pairing process according to the documentation that came with the device.

Your devices are now ready to share and communicate over the Bluetooth connection. Depending on the device you paired with, your devices are either connected or ready to connect when you initiate a Bluetooth related action such as sharing a file.

### Rename a paired or saved Bluetooth enabled device

You can change the name of a paired or saved Bluetooth enabled device as it appears on your BlackBerry device.

- 1. On the home screen, swipe down from the top of the screen.
- 2. Tap Settings > Networks and Connections > Bluetooth.
- 3. Make sure that Bluetooth technology is turned on.
- 4. Touch and hold the device you want to rename.
- 5. Tap 📃 .
- 6. In the **Device Name** field, enter the new name for the device.

### Disconnect from a paired Bluetooth enabled device

- 1. On the home screen, swipe down from the top of the screen.
- 2. Tap Settings > Networks and Connections > Bluetooth.
- 3. Touch and hold the device you want to disconnect.
- 4. Tap <u>¢</u>.

### Delete a saved Bluetooth enabled device

If you have a long list of saved Bluetooth enabled devices on your BlackBerry device, you can delete the ones you no longer use to make it easier to find the ones that you do use.

1. On the home screen, swipe down from the top of the screen.

- 2. Tap Settings > Networks and Connections > Bluetooth.
- 3. Tap and hold a device.
- 4. Тар 💼 .

### Pairing your device with a car

The My Car feature lets you connect your BlackBerry device with your car using Bluetooth technology. When your car and your device are connected, your device might display a customised home screen and lock screen. Also, special applications might appear in the Car Channel in BlackBerry World.

The first time your device detects a connection with a Bluetooth enabled car, your device prompts you to set the car as your car. After you pair the device with your car, the lock screen indicates that the device is connected to your car and displays the features that are available.

# Turn off the My Car feature

- 1. On the home screen, swipe down from the top of the screen.
- 2. Tap Settings > Networks and Connections > Bluetooth.
- 3. Touch and hold your car's name.
- 4. Tap Unset as My Car.

### Set how Bluetooth enabled car kits access your messages

Some Bluetooth enabled car kits that support the Message Access Profile (MAP) can allow you to send and receive messages using voice commands.

For more information about using Bluetooth technology with your car, see the documentation that came with your car kit.

- 1. On the home screen, swipe down from the top of the screen.
- Tap Settings > Networks and Connections > Bluetooth > 2.
  - To change how long your BlackBerry device tries to send messages to the car kit before it times out, adjust the **Message Download Timeout** slider.
  - To change which accounts your car kit can access, in the **Message Access Accounts** section, select or clear the tickbox beside each account.

### Let your car kit use your device's network credentials

In order to use some car kits, you need to turn on rSAP Mode to allow your car kit to use your BlackBerry device's network credentials.

- 1. On the home screen, swipe down from the top of the screen.
- 2. Tap 🐼 Settings > Networks and Connections > Bluetooth > 📰 .

#### 3. Set the **rSAP Mode** switch to **On**.

# Automatically establish a Bluetooth connection when you turn on your device

You might like to keep your BlackBerry device always connected to a Bluetooth enabled device, such as a headset. You can set your BlackBerry device so that whenever you turn on your BlackBerry device it automatically reconnects to the last Bluetooth enabled device that it was connected to.

- 1. On the home screen, swipe down from the top of the screen.
- 2. Tap 🗱 Settings > Networks and Connections > Bluetooth > 💽 .
- 3. Select the Connect to the last device when turned on tickbox.

# Supported Bluetooth profiles

Your BlackBerry device is a Bluetooth Smart Ready device, and supports the profiles that follow. If your device is associated with a work account, your administrator might disable use of a profile.

| Profile                                          | Description                                                                                                    |
|--------------------------------------------------|----------------------------------------------------------------------------------------------------|
| Advanced Audio Distribution Profile (A2DP)       | This profile allows you to stream audio files from your<br>BlackBerry device to Bluetooth enabled devices that<br>support stereo audio such as stereo headsets, speakers<br>and car kits.                             |
| Audio/Video Remote Control Profile (AVRCP)       | This profile allows you to use the buttons on a Bluetooth<br>enabled headset to perform actions such as adjusting the<br>volume or playing the next or previous media file on your<br>BlackBerry device.              |
| Generic Audio/Video Distribution Profile (GAVDP) | This profile allows you to stream audio and video content<br>from your BlackBerry device to Bluetooth enabled devices<br>such as music players, stereo headphones, stereo<br>speakers, laptops and desktop computers. |
| Generic Object Exchange Profile (GOEP)           | This profile allows you to share files between your<br>BlackBerry device and a Bluetooth enabled device.                                                                                                    |
| Human Interface Device (HID)                     | This profile allows you to connect your BlackBerry device to Bluetooth enabled devices such as a keyboard or mouse.                                                                                                   |
| Hands-Free Profile (HFP)                         | This profile allows you to connect your BlackBerry device to<br>Bluetooth enabled headsets that support the Hands-Free<br>profile. This profile can support voice dialling.                                           |

| Profile                                                               | Description                                                                                                    |
|-----------------------------------------------------------------------|----------------------------------------------------------------------------------------------------|
| Message Access Profile (MAP)                                          | This profile allows you to use a Bluetooth enabled car kit<br>with your BlackBerry device to notify you of new messages.<br>This profile can also help you read, delete, browse,<br>compose and send messages.        |
| Object Push Profile (OPP)                                             | This profile allows you to send files, such as pictures, contacts or events, to a Bluetooth enabled device.                                                                                                    |
| Personal Area Networking - User/Network Access Point<br>(PAN - U/NAP) | This profile allows you to use your BlackBerry device as a modem when it's connected to a Bluetooth enabled computer.                                                                                                 |
| Phonebook Access Profile (PBAP)                                       | This profile allows you to use a Bluetooth enabled car kit to<br>access contact information on your BlackBerry device, for<br>example, to allow the car kit to place a call to a contact or<br>display a caller name. |
| Micro SIM Access Profile (MSAP)                                       | This profile allows you to connect your device to devices<br>that run on a GSM network, such as a car phone, and<br>extend micro SIM card functionality to the device.                                                |
| Serial Port Profile (SPP)                                             | This profile allows you to connect your device to Bluetooth<br>enabled devices that support desktop connectivity, wireless<br>bypass and data transfer.                                                               |
| Device Identification Profile (DIP)                                   | This profile allows Bluetooth enabled devices to access<br>information about your BlackBerry device model to support<br>plug and play features, such as automatically downloading<br>required drivers.                |

### Troubleshooting: Bluetooth

### I can't pair with a Bluetooth enabled device

- Check that your BlackBerry device is compatible with the Bluetooth enabled device. For more information, see the documentation that came with the Bluetooth enabled device.
- If your Bluetooth enabled device requires a passkey and you don't know what the passkey is, check the documentation that came with your Bluetooth enabled device. Sometimes the passkey is set to **0000** until you change it. If you don't know what the passkey is, try **0000**.
- If your BlackBerry device doesn't detect the Bluetooth enabled device that you want to pair with, try making your BlackBerry device discoverable for a short period of time. On the home screen, swipe down from the top of the screen.

Tap 🐼 Settings > Networks and Connections > Bluetooth. In the Discoverable drop-down list, tap On or 2 Minutes.

If necessary, enter your BlackBerry device password. Start the pairing process according to the documentation that came with the device.

- If the Bluetooth enabled device uses a battery, connect the device to a power source and then try again. Depending on the device, if the battery power level is too low the device might still operate but be unable to pair.
- If Mobile Hotspot mode is turned on, verify that you're trying to connect to a Bluetooth enabled device that uses the Hands-free, Serial Port or Personal Area Network profiles.

# I keep losing the connection with my Bluetooth enabled car kit

- Check that your car kit is using the latest software version that is available. For more information about your car kit's software version, see the documentation that came with your car kit.
- Move your BlackBerry device to another location in your vehicle or turn your device to face another direction. The location of your device's antenna in relation to your car kit's Bluetooth antenna may affect the Bluetooth connection.

# BlackBerry Keyboard and typing

Communicate with the world by typing messages, email and documents with the BlackBerry Keyboard. You can type efficiently by creating custom text shortcuts and turning on prediction, correction and spell check. After you set up your keyboard preferences, learn how to cut, copy and paste text and delete words. If you turn on prediction, you can select word suggestions that appear while you type. You can also set up or change your display, typing, keyboard and voice input languages.

# Keyboard and typing at a glance

There are several ways you can use the BlackBerry Keyboard to interact with your BlackBerry device. Use the At a Glance image to familiarise yourself with the keyboard capabilities.

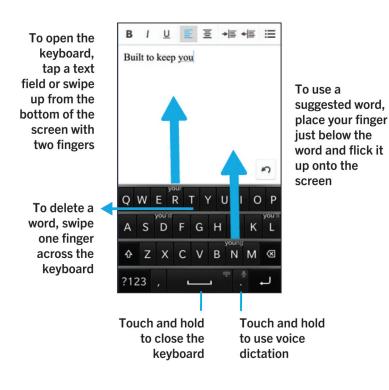

# Home screen shortcuts

You can use your BlackBerry Keyboard with Instant Action to quickly perform a number of tasks when you type certain commands in the search field. You can use home screen shortcuts to make a call, send email or text messages, start a BBM chat, update your Facebook status, post a tweet or a LinkedIn update, find a location in the Maps app, play music or add notes and tasks to BlackBerry Remember.

### Make a call

- 1. On the home screen, tap  $\mathbf{Q}$ .
- 2. Type **call** and the name or number of the person that you want to call. For example, you can type **call lan** or **call 5195550100**.
- 3. Beneath **Actions**, tap the action that you want to perform.

### Send an email

1. On the home screen, tap  $\mathbf{Q}$ .

3. Beneath **Actions**, tap the action that you want to perform.

## Send a text message

- 1. On the home screen, tap  $\mathbf{Q}$ .
- 2. Type **text** and the name or number of the person that you want to send a text message to. For example, you can type **text Blake** or **text 5195550100**.
- 3. Beneath **Actions**, tap the action that you want to perform.

# Start a BBM chat

- 1. On the home screen, tap  $\mathbf{Q}$ .
- 2. Type **BBM** and the name of the person that you want to start a chat with. For example, you can type **BBM Megan Ball**.
- 3. Beneath **Actions**, tap the action that you want to perform.

# Update your Facebook status

- 1. On the home screen, tap  $\mathbf{Q}$ .
- 2. Type Facebook and your status update. For example, you can type Facebook heading to the car show today.
- 3. Beneath **Actions**, tap the action that you want to perform.

# Post a tweet

- 1. On the home screen, tap  $\mathbf{Q}$ .
- 2. Type **tweet** and your tweet. For example, you can type **tweet loving the weather lately**.
- 3. Beneath **Actions**, tap the action that you want to perform.

# Post a LinkedIn update

- 1. On the home screen, tap  $\mathbf{Q}$ .
- 2. Type LinkedIn and your update. For example, you can type LinkedIn really enjoyed the training session today.
- 3. Beneath **Actions**, tap the action that you want to perform.

# Add a note to BlackBerry Remember

- 1. On the home screen, tap  $\mathbf{Q}$ .
- 2. Type note and the contents of your note. For example, you can type note pick up milk on the way home.
- 3. Beneath **Actions**, tap the action that you want to perform.

# Add a task to BlackBerry Remember

- 1. On the home screen, tap  $\mathbf{Q}$ .
- 2. Type **task** and the contents of your task. For example, you can type **task prepare for the meeting tomorrow**.
- 3. Beneath **Actions**, tap the action that you want to perform.

## Find a location in the Maps app

- 1. On the home screen, tap Q.
- 2. Type **Map** and type any of the following:
  - A favourite place that you've added to the Maps app. For example, you can type Map home.
  - A contact's name. For example, you can type Map Megan Ball.
  - A point of interest. For example, you can type **Map coffee shop**.
  - An address. For example, you can type Map 175 Columbia St. West, Waterloo, Ontario.
  - A city name. For example, you can type Map New York City
- 3. Beneath **Actions**, tap the action that you want to perform.

# Play music

- 1. On the home screen, tap Q.
- 2. Type Play and a song name, album name, artist or playlist name. For example, type Play classic rock playlist .
- 3. Beneath **Actions**, tap the action that you want to perform.

# Creating custom text shortcuts

Word substitution lets you create your own text shortcuts so that when you enter a shortcut your BlackBerry device replaces the shortcut with a full word or phrase.

Tip: Word substitution is sometimes known as autotext.

### Turn on word predictions

- 1. On the home screen, swipe down from the top of the screen.
- 2. Tap 🕵 Settings > Language and Input > Prediction and Correction.
- 3. Set the **Show Predictions** switch to **On**.

### Add a new text shortcut

- 1. On the home screen, swipe down from the top of the screen.
- 2. Tap 🐼 Settings > Language and Input > Prediction and Correction > Word Substitution.
- 3. Tap 🕂 .

# Clear the learned words list

The BlackBerry Keyboard learns words and phrasing based on your usage to predict the next word you write. You can clear the word list used for word suggestions with the following steps:

- 1. On the home screen, swipe down from the top of the screen.
- 2. Tap Settings > Language and Input > Prediction and Correction.
- 3. Tap Clear Learned Words.

Note: As you continue to type, the learned word list is regenerated unless you set the Learn New Words switch to Off on the Prediction and Correction screen.

# Change or delete a text shortcut

- 1. On the home screen, swipe down from the top of the screen.
- 2. Tap 🐼 Settings > Language and Input > Prediction and Correction > Word Substitution.
- 3. In the Substitution List section, tap a word substitution entry.

# Show the keyboard

Using two fingers, swipe up from the bottom of the screen.

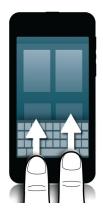

**Tip:** To hide the keyboard, tap the screen outside a text entry field. If you want to hide the keyboard and there's nowhere to tap on the screen, swipe two fingers down from the top of the keyboard.

### Delete a word

Swipe one finger back across the keyboard.

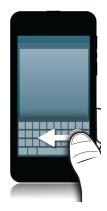

Note: If you type in a right-to-left language, swipe from left to right.

### Typing on the Keyboard

#### Type an accented character

- 1. On the BlackBerry Keyboard, touch press and hold the letter that you want to add the accent to.
- 2. When accented characters appear above the letter, slide your finger onto the accented character that you want to type.
- 3. Lift your finger.

**Tip:** To type an upper-case accented character, tap first. Or, when your finger is on the accented character that you want to type, if you pause before you lift your finger the accented character changes to upper-case.

#### Type a symbol or number

- 1. In the bottom-left area of the BlackBerry Keyboard, tap the **Symbol** key. The appearance of this key varies depending on the language that you're typing in.
- 2. Tap the symbol or number that you want to type.
- 3. If you don't see the symbol that you want, touch and hold a related symbol. Slide your finger onto the symbol you want to type or tap &% to see all the remaining symbols.

#### Type an upper-case character

- 1. On the BlackBerry Keyboard, tap 🟠 .
- 2. Tap a letter.

Tip: To turn on CAPS lock, touch and hold  $\$ .

### Type faster with automated assistance settings

You can change your typing settings to help you type faster on your BlackBerry Keyboard. Keyboard feedback provides an audible indication of your typing progress. In addition, you can change your settings so that your device automatically capitalises new sentences, or so that tapping the key twice inserts a full stop.

- 1. On the home screen, swipe down from the top of the screen.
- 2. Tap Settings > Language and Input > Prediction and Correction.
- 3. Tap the settings that you want to change.

### Cut, copy and paste text

- 1. To highlight text, touch and hold the text. To change your selection, move the cursor indicators.
- 2. Do one of the following:
  - To copy the text, touch and hold the highlighted text. Tap 🛐 .
- 3. To paste the text, touch and hold where you want to paste the text. Tap 👔 .

### Selecting word suggestions that appear while you type

Your BlackBerry device is designed to learn what you tend to say and where in a sentence you tend to say it. Your device uses this information to try to predict what word you might type next and displays suggested words on the BlackBerry Keyboard. You can then use flick typing to quickly select a suggested word, by placing your finger just below the word and flicking it up towards the message screen.

#### Select a suggested word

To use a word that appears on the BlackBerry Keyboard, place your finger just below the word and flick it up onto the screen.

#### Change where word suggestions appear

By default, word suggestions appear on the BlackBerry Keyboard so that you don't have to look above where you're typing to see the suggestions. If you have difficulty selecting the suggestions, or you find the Keyboard looks cluttered, you can set the suggestions to appear above the Keyboard instead.

- 1. On the home screen, swipe down from the top of the screen.
- Tap Settings > Language and Input > On-Screen Keyboard.
- 3. In the **Portrait Mode** and **Landscape Mode** drop-down lists, choose how you want the word suggestions to appear.
  - To make word suggestions appear above the Keyboard, tap In-Column.
  - To make word suggestions appear on the Keyboard, tap In-Letter.
  - To turn off word suggestions, tap **Off**.

When you set word suggestions to appear above your Keyboard, you can use the suggestion by flicking up from anywhere directly beneath the word that you want to use.

### Spell check

#### Turn on spell check

- 1. On the home screen, swipe down from the top of the screen.
- 2. Tap Settings > Language and Input > Spell Check.
- 3. Set the **Spell Check** switch to **On**.

#### Accept spelling suggestions

If spell check is turned on, spelling mistakes are underlined in red as you type.

Tap the underlined word.

- To accept a spelling suggestion, tap the suggested word.
- To add the word to your personal dictionary, tap Add to Dictionary.

#### Change spell check settings

You can change spell check settings, such as whether to check the spelling of acronyms, whether to correct the casing of words, and so on.

- 1. On the home screen, swipe down from the top of the screen.
- 2. Tap Settings > Language and Input > Spell Check.
- 3. Tap the settings that you want to change.

#### Edit your personal dictionary

When you use spell check you can add words that are marked as incorrect to a custom dictionary on your BlackBerry device so that spell check recognises them as being correct. The words that you add to your personal dictionary can be edited at any time.

- 1. On the home screen, swipe down from the top of the screen.
- 2. Tap 🕵 Settings > Language and Input > Spell Check > Edit Personal Dictionary.
  - To add a new word to your personal dictionary, tap +.
  - To edit a word that's already in your personal dictionary, tap the word.
  - To delete a word from your personal dictionary, tap 📺 . Tap 📺 next to the word that you want to delete.

### Change your device's regional settings

- 1. On the home screen, swipe down from the top of the screen.
- 2. Tap Settings > Language and Input.
- 3. In the **Region** drop-down list, tap the region that you want to use to set your device's date format, default currency and number format.

### Change Keyboard, input or typing settings

You can personalise your typing experience by changing the BlackBerry Keyboard, input or typing settings on your BlackBerry device.

- 1. On the home screen, swipe down from the top of the screen.
- 2. Tap Settings > Language and Input.

### Troubleshooting: Keyboard and typing

#### I can't show the Keyboard

If your BlackBerry device is connected to another input device such as a Bluetooth enabled keyboard then you might not be able to show the BlackBerry Keyboard.

To show the Keyboard, disconnect the other input device and try again.

# Language

If you speak more than one language, you can use the language settings to change your display, typing, voice input or BlackBerry Keyboard language. You can also switch to another typing language while you type.

### Change your display language

- 1. On the home screen, swipe down from the top of the screen.
- 2. Tap Settings > Language and Input.
- 3. In the Language drop-down list, tap the language that you want to use.

### Change your typing language

- 1. On the home screen, swipe down from the top of the screen.
- 2. Tap Settings > Language and Input.
- 3. Tap Input Languages > Add/Remove Languages.
- 4. Select the tickbox beside the languages that you want to enable.

**Tip:** If you need to switch input languages often, try turning on **Language detection** on the **Input Languages** screen. When you enable this option, your device will automatically detect which of up to three different languages you're using.

### Change your voice input language

- 1. On the home screen, swipe down from the top of the screen.
- 2. Tap Settings > Language and Input.
- 3. Tap Voice Dictation.
- 4. In the Language drop-down list, tap the language you want to use.

### Change your keyboard language

- 1. On the keyboard, touch and hold  $\ensuremath{\mathfrak{O}}$  .
- 2. Tap the language you want to type in on your keyboard.

# Screen display

You can set preferences for your screen display, such as font size and wallpaper, as well as connect your device to an external display.

## Change your backlighting

- 1. On the home screen, swipe down from the top of the screen.
- 2. Tap 🔅 Settings > Display.
- 3. Move the slider to adjust the brightness.

**Tip:** After you swipe down from the top of the screen, if you see *in* the quick settings, you can tap *in* to display the slider without going into the Display screen.

### Change your font size

- 1. On the home screen, swipe down from the top of the screen.
- 2. Tap Settings > Display.
- 3. In the Font Size drop-down list, tap the size of font that you want to use.

### Set a picture as your wallpaper

- 1. Open a picture.
- 2. Tap > Wallpaper.

**Tip:** If you zoom in to the picture and then set it as your wallpaper, the zoomed in part of the screen is what will appear as your wallpaper.

### Turn on rotation lock

- 1. On the home screen, swipe down from the top of the screen.
- 2. Tap 🕞 .

# Accessibility

Your BlackBerry 10 device uses several well-established accessibility aids for people with disabilities. These aids include magnify mode, hearing aid mode, TTY support, closed captions, text size adjustment and the BlackBerry Screen Reader.

### Customise your accessibility settings

You can customise your BlackBerry device to help suit your needs. For example, you can magnify the screen, use your hearing aid with your device and change the font size.

- 1. On the home screen, swipe down from the top of the screen.
- 2. Tap 🕵 Settings > Accessibility.
- 3. Change your settings.

### Turn on Magnify mode

You can use Magnify mode to enlarge the information on your BlackBerry device screen. You can zoom in to or zoom out from the screen, even if you use an application that does not normally support zooming.

- 1. On the home screen, swipe down from the top of the screen.
- 2. Tap Settings > Accessibility.
- Set the Magnify Mode switch to On. The information on the screen immediately appears larger.
- 4. To move around the magnified screen, use two fingers to move the screen in whatever direction you want to go.

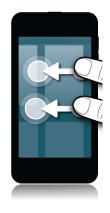

#### Customise the magnification level

When you use Magnify mode, you can customise the level of magnification on the screen. To adjust the magnification without leaving your current screen, in magnification mode do one of the following:

- To increase the magnification, zoom in by sliding your fingers apart.
- To decrease the magnification, zoom out by sliding your fingers together.

If you reach the maximum magnification, your BlackBerry device vibrates.

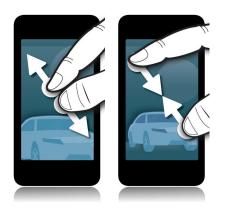

#### Temporarily turn off Magnify mode

There may be times when you want to temporarily turn off the magnification of your screen to see the whole screen at once, and then turn on Magnify mode again to continue what you were doing. To temporarily turn off Magnify mode:

• Using two fingers, swipe down from the top of the screen.

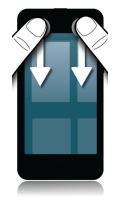

To turn on Magnify mode again, repeat the above step

### Turn on Hearing Aid mode

This feature might not be supported depending on your BlackBerry device model.

Hearing Aid mode is designed to improve the compatibility of your device with your hearing aid. When you have Hearing Aid mode turned on, appears on the Status bar.

- 1. On the home screen, swipe down from the top of the screen.
- 2. Tap 🐼 Settings > Accessibility > Hearing Aid Settings.
- 3. Set the Hearing Aid Mode switch to On.

# Turn on TTY support

The TTY device that you want to connect to your BlackBerry device must operate at 45.45 bps.

TTY support is designed to allow your device to connect with an external TTY device that converts received calls to text.

If your TTY device is designed for use with a 2.5-mm headset jack, you must use an adapter accessory to connect your TTY device to your device. To get an adapter accessory that BlackBerry has approved for use with your device, visit www.shopblackberry.com.

- 1. Connect a TTY device to your device according to the instructions that came with your TTY device.
- 2. In the Phone app, swipe down from the top of the screen.
- 3. Tap 🏷 > TTY.
- 4. Set the **TTY** switch to **On**.

### Turn on Closed Captions

Closed Captions displays text on your BlackBerry device screen when you play video files that support closed captioning.

- 1. On the home screen, swipe down from the top of the screen.
- 2. Tap 🔅 Settings > Accessibility.
- 3. Set the **Closed Captions** switch to **On**.

## BlackBerry Screen Reader

The BlackBerry Screen Reader is an assistive technology that lets users with vision impairment interact with their BlackBerry 10 device using speech output. The BlackBerry Screen Reader uses text to speech (TTS) to read screen content, such as documents, email messages, text messages (SMS), titles and properties of media files and other text-

based information. The BlackBerry Screen Reader also provides navigation cues by reading screen layout information, such as menu titles, page numbers and links.

#### Turn on or turn off the BlackBerry Screen Reader

The BlackBerry Screen Reader provides text-to-speech (TTS) interaction with the display on your BlackBerry smartphone.

- 1. On the home screen, swipe down from the top of the screen.
- 2. Tap Settings > Accessibility.
- 3. Tap Screen Reader.
- 4. Set the Screen Reader switch to On.
- 5. Tap to select **Continue**, then double-tap to proceed.

If you don't want to see this verification message each time you turn on the BlackBerry Screen Reader, turn off the **Confirmation Message** option in the screen reader settings.

You can also quickly turn on the BlackBerry Screen Reader by triple-pressing the Power key. If you don't want to be able to turn on the BlackBerry Screen Reader in this way, you can turn off the **Enable using triple-tap** option in the screen reader settings.

To turn off the BlackBerry Screen Reader, triple-press the **Power** key.

#### Turn on or turn off the Dark Screen mode

If you are using the BlackBerry Screen Reader, you can add privacy and conserve battery life using Dark Screen mode. This mode turns the screen display backlighting down to 10% brightness.

- 1. On the home screen, swipe down from the top of the screen.
- 2. Tap 🏠 Settings > Accessibility.
- 3. Tap Screen Reader.
- 4. Set the **Dark Screen Mode** switch to **On**.

#### Change the language that the BlackBerry Screen Reader uses

If you speak more than one language, your BlackBerry Screen Reader can, too. You can quickly change the TTS language if you're reading web content or emails in a different language from the preferred language that you set for your BlackBerry device.

- 1. On the home screen, swipe down from the top of the screen.
- 2. Tap 🔅 Settings > Accessibility.
- 3. Tap Screen Reader.
- 4. In the **TTS Language** drop-down list, tap a language.

#### Turn on or turn off Keyboard Echo

Make sure you're saying what you think you are saying. The Keyboard Echo feature reads information back to you when you're typing in a text field.

- 1. On the home screen, swipe down from the top of the screen.
- 2. Tap 🌣 Settings > Accessibility.
- 3. Tap Screen Reader.
- 4. Tap Keyboard Echo.
- 5. In the drop-down list, tap None, Characters, Words or Characters and Words.

#### Turn on the Silent on Calls setting

No one wants to be interrupted when on a phone call. The Silent on Calls setting prevents the BlackBerry Screen Reader from reading back information while you're on a call.

- 1. On the home screen, swipe down from the top of the screen.
- 2. Tap 🏠 Settings > Accessibility.
- 3. Tap Screen Reader.
- 4. Set the **Silent on Calls** switch to **On**.

#### Adjust the verbosity

There are times when you need all the information you can get. In those instances, set the verbosity of BlackBerry Screen Reader to high. Once you get more familiar with the device, you can change the verbosity to low to include less information.

- 1. On the home screen, swipe down from the top of the screen.
- 2. Tap 🗱 Settings > Accessibility.
- 3. Tap Screen Reader.
- 4. Tap Verbosity.
- 5. In the drop-down list, tap **High** or **Low**.

#### Adjust the volume, speed and pitch

You may want to increase the speed of the BlackBerry Screen Reader when you're surfing the Internet, or slow it down when you're getting instructions. You might want to increase the volume when you're outside, or decrease it when you're at home or in a quieter space. You might also want to adjust the pitch to make the reader easier to understand. The BlackBerry Screen Reader lets you adjust the volume, speed and pitch of the reader to provide a personalised experience for any situation.

- 1. On the home screen, swipe down from the top of the screen.
- 2. Tap Settings > Accessibility.
- 3. Tap Screen Reader.
- 4. Move the **Volume**, **Speed** and **Pitch** sliders.

#### BlackBerry Screen Reader gestures

The BlackBerry Screen Reader uses a combination of gestures that are used in other apps on your BlackBerry device and gestures that are specific to the BlackBerry Screen Reader. Gestures that start at the edges of the screen (such as swiping down from the top to access Settings or swiping up from the bottom to minimise an app) are the same in the Screen Reader app as they are in all other apps. However, there are additional gestures that help you navigate when the BlackBerry Screen Reader screen Reader is turned on.

| Task                                                                                                    | Gesture                                                                                                    |
|----------------------------------------------------------------------------------------------------|----------------------------------------------------------------------------------------------------|
| Set and speak the point of regard                                                                                                    | Tap with one finger.                                                                                                    |
| <b>Note:</b> A point of regard can be a field, button, selection area, link, application, paragraph, sentence, word, title, image or any other display feature.                                    |                                                                                                    |
| Access Discovery mode                                                                                                    | Tap and hold with one finger, then move your finger. The                                                                                                    |
| <b>Note:</b> Discovery mode enables you to interact with points of regard, such as letters, words, buttons, links, menu items and pictures. These points of regard are highlighted on the display. | point of regard is set to the object under your finger.                                                                                                    |
| Read description of the point of regard                                                                                                    | Tap with two fingers.                                                                                                    |
| Activate a point of regard                                                                                                    | Double-tap with one finger.                                                                                                    |
| <b>Note:</b> When you activate a point of regard, you are indicating that you want to interact with that part of the display.                                                                      |                                                                                                    |
| Select an item                                                                                                    | Triple-tap with one finger.                                                                                                    |
| Press and hold                                                                                                    | Double-tap and hold.                                                                                                    |
| Navigate to the previous or next point of regard                                                                                                    | Swipe left with one finger to go to the next point; swipe right with one finger to go to the previous point.                                                 |
| Pan or scroll a list                                                                                                    | Swipe up with two fingers to scroll towards the top; swipe<br>down with two fingers to scroll towards the bottom. This<br>action sets a new point of regard. |

| Task                                                                                                    | Gesture                                                                                                    |
|----------------------------------------------------------------------------------------------------|----------------------------------------------------------------------------------------------------|
| Go to the top or bottom of a display area                                                                                                    | Swipe up with two fingers and hold to go to the top; swipe<br>down and hold with two fingers to scroll to the bottom. This<br>action sets a new point of regard. |
| Change slider value                                                                                                    | Swipe up with one finger to increase the slider value; swipe down with one finger to decrease the slider value.                                                  |
| Move to the previous or next section of text (such as a character, word, line, sentence or paragraph) or web content (such as headings and links).                                                               | Swipe left with one finger to go to the previous text or content; swipe right with one finger to go to the next text or content.                                 |
| Change size of text, such as character, word, line, sentence<br>and paragraph, or web content such as headings and links.                                                                                        | Swipe up with one finger while in the content to increase<br>the size; swipe down with one finger while in the content to<br>decrease the size.                  |
| Move left, right, up or down                                                                                                    | Swipe left, right, up or down with three fingers.                                                                                                    |
| Stop the BlackBerry Screen Reader from reading that point of focus                                                                                                    | Swipe down and then to the left with one finger.                                                                                                    |
| Perform the default action of the application (such as take a picture with the Camera app, or start and stop a video in the Video app)                                                                           | Double-tap with two fingers.                                                                                                    |
| Mute the BlackBerry Screen Reader                                                                                                    | Swipe down and to the left with two fingers.                                                                                                    |
| Read the time and date                                                                                                    | Quickly swipe down and then slide up with one finger.                                                                                                    |
| <b>Note:</b> The status bar containing the time and date information is very close to the top edge of the display. As a result, when you interact with the status bar, it may cause the settings menu to appear. |                                                                                                    |
| Read the status bar information (including battery and radio                                                                                                    | Quickly swipe up and then slide down with one finger.                                                                                                    |

Read the status bar information (including battery and radio Quickly swipe up and then slide down with one finger. connectivity)

**Note:** The status bar is very close to the top edge of the display. As a result, when you interact with the status bar, it may cause the settings menu to appear.

#### Gestures for the Quick Tasks mode

With the Quick Tasks mode, you can change frequently changed settings and access additional BlackBerry Screen Reader features. When you enter Quick Tasks mode, you have 3 seconds to complete a task. If you don't complete a task, the device automatically exits the mode and vibrates briefly to notify you. When you enter Quick Tasks mode, a vertical list of tasks appears. You can use the following gestures to interact with the list:

| Task                                            | Gesture                                                                                                    |
|-------------------------------------------------|----------------------------------------------------------------------------------------------------|
| Access Quick Tasks mode                         | Swipe down and to the right with one finger                                                                                                    |
| Select an item                                  | Tap with one finger. After the selection is made, the device exits Quick Settings mode.                                                                                                    |
| Switch on or switch off an item                 | Tap with one finger to turn on or turn off the switch. After 3 seconds, the device automatically exits Quick Tasks mode.                                                                                                    |
| Select an item from a list                      | Tap with one finger to move between the choices. Each tap<br>moves you to the next choice. When you get to the last item<br>in the list, the next tap returns to the top of the list. After 3<br>seconds, the device automatically exits Quick Tasks mode. |
| Select an item from a list using Discovery mode | Tap and hold with one finger. Drag the finger up or down the list, then tap with a second finger to select a list item. The device does not automatically exit Quick Tasks mode.                                                                           |
| Change speech volume                            | Swipe up with one finger to increase the volume. Swipe down with one finger to decrease the volume.                                                                                                    |
| Change speech verbosity                         | Tap with one finger to change the verbosity level. Levels to choose from are either High or Low.                                                                                                    |
| Change speech speed                             | Swipe left with one finger to decrease the speech rate.<br>Swipe right with one finger to increase the speech rate.                                                                                                    |
| Rewind speech                                   | Swipe up and down to replay the last ten spoken items.                                                                                                    |
| Spell the word                                  | Swipe left to spell the last item spoken letter by letter. Swipe<br>right to phonetically spell the last item (for example, Alpha,<br>Bravo and so on). Spelling can also be used with Rewind to<br>spell the last ten spoken items.                       |

#### Gestures for the BlackBerry Calendar

| Task                                    | Gesture                                |
|-----------------------------------------|----------------------------------------|
| Move to the next day, week or month     | Swipe to the right with three fingers. |
| Move to the previous day, week or month | Swipe to the left with three fingers.  |

#### Gestures for the Home screen

| Task                                                 | Gesture                                                                                                    |
|------------------------------------------------------|----------------------------------------------------------------------------------------------------|
| Switch between the work and personal workspaces      | Swipe down from the top of the screen using three fingers.<br>Tap once with one finger to set the focus of regard on the<br>workspace, then double-tap with one finger to select the<br>workspace. |
| Minimise the application and show your Active Frames | Swipe up from the bottom. This is the same as the gesture used outside the BlackBerry Screen Reader.                                                                                               |
| Close an Active Frame                                | Tap and hold with one finger, then move your finger to the app. The point of regard is set under your finger. Then, double-tap with two fingers to close the app.                                  |

#### Gestures for the BlackBerry Keyboard

| Task                                                       | Gesture                                    |
|------------------------------------------------------------|--------------------------------------------|
| Switch the keyboard layout                                 | Swipe down with one finger.                |
| Accept word prediction                                     | Swipe up with one finger.                  |
| Delete a word (for languages that read from left to right) | Swipe from right to left with two fingers. |
| Delete a word (for languages that read from right to left) | Swipe from left to right with two fingers. |

#### Gestures for the BlackBerry Phone app

| Task          | Gesture                                                           |
|---------------|-------------------------------------------------------------------|
| Answer a call | Double-tap with two fingers on the Incoming Call screen           |
| Reject a call | Double-tap and hold with two fingers on the Incoming Call screen. |
| End a call    | Double-tap and hold with two fingers anywhere on the display.     |

#### Gestures for the BlackBerry Hub

| Task                             | Gesture                                                                                                    |
|----------------------------------|----------------------------------------------------------------------------------------------------|
| Delete a notification or message | Swipe left with three fingers.                                                                                           |
| Expand an email folder           | Triple-tap with one finger. In Discovery mode, you can tap and hold with one finger and double-tap with a second finger. |
| Collapse an email folder         | Triple-tap with one finger. In Discovery mode, you can tap and hold with one finger and double-tap with a second finger. |

# Media cards and storage

A media card lets you store more pictures, videos, music and documents on your BlackBerry device! The files that you store on your device can be transferred between your device and your computer in just a few steps.

### Moving or copying media files and documents

You can drag and drop documents, pictures, videos, music and other files by using your BlackBerry device as a drive on your computer.

You can also use BlackBerry Link to keep your media files and documents in sync between your device and your computer. To download BlackBerry Link, visit www.blackberry.com/BlackBerryLink on your computer and select the Windows or Mac option. For more information about synchronising media files and documents, see the Help in BlackBerry Link.

Tip: To locate files on your device, if you know the file or folder name, tap Q to search for it.

#### Transfer files between your computer and device using a USB connection

1. Using a USB cable, connect your BlackBerry device to your computer.

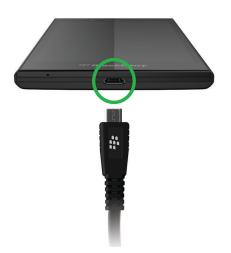

- 2. If necessary, enter your device password. Your device and media card appear as drives on your computer.
- 3. Go to the files or folders that you want to copy.
- 4. Drag and drop the files or folders.

# Transfer files between your computer and device using a Wi-Fi connection

You must set a new storage access password each time that you turn on access to storage using a Wi-Fi network. Before files are moved over a Wi-Fi network, you are prompted to enter the storage access password.

- 1. On the home screen of your BlackBerry device, swipe down from the top of the screen.
- 2. Tap 🗱 Settings > About.
- 3. At the top of the screen, in the drop-down list, tap **Network** and make note of the **IPv4** address.
- 4. Tap 🗸 .
- 5. Tap **Storage and Access**.
- 6. Set the Access using Wi-Fi switch to On.
- 7. Type a storage access password.
- 8. Tap Identification on Network and make a note of the Username.
- 9. On your computer, do one of the following:
  - If your computer uses a Windows operating system, in a Run command, type the IP address using the following format: \\xxx.xxx.xxx.xxx.
  - If your computer uses a Mac operating system, click **Go** > **Connect to Server**. Type the IP address using the following format: smb://xxx.xxx.xxx.

- 10. Go to the files or folders that you want to copy.
- 11. When prompted, enter the username and storage access password.
- 12. Drag and drop the files or folders.

#### Turn on USB mass storage

- 1. On the home screen, swipe down from the top of the screen.
- 2. Tap 🗱 Settings > Storage and Access.
- 3. Set the USB Mass Storage switch to On.

To stop using USB mass storage, disconnect your USB cable.

### Using a media card

Would you like more space to store your ringtones, videos, pictures and songs? For additional space to save documents and media files, you can insert a microSD card into your BlackBerry device. Using a media card can help to increase the performance and power efficiency of your device.

You might be able to move large amounts of data by simply moving the media card into another device that supports the microSD card.

#### Supported media cards

Your BlackBerry device supports media card sizes up to 64 GB. Only microSD cards are supported.

To use a media card larger than 32 GB, you may need to format the media card to FAT32 format. You can use your device to format your media card.

#### Format your media card

You can format your media card to help resolve an issue with the media card. When you format your media card, all of your media card data is deleted.

- 1. On the home screen, swipe down from the top of the screen.
- 2. Tap Settings > Storage and Access.
- 3. Tap Format Media Card.

### Wipe data from your media card

To help protect your privacy, you can permanently delete all of your media card data. Depending on the amount of data, this process might take some time.

- 1. On the home screen, swipe down from the top of the screen.
- 2. Tap Settings > Storage and Access.
- 3. Tap Erase Media Card.

To use the media card again, you must format it.

### Turn on encryption

- 1. On the home screen, swipe down from the top of the screen.
- 2. Tap Settings > Security and Privacy > Encryption.
- 3. Do any of the following:
  - Set the **Device Encryption** switch to **On**.
  - Set the Media Card Encryption switch to On.

**CAUTION:** Try to decrypt or back up your encrypted media card files before a security wipe, which is designed to delete your BlackBerry device data including the encryption key. You can't access encrypted media card files without this encryption key.

### Check how much storage space is free

You can view the amount of used and free storage space available on your BlackBerry device and your media card. You can also see a breakdown of what types of files are taking up space.

- 1. On the home screen, swipe down from the top of the screen.
- 2. Tap Settings > Storage and Access.
- 3. Tap Device Storage Details or Media Card Details.

Tip: The amount of available storage space displays when you minimise the File Manager app.

### How do I free up storage space?

To make room for more files and apps, try any of the following:

- Save documents and media files on your media card. To automatically save camera pictures and videos on your media card, on the home screen, tap 💽 . Swipe down from the top of the screen and tap 🕵 .
- Reduce the size of pictures that you take and videos that you record. To change the ratio option for your pictures, on the home screen, tap is . To change the size of your videos, on the home screen, tap is .
- Transfer some of your data to your computer using a USB connection, Wi-Fi connection or BlackBerry Link. To download BlackBerry Link, visit www.blackberry.com/BlackBerryLink on your computer and select the Windows or Mac option.

- Delete files that you don't need. To delete multiple items, in an app, tap 🚺 > 🏹 . Select items and tap 📺 .
- Delete apps that you don't use. To delete an app, on the home screen, touch and hold an app icon until the icons begin to blink. On the icon for the app that you want to delete, tap 
   If you don't see

   If you don't see

#### Optimise your device's performance

If you find that your BlackBerry device is running unusually slow, try any of the following:

- Close any apps that you aren't using.
- Delete messages that you don't need to keep.
- In your browser privacy settings, clear your history, cookies and other website data.

### Error messages: Media card

If your BlackBerry device detects a possible problem or issue with your media card, you can view more details about the error in your Storage and Access settings.

#### Your media card isn't recognised

The media card might be in an unreadable format. Consider formatting the media card.

CAUTION: Media card data is deleted when you format a media card.

#### Media card is password protected

A password is blocking access to the media card and the data stored on it. Insert a media card into your BlackBerry device that isn't password protected.

#### Your media card is read-only

You can view and open files on the media card. You can't move, delete or modify the files on the media card.

#### Your media card isn't responding

The media card isn't communicating with your BlackBerry device. Consider using a different media card.

#### No media card was found

Make sure that there is a media card in your BlackBerry device and that it is inserted properly.

### Troubleshooting: Storage space

#### My device isn't recognised when I connect it to my computer

If your computer doesn't automatically detect your BlackBerry device, try the following:

- Check the USB cable and points of connection.
- On the home screen, swipe down from the top of the screen. Tap 🐼 Settings > Storage and Access. Depending on the operating system on your computer, change USB Connection to Connect to Windows or Connect to Mac.
- Consider updating or installing device drivers on your computer. The drivers you need are automatically installed when you download BlackBerry Link. To download BlackBerry Link, visit www.blackberry.com/BlackBerryLink on your computer and select the Windows or Mac option.

# BlackBerry Link features on your device

If you have BlackBerry Link on your computer, you can use your BlackBerry device to:

- View and delete files that are stored on your computer.
- Sync your music, pictures, videos and documents between your device and your computer.

To download the latest version of BlackBerry Link to your computer or to transfer data to a new device, visit www.blackberry.com/BlackBerryLink.

### Working with files stored on your computer

#### Access files stored on your computer

If you are running the latest version of BlackBerry 10 OS, you can use your BlackBerry device to view and delete music, pictures, videos and documents on your computer. To use this feature, BlackBerry Link must be open on your computer, and associated with your BlackBerry ID.

In BlackBerry Link on your computer, you can specify the folders that you want to access.

- 1. Connect your device to a wireless network. For example, a Wi-Fi network.
- 2. In the File Manager app, tap 🗻 . If BlackBerry Balance is enabled on your device, use the File Manager app in your personal space.
- 3. Tap the computer that you want to access.

**Tip:** Check your computer settings or connect your computer to a power source to prevent your computer from entering sleep mode or turning off.

#### Edit or delete a file

Do one of the following:

• To edit a file that's stored on your computer, tap the file. If your BlackBerry device supports editing the file, tap 📝 .

**Tip:** If you save your changes in the default location, the vice icon indicates when BlackBerry Link is syncing the file and overwriting the original version on your computer.

• To permanently delete a file that's stored on your computer, touch and hold a file. Tap fimetry .

#### Copy a file to your device

After you save a file that's stored on your computer to your BlackBerry device, you can view the file even when you're not connected to the Internet.

- 1. Touch and hold a file that's stored on your computer.
- 2. Tap <u>)</u>.
- 3. Navigate to where you want to save the file. For example, on your media card.
- 4. Tap Paste.

If BlackBerry Link syncs your device and computer files, you might have two versions of the file on your computer (the original file and the version that you saved to your device). Make sure that you open the version that you last edited before making additional updates to the file.

#### View paired computers

Your BlackBerry device can be connected to up to ten computers using BlackBerry Link.

- 1. On the home screen, swipe down from the top of the screen.
- 2. Tap 🗱 Settings > BlackBerry Link.

Tip: To access your computer files over the mobile network, change the Use Mobile Network switch to On.

To remove a computer from the list, touch and hold a computer. Tap  $final mathrmal{math}$  .

### Troubleshooting: BlackBerry Link

#### I can't access files on my computer

To access your computer files using your BlackBerry device, BlackBerry Link must be open on a computer that's connected to the Internet.

If you don't see your computer as a source in the File Manager app, try the following:

- 1. Minimise File Manager and verify that you don't see 💼 on the app. If you see this icon, use the File Manager app in your personal space.
- 2. On the home screen, swipe down from the top of the screen.
- 3. Check that your device is connected to a wireless network.
- 4. Tap 🗱 Settings. Do the following:
- In the BlackBerry ID section, check that you are signed in using the same BlackBerry ID as on your computer.
- If your device is connected to a mobile network instead of a Wi-Fi network, in the **BlackBerry Link** section, change the **Use Mobile Network** switch to **On**.
- In the BlackBerry Link section, check that the BlackBerry Link switch is set to On.

If you still can't see your computer files, try any of the following from your computer:

- Check that your computer is turned on and not in sleep mode.
- Check that the files you want to access are in the location that is specified in BlackBerry Link.
- Some work or public networks might prevent you from accessing your files on your device. Try connecting to a different network and try again.

For more troubleshooting information, see the help in BlackBerry Link on your computer.

# Applications and features

# Organising your apps

To keep all of your apps organised, you can move apps around on the home screen, create folders for your apps or delete apps that you no longer use.

### Leave an app or close an app

Instead of closing an app when you've finished using it, you can make multitasking easier by minimising an app. You can see your open apps arranged as Active Frames on the home screen, and you can tap an Active Frame to return the app to full screen. Once you have minimised an app, you can close it from the home screen.

- 1. To minimise an app, swipe up from the bottom of the screen. The app is arranged as an Active Frame on the home screen.
- 2. To close an app after you've minimised it, on the home screen, on an Active Frame, tap  $\mathbf{X}$ .

### Move an app around the home screen

You can move the app icons to different places on the home screen so they are where you want them to be. For instance, if you're right-handed, you can arrange your frequently used apps on the right side of the screen. Then when you're using your BlackBerry device with one hand, it's easier to open those apps.

- 1. On the home screen, touch and hold an app icon until all of the icons start to blink.
- 2. Drag the icon to a different location on the home screen and release your finger.

### Add folders to the home screen

You can organise your apps by adding folders to the home screen. For example, you can add a folder for all of the games that you download and a folder for all of your business and productivity apps.

- 1. Touch and hold an app icon until all of the icons start to blink.
- 2. Drag the app icon on top of another app icon that you want to include in the same folder.
- 3. Type the name of the folder.
- 4. Tap Create.

### Move an app out of a folder

- 1. In a folder on the home screen, touch and hold an app icon until all of the icons start to blink.
- 2. Drag the app icon to the bottom of the screen and release.

### Rename a folder

- 1. On the home screen, tap a folder.
- 2. At the bottom of the screen, touch and hold the folder name.
- 3. Type the new name of the folder.
- 4. Tap Rename.

### Deleting apps

You can delete apps from the home screen of your BlackBerry device, or you can delete the apps that you have download from the BlackBerry World shopfront.

#### Delete a downloaded item from BlackBerry World

- 1. On the BlackBerry World home screen, tap  $\blacksquare$  > My World.
- 2. Tap **My Apps & Games**, **My Video** or **My Music**.
- 3. Tap **Downloaded**.
- 4. Touch and hold an item, and tap 📺 .
  - If you think that you might want to reinstall the app later, tap Uninstall.
  - If you want to permanently delete the app, tap **Delete**.

Uninstalled apps and games are listed on your My World screen. To see this list, tap My Apps & Games > Available.

#### Delete an app from your home screen

- 1. On the home screen of your BlackBerry device, touch and hold an app icon until the icons begin to blink.
- 2. On an app icon, tap 📺 .

**Tip:** Some app icons on your home screen are part of the core BlackBerry experience. These apps can't be deleted, and the delete icon will not appear on these app icons.

#### Reinstall an app or game

- 1. On the BlackBerry World home screen, tap 📰 > My World > My Apps & Games.
- 2. Tap Available.
  - To reinstall one app or game, tap 📝 next to the app or game that you want to install.
  - To reinstall all of your uninstalled apps and games, at the bottom of the screen, tap 😰.

# Calendar

The BlackBerry Calendar app on your BlackBerry device combines the calendar info from the email and social networking accounts that you add to your device. The Calendar app presents the info so that you can view all your meetings, appointments, tasks, alarms and events in one place.

### About the Calendar app

If you subscribe to public calendars, such as cinema calendars or school calendars, the events from those calendars can also appear in the Calendar app.

Even if you don't add any accounts to your device, you can still use the Calendar app to create and manage meetings, appointments and events.

### The Calendar app at a glance

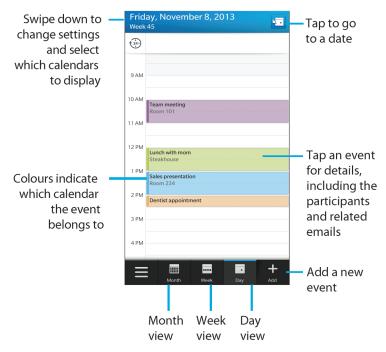

### Subscribe to a public calendar on your device

Make sure you have the address for the public calendar in iCalShare (ICS) format.

You can add a public calendar that uses the ICS format to your BlackBerry device so that you can see that calendar in the Calendar app. When the owner of the calendar makes changes to events, the changes are synced to your device. Only the owner can change events in a public calendar.

- 1. On the home screen, swipe down from the top of the screen.
- 2. Tap 🔅 > Accounts > 🔍 > Subscribed Calendar.
- 3. In the **Calendar Name** field, enter a name for the calendar.
- 4. In the Server Address field, enter the address for the public calendar in ICS format.
- 5. Tap Done.

### View your events

You can view your events by day, week or month.

In the Calendar app, do one of the following:

- To view events for a single day, tap 📑 .
- To view events for a week, tap 📰 . Try using the pinch gesture to zoom in and see a more detailed view.
- To view events for a month, tap . The size of the numbers on the calendar changes depending on the number of events booked for the day: the bigger the number, the more you have planned for the day. Tap on a day to see your agenda in a list at the bottom of the screen.
- To see an agenda view, tap the icon in the bottom-left corner. Tap 🧮 .
- To go to a particular date in any calendar view, tap 🔙 .

**Tip:** To see a 6-month view of the calendar, in the month view, at the top of the screen, touch the month and drag your finger down.

### Find emails and files associated with an event

Your BlackBerry device searches your data to find emails and files that might be relevant to your event. For example, if you're meeting with people to review a document, your device might show that document.

- 1. In the Calendar app, tap an event.
- 2. Tap Emails.

### Create an event in the Calendar app

- 1. In the Calendar app, tap +.
- 2. Enter the information for the event.
- 3. Tap **Save**.

**Tip:** In any schedule view (for example, in the day schedule view or in the week view), you can create an event by just tapping a spot on the schedule. Tap the **New Event** block that appears, to change the event.

#### Invite people to an event

If your account supports adding participants to events, then you can add participants either when you create the event, or afterwards. If you've added a Microsoft Exchange work account, you can connect to the remote server to add people who aren't in your contact list.

When you create or change an event, tap the **Participants** field.

- If the person that you want to add is in your contact list, start typing a name. Tap the name from the list.
- If the person that you want to add is in your organisation, and you've added your work account to your device, type the name. Tap **Look up**.

**Tip:** Some accounts might let you view the participants' availability. After you've added all the participants to the event, tap the event time near the top of the screen. If any of the participants have a schedule conflict, the time slider at the top of the screen will be red. To find a time that works for everyone, move the slider until it turns green.

#### Add a location to an event

When you create or change an event, do one of the following:

- To type a location manually, in the **Location** field, type a location.
- To open the Maps app and choose a location, in the **Location** field, tap Q. Choose a location.

#### Schedule a recurring event

- 1. When you create or change an event, tap the time for the event.
- 2. In the **Repeats** drop-down list, tap an option.
- 3. When you've finished, tap < .

#### Change the availability status or reminder time for an event

When you create an event, to save you time, the BlackBerry Calendar app uses your default settings for the event's availability status and the reminder time. You can change these settings.

- 1. When you create or change an event, tap any of the icons at the top of the screen.
  - To change the availability status, in the Status drop-down list, tap Busy, Out of Office or Free.
  - To change the reminder time, in the **Reminder** drop-down list, tap an option.
- 2. Tap Save.

#### Add conference call details to an event

When you add conference call details to a meeting or event, participants with BlackBerry devices can use the Join Now feature to join the conference call without dialling the various numbers and conference call bridges.

**Tip:** You can save your conference call details in the BlackBerry Calendar app settings so that you don't have to manually add the details to each conference call meeting.

1. When you create or change an event, tap any of the icons at the top of the screen.

- 2. In the **Conference** drop-down list, do one of the following:
  - To add new conference call details to your event, tap **Add Bridge**. Enter a name for the conference call, and the phone numbers and access codes. Tap **Save**.
  - If you have conference call details saved in your Calendar app settings, tap a conference call bridge.

### Hide a calendar

You can temporarily hide calendars from the main view in your Calendar app.

- 1. In the Calendar app, swipe down from the top of the screen.
- 2. Tap 🛐 .
- 3. Clear the tickbox beside the calendar that you want to hide.

### Change or delete an event

If you're the organiser of an event, you can change or delete it.

In the Calendar app, touch and hold an event.

- To change an event, tap 📝 . Make your changes. Tap Save.
- To delete an event, tap 📺 .

### Create a follow-up meeting

When you create a follow-up meeting, the meeting details such as the participants, subject and notes from the original event are added to the follow-up meeting. Follow-up meetings can be created from past and future calendar events.

- 1. Open a calendar event.
- 2. Tap : > ↔ .
- 3. Enter the information for the follow-up meeting.
- 4. Tap Save.

### Join a conference call from a meeting reminder

If a meeting in your calendar includes conference call info, you might be able to join the call with one tap instead of dialling the conference call numbers manually.

In the meeting reminder, tap Join Now.

### Save conference call details in the Calendar app

You can save the conference call bridge info in your BlackBerry Calendar app so that you can quickly add that info to your meeting invitations.

- 1. In the Calendar app, swipe down from the top of the screen.
- 2. Tap 🏟 > Mobile Conferencing > + .
- 3. Enter the conference call bridge information, such as phone numbers and access codes.
- 4. Tap **Save**.

### Add WebEx details to an event

If you download the Cisco WebEx Meetings app, and have a valid account that allows the scheduling of WebEx meetings, you can add WebEx details to the calendar events that you organise that have at least one participant.

**Note:** If your calendar event is associated with a work email account, the Cisco WebEx Meetings app must be installed in the work space on your BlackBerry device. If your calendar event is associated with a personal email account, the Cisco WebEx Meetings app must be installed in the personal space on your device.

- 1. When you create a calendar event, tap any of the icons at the top of the screen.
- 2. Set the **Add WebEx** switch to **On**.
- 3. Tap **Save**.
- 4. On the **Create WebEx** screen, enter your WebEx account information.
- 5. Tap Create.

WebEx details are added to the notes section of the event.

#### Add WebEx details to an existing event

If you're the organiser of a scheduled calendar event and you are logged in to the Cisco WebEx Meetings app on your BlackBerry device, you can add WebEx details to the existing event.

**Note:** If your calendar event is associated with a work email account, the Cisco WebEx Meetings app must be installed in the work space on your device. If your calendar event is associated with a personal email account, the Cisco WebEx Meetings app must be installed in the personal space on your device.

- 1. When you change an event, tap
- 2. Tap 🦲 .
- 3. On the **Create WebEx** screen, enter your WebEx account information.
- 4. Tap Create.

When you add WebEx details to an existing event, an update with the details is sent to the event participants.

#### Edit WebEx details for an existing event

If you're the organiser of a scheduled calendar event and you are logged in to the Cisco WebEx Meetings app on your BlackBerry device, you can edit the WebEx details for the existing event.

**Note:** If your calendar event is associated with a work email account, the Cisco WebEx Meetings app must be installed in the work space on your device. If your calendar event is associated with a personal email account, the Cisco WebEx Meetings app must be installed in the personal space on your device.

- 1. When you change your event, enter the updated information such as the event time or participants and tap Save.
- 2. On the Edit WebEx screen, change the details to match the updated information in the event.
- 3. Tap **Save**.

When you edit the WebEx details for an existing event, an update with the details is sent to the event participants.

#### Join a WebEx event

To join an event, you must have the Cisco WebEx Meetings app installed on your BlackBerry device.

**Note:** If your calendar event is associated with a work email account, the Cisco WebEx Meetings app must be installed in the work space on your device. If your calendar event is associated with a personal email account, the Cisco WebEx Meetings app must be installed in the personal space on your device.

To join a calendar event that includes WebEx details, do one of the following:

- In a calendar reminder, tap **Start WebEx**.
- In a calendar event, on the event screen, tap Start WebEx, or tap 1 > 1.

### Send an "I will be late" message

If you will be late for a meeting or event, you can quickly send a message to let other participants know.

- 1. Open the event, either from the BlackBerry Calendar app or from the event reminder.
- 2. Tap : > 🕒 .
- 3. In the dialog box, move the slider to indicate how late you will be.
- 4. Tap Email All or Email Organiser.

### Share a file with meeting participants

You can use email to share the files on your BlackBerry device with other meeting participants.

- 1. Touch and hold a file.
- 2. Tap **V** > Meeting Participants.
- 3. Tap a meeting.
- 4. On the **Compose** screen, type a message.
- 5. Tap Send.

### Customising Calendar app settings

You can customise your calendar settings to help you manage your schedule as productively as possible.

#### Change your default calendar

When you add an event to your calendar or send a meeting invitation, your device adds the event to your default calendar.

- 1. On the home screen, swipe down from the top of the screen.
- 2. Tap 🗱 Settings > Accounts.
- 3. Tap 🛃 .
- 4. To change the default calendar that you add events to and send meeting invitations from, tap a calendar in the **Calendar** drop-down list.

#### Change the email address to use with each calendar

If you have multiple calendars on your BlackBerry device, you can set a different email address for each calendar. When you create an event in a specific calendar, invitations are sent using the email address that you have assigned to that calendar.

The email address that you use must have already been added to your device. Some accounts don't allow you to change the email address (for example, your work account).

- 1. In the Calendar app, swipe down from the top of the screen.
- 2. Tap 🔅 > Meeting Invitation Settings.
- 3. Beneath a calendar, in the drop-down list, tap an email address.

#### Change default settings for events

You can change the default length, reminder times and snooze intervals for your events or meetings.

- 1. In the Calendar app, swipe down from the top of the screen.
- 2. Tap 🗱 Settings > General.
  - To change how long your meetings are scheduled for, tap a new duration in the Meeting Duration drop-down list.

- To change the default reminder time for events, tap a new time in the **Meeting Reminder** or **All-Day Meeting Reminder** drop-down list.
- To change the snooze intervals, tap a new snooze time in the **Snooze Interval** drop-down list.

#### Change how your calendar is displayed

- 1. In the Calendar app, swipe down from the top of the screen.
- 2. Tap 🗱 Settings > General.
  - To change the view (day, week or month) that you see when you open the calendar, in the **Default Calendar View** drop-down list, tap a view.
  - To change the day that the week starts on, tap an option in the **First Day of the Week** drop-down list.
  - To change your working hours, tap an option in the **Start** and **End** drop-down lists, in the **Working Hours** section.
  - To use growing numbers to indicate how busy a day is, set the Growing Numbers switch to On.

### Troubleshooting: Calendar app

#### I can't sync my calendar

Try the following:

- If your calendar is associated with one of your accounts (for example, your Gmail calendar), check that synchronisation for the calendar is turned on. On the home screen, swipe down from the top of the screen. Tap
   Accounts. Tap an account. Check that the Sync Calendar switch is set to On.
- If the calendar is saved on your computer in Microsoft Outlook or Apple iCal, try using BlackBerry Link to sync the calendar info on your computer with your BlackBerry device. For more information, see the BlackBerry Link help.
- If your calendar still isn't in sync, try removing and re-adding the account that the calendar is associated with.

#### I can't reply to or send meeting invitations

Check that you have added an email account that has an integrated calendar. Some accounts might not include a calendar feature.

#### New or updated events aren't appearing in my calendar

You might need to refresh your calendars. In the Calendar app, swipe down from the top of the screen. Tap 👩 .

#### I have duplicate calendar entries

If you imported calendar entries using BlackBerry Link, you might see duplicate entries on your device after syncing your device and computer.

You can remove duplicates by deleting duplicates in your address book or by clearing your local data on your device.

To remove duplicate calendar entries by deleting your local device data, do the following:

- 1. On the home screen, swipe down from the top of the screen.
- Tap Settings > Accounts.
- 3. Tap 🚦
- 4. Tap Clear Local Calendar.

CAUTION: Clearing your local data will permanently delete any calendar entries that you saved just locally to your device.

# Contacts

When you add contacts to the Contacts app on your BlackBerry device, connecting with them is easy. The Contacts app is integrated with the BlackBerry Hub, the BlackBerry Calendar and other apps, so you can quickly add contacts to relevant messages and events or share your pictures and videos.

### About the Contacts app

If you have added an email account or social networking account to your device, contacts from those accounts can appear in your contact list. It's simple to find the people that you want to connect with because your device automatically merges contacts who share first and last names, email addresses or mobile phone numbers.

### Contacts app at a glance

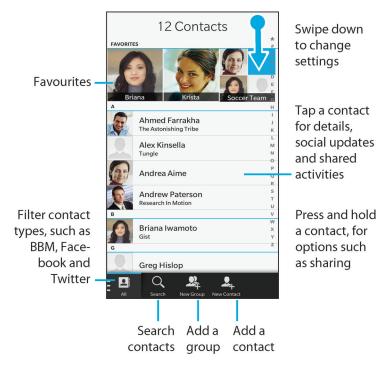

## Adding contacts to the Contacts app

There are a variety of ways that you can add contacts to the Contacts app.

### Add a contact to the Contacts app

- 1. In the Contacts app, tap 👤.
- 2. Enter the information for the contact. For additional fields, tap 📺 .
- 3. If you have a work account and BlackBerry Balance is set up on your BlackBerry device, to save the contact in your work space, at the top of the screen, tap **Work**. After you start adding the contact information, you can't save the contact in your personal space.
- 4. Tap Save.

**Tip:** To choose the account or storage location for a contact, tap the **Save to** button at the top of the screen. Select the tickbox beside an account or storage location.

### Copy contacts to and from your micro SIM card

Your micro SIM card can store contact names and phone numbers. Copying contacts to and from your micro SIM card allows you to easily transfer contacts from one device to another. When you insert a micro SIM card in your BlackBerry device, you can view contacts that are stored on the micro SIM card in your contact list. You can copy the micro SIM card contacts to your device memory so that the contacts are available to you even if the micro SIM card is removed.

You can also use BlackBerry Link to back up your contacts on a computer.

**Note:** If you have added a work account to your device and your administrator has turned on BlackBerry Balance, you can't copy work contacts to your micro SIM card.

- 1. In the Contacts app, swipe down from the top of the screen.
- 2. Тар 🗱 .
  - To copy all of the contacts from your SIM card to your device memory, tap Import Contacts from SIM Card.
  - To copy all contacts from your device memory to your SIM card, tap **Copy Contacts from Device to SIM Card**.
  - To view your SIM card contacts and decide which ones you want to copy to your device, tap Manage SIM Card Contacts.

#### Add a contact from the Calls screen

- 1. In the Phone app, tap 💽 .
- 2. Touch and hold a phone number.
- 3. Тар 👤 .
  - To add the phone number to an existing contact entry, tap a contact from the list.
  - To add the contact as a new contact, tap 👤.
- 4. Tap **Save**.

### Import contact card information to your contact list

If someone shares a contact card with you (also known as a vCard or .vcf file), you can add that contact information to the contact list on your BlackBerry device.

- 1. Tap the contact card.
- 2. Do one of the following:
  - If the contact card contains one contact only, tap 👤.
  - If the contact card contains multiple contacts, tap Import.

## Contact views

When you tap a contact in the Contacts app, your BlackBerry device shows you lots of details about the person. Some info, like a contact's birthday, the company the person works for and the person's picture, is pulled from social networking accounts that you have added to your device, like Twitter or LinkedIn. Other info can be added by you. There are three tabs, or views, that you can tap through.

#### Details

This view shows you an overview of contacts' details: how to contact them, where they work, their birthdays and so on. You can tap on phone numbers or email addresses to start connecting with contacts.

#### Updates

This view shows you your contacts' most recent updates from social networking apps like Twitter and Facebook. If you've added a contact's company name, the Updates view also shows you news about that company. Tap on an update to see it in a social networking app or the browser.

#### Activity

This view shows you upcoming and past interactions with your contacts. Tap on any activity to go directly to that event on your device.

### Changing contacts in the Contacts app

### Add or change a picture for a contact

- In the Contacts app, tap a contact > // .
  - To use a picture from a social networking account that you have added, tap one of the available pictures at the top of the screen.
  - To use a saved picture from your picture library, in the picture area, tap 🔔 . Browse to the picture.
  - To take a picture with the camera, in the picture area, tap \_\_\_\_\_. Tap 💽 . Take a picture. If necessary, crop or edit the picture. Tap **Done**.
- 2. Tap **Save**.

### Change a contact's details

- 1. In the Contacts app, tap a contact > 📝 .
- 2. Make your changes. For additional fields, tap 🛄 .
- 3. Tap **Save**.

### Delete a contact

- 1. Touch and hold a contact.
- 2. Tap 📺 .

#### Copy a contact to another account or storage location

If you have multiple accounts on your BlackBerry device, you might be able to copy a contact to one of those accounts or to your micro SIM card.

- 1. In the Contacts app, touch and hold a contact.
- 2. Тар 🗋 .
- 3. Select the tickbox beside an account or storage location.
- 4. Tap Done.

## Create a contact group in the Contacts app

You can group contacts together so that you can easily send messages to everyone in the group, set up meetings and share files. You can find your groups in the contact list or filter your contact list to show just your contact groups.

- 1. In the Contacts app, tap 🖳 .
- 2. In the **Group Name** field, type a name for the contact group.
- 3. Tap 👤.
- 4. Select the contacts to add to the group.
- 5. Tap **Done**.
- 6. Tap **Save**.

#### Add a contact to a contact group

- 1. In the Contacts app, tap a contact group.
- 2. Tap 🖊 > 🖳 .
- 3. Select the contacts to add to the group.
- 4. Tap **Done**.
- 5. Tap **Save**.

### Remove a contact from a contact group

- 1. In the Contacts app, tap a contact group.
- 2. Tap 🖊 .
- 3. Beside the contact's name, tap 🗙 .
- 4. Tap Save.

#### Rename a contact group

- 1. In the Contacts app, tap a contact group.
- 2. Tap 📝 .
- 3. In the **Group Name** field, type a new name for the group.
- 4. Tap Save.

### Add a contact to your favourites

When you add contacts to your favourites, their pictures appear at the top of your contact list so that you can quickly connect with them.

- 1. In the Contacts app, touch and hold a contact.
- 2. Тар 📩 .

#### **Related information** Add a contact or number to your speed dial list,42

### Contact someone

- 1. Touch and hold a contact.
- 2. Tap how you want to reach the contact.

## Set a custom ringtone for a contact

- 1. In the Contacts app, tap a contact.
- 2. Tap 🖊 .
- 3. At the bottom of the Edit Contact screen, tap Ringtone and Notifications.
- 4. Tap a notification type, and make your changes.

- 5. Tap Back.
- 6. Tap **Save**.

## Search for a contact

Like other apps on your BlackBerry device, the Contacts app has a search feature that lets you quickly find the contact that you're looking for.

In the Contacts app, tap Q.

- To search contacts from your contact list, just start typing. When the contact appears, tap the contact.
- To search contacts from a remote address book (for example, your company's address book), type the contact's name. Tap **Remote Search**.

## Filtering contacts

There are different ways to change which contacts you see in your contact list.

### View contacts by account or type

You can quickly filter your contact list, to see only specific contacts (for example, BBM or contact groups).

- 1. In the Contacts app, tap
- 2. Tap the type of contacts that you want to see.

### Hide a set of contacts

You can completely remove a type of account from your contact list. For example, if you mainly follow celebrities on Twitter, you might not want to see them in your contact list.

- 1. In the Contacts app, swipe down from the top of the screen.
- 2. Tap 🔯 .
- 3. In the Show Account in Contact List section, set the switch that appears beside an account to Off.

## Sort your contacts in the Contacts app

By default, your contacts are sorted by first name but you can also sort by last name or company name.

- 1. In the Contacts app, swipe down from the top of the screen.
- 2. Tap 🌣 .

3. In the **Sort Contacts by** drop-down list, tap a sort option.

### Share a contact

You can share a contact's details with others in .vcf format. This is like passing around a business card, but digitally.

- 1. In the Contacts app, touch and hold a contact.
- 2. Tap 🔍.

## **Troubleshooting: Contacts**

### My contacts weren't merged automatically

Your BlackBerry device automatically merges contacts when it's clear that those contacts are the same person (for example, they share the same first and last name, mobile phone number BlackBerry ID and so on). If you still see duplicate entries in your contact list, you can merge those contacts into one entry.

- 1. In the Contacts app, touch and hold a contact.
- 2. Tap 🏹.
- 3. Tap the contacts that you want to merge.
- 4. Tap 👤.

### My contacts' pictures change sometimes

If you've added a social networking account to your BlackBerry device and you're using a profile picture as a contact's picture, then the picture changes when your contact changes his or her profile picture.

### I have duplicate contact entries

If you imported contact and calendar entries using BlackBerry Link, you might see duplicate entries on your device after syncing your device and computer.

You can remove duplicates by merging contacts on your device or by clearing your local data on your device.

To remove duplicate contact entries by deleting your local device data, do the following:

- 1. On the home screen, swipe down from the top of the screen.
- Tap Settings > Accounts.
- 3. Тар 🚺 .
- 4. Tap Clear Local Contacts.

CAUTION: Clearing your local data will permanently delete any contact entries that you saved just locally to your device.

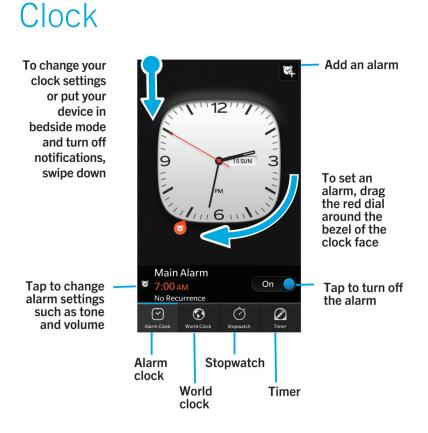

The Clock app is made up of four screens. On the Alarm Clock screen, you can turn your alarm on or off, set your alarm time and add multiple alarms. On the World Clock screen, you can view the time in other parts of the world. You can also use the stopwatch and set a timer from the Clock app.

## Setting the alarm clock

### Set an alarm

- 1. Tap 💽 .
- 2. Set the **Alarm** switch to **On**.
- 3. Touch and hold the dial on the outside of the clock face.

- 4. Slide the dial around the clock face to your desired time.
- 5. To save the alarm time, tap anywhere on the screen.

**Tip:** The dial allows you to set the alarm for five-minute increments. To set the alarm for a specific minute, tap the alarm time at the bottom of the screen. Tap the **Alarm Time** drop-down list and scroll up or down to adjust the time that the alarm is set for.

### Set additional alarms

You can set multiple alarms to go off on the same day, or you can set additional alarms to go off on different days at different times. You can keep track of all the alarms you set by naming them, and you can set a different alarm tone, recurrence and snooze duration for each alarm.

- 1. Tap 💽.
- 2. Do one of the following:
  - If you only have one alarm set, tap 🔯 .
  - If you already have two or more alarms set, tap ≤ >
- 3. Type an alarm name.
- 4. Set an alarm time, recurrence, tone and snooze duration.
- 5. Tap Save.

**Tip:** Once you've set multiple alarms, you can quickly adjust the different alarm times by touching and holding any of the dials outside of the clock face and sliding the dial around the clock face to your desired time.

#### Manage your additional alarms

- 1. Tap 💽 > 📴 .
- 2. Do any of the following:
  - To turn on or off an alarm, next to the alarm, set the switch to **On** or **Off**.
  - To change the alarm name, time, tone, recurrence or snooze duration, tap an alarm.
  - To delete an alarm, touch and hold an alarm. Tap 📺 .

#### Change your alarm tone

- 1. Do one of the following:
  - If you have one alarm set, tap No.
  - If you have multiple alarms set, tap
- 2. Tap an alarm.

#### 3. Tap Alarm Tone.

4. Select one of the alarm tone options.

Tip: To use music you have added or downloaded to your BlackBerry device, tap 🕂 .

### Set an alarm for multiple days

- 1. Do one of the following:
  - If you have one alarm set, tap 💽.
  - If you have multiple alarms set, tap 🔛 .
- 2. Tap an alarm.
- 3. Tap **Recurrence**.
  - To set a daily alarm, set the **Daily** switch to **On**.
  - To set an alarm to repeat on specific days, select the tickbox next to one or more days.

#### Set the snooze

- 1. Do one of the following:
  - If you have one alarm set, tap 💽.
  - If you have multiple alarms set, tap 🔛 .
- 2. Tap an alarm.
- 3. Tap **Snooze**.
- 4. Select a length of time.

### Stopwatch

- 1. Tap 🚫 .
- 2. Tap Start.
- 3. To start a new lap, tap Lap.

## Timer

### Set the timer

- 1. Tap 🖉 .
- 2. Touch and hold the dial on the outside of the clock face.
- 3. Slide the dial around the clock face to your desired time.
- 4. Tap Start.

**Tip:** The dial allows you to set the timer in one-minute increments. To set the timer for a specific minute and second, tap the time that appears in the middle of the clock face. Scroll up or down to adjust the hours, minutes and seconds that the timer is set for.

### Change your timer tone

- 1. Tap 🖉 .
- 2. In the middle of the clock face, tap the time.
- 3. Tap **Timer Tone**.
- 4. Tap a timer tone.

Tip: To use music that you have added or downloaded to your BlackBerry device, tap Add Music.

## World clock

If you're a frequent traveller or if you have friends and family in different parts of the world, you can add cities to the world clock screen to quickly see the time in a variety of cities around the world.

### Add a city to the world clock screen

- 1. Tap 🕥.
- 2. Tap **Add**.
- 3. Enter a location.
- 4. Tap a city.

Tip: After you add a city to the world clock screen, tap the city name to check the weather in that city.

### Delete a city from the world clock screen

- 1. Tap 🕥.
- 2. Touch and hold a city.
- 3. Beside a city, tap 💼 .

## Turn on bedside mode

When bedside mode is on, you are not notified of new messages, but any alarms that you have set will sound and your BlackBerry device displays the time, dimly lit. You can also set the option to hear only phone calls when in bedside mode.

- 1. In the Clock app, swipe down from the top of the screen.
- 2. Tap 📔 .

**Tip:** When your alarm goes off in bedside mode, you can tap anywhere on the screen to snooze the alarm. To turn off the alarm in bedside mode, swipe up from the bottom of the screen.

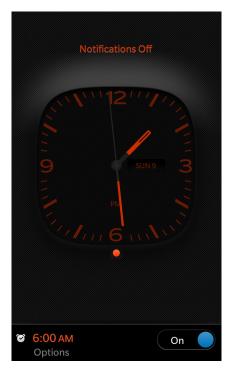

### Change your bedside mode settings

By default, all of your notifications are set to silent in bedside mode and your wireless connections stay turned on. When in bedside mode, you can choose to hear only phone calls or you can choose to turn off all wireless connections.

- 1. In the Clock app, swipe down from the top of the screen.
- 2. Tap 🔯 .
- 3. Do any of the following:
  - To turn on only your phone while in bedside mode, set the Phone Calls in Bedside Mode switch to On.
  - To turn off all wireless connections in bedside mode, set the Wireless Connections in Bedside Mode switch to Off.

### Change the clock face

- 1. In the Clock app, swipe down from the top of the screen.
- 2. Tap 🔯 .
- 3. Tap the **Clock Face** drop-down list.
- 4. Tap a clock face type.

# BlackBerry World

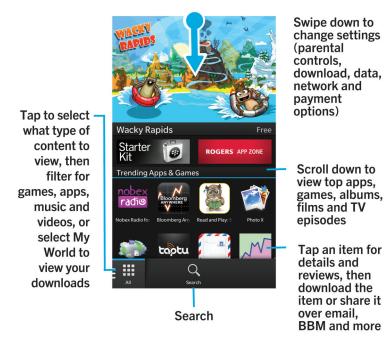

Find and download your favourite apps, games, music and videos with BlackBerry World! You can browse featured and top downloaded items, browse items by category and search by keyword. You can also read and write reviews and recommend apps to others.

For more information on BlackBerry World, see the BlackBerry World User Guide.

### Search for apps, games, music or videos

You can search the entire BlackBerry World shopfront, or you can choose to search for a specific type of item. For example, you can choose to only search for games, apps, music or videos.

- To search the entire BlackBerry World shopfront, tap BlackBerry World on the Q home screen.
- To search in a specific section (apps, games, music or videos), tap 🏢 . Tap a section. Tap 📿 .
- To search using a recent search term, tap 🔍 . Tap a recent search term.

### Browse categories

The BlackBerry World shopfront is divided into four sections: games, apps, music and videos. Each section has a list of categories or genres. For example, in the games section, you can find categories such as arcade games, card games and sports games.

- 1. On the BlackBerry World home screen, tap 🔢 .
- 2. Tap Games, Apps, Music or Video.
- 3. Тар 🛅 .
- 4. Tap a category or genre.

**Tip:** After you browse to a category of apps or games, you can filter the list of apps or games to show only free items, items for sale or items with a specific star rating. You can also sort the list by name, price, rating or popularity. To sort or filter the apps or games in a category, touch and hold the name of a list, drag your finger down and tap any of the drop-down lists.

### Scan a QR code

If you see a QR code, you can scan it to find a specific item in the BlackBerry World shopfront. QR codes commonly appear on websites, posters or other promotional materials.

- 1. In the BlackBerry World shopfront, swipe down from the top of the screen.
- 2. Тар 🎇 .

### Clear your search history

- 1. On the BlackBerry World shopfront home screen, tap Q.
- 2. Tap 😳 > 🔜.

### Turn on private browsing

You can turn on private browsing if you don't want your recent search terms to appear on your Search screen or you don't want your recently viewed items displayed on the My World screen.

- 1. In the BlackBerry World shopfront, swipe down from the top of the screen.
- 2. Tap 🔅 > General.
- 3. Set the **Private Browsing** switch to **On**.

**Note:** After you turn on private browsing, your saved searches and recently viewed items aren't displayed. However, when private browsing is turned off, your saved searches and recently viewed items are restored.

## Download and buy apps, games, music and videos

Apps, games and music that you buy can be deleted and downloaded again as many times as you want on the same BlackBerry device, and on up to four additional devices without you having to pay for the items again.

- 1. In the BlackBerry World shopfront, tap an item.
- 2. In the top-right corner of the screen, tap the button with the price displayed on it.
- 3. To change your payment method before you pay for an item, in the **Bill Through:** drop-down list, tap a payment method.
- 4. Tap Purchase.

**Tip:** To share an app, game, album, song or video, tap **Y**. To share an app with someone using NFC technology, on the **Details** screen of the app that you want to share, align the backs of your devices.

### Buy a subscription to an app or a game

You might be required to pay a recurring subscription fee for some apps and games, or for certain features and additional items within an app or game that you have already downloaded. Your subscription automatically renews until you cancel it. The BlackBerry World shopfront is designed to send you a reminder email before and after each subscription is renewed.

On the **Details** screen for an app, a game or an item, tap the button with the price displayed on it.

### Cancel a subscription

- 1. On the BlackBerry World shopfront home screen, tap **H** > **My World** > **My Apps & Games**.
- 2. At the top of the screen, if necessary, tap the **Apps & Games** drop-down list.
- 3. Tap Subscriptions.
- 4. Tap an app, a game or an item.
- 5. Tap **Unsubscribe**.

### Rent a video

Some videos are available to rent from the BlackBerry World shopfront. When you download a rented video, you have 30 days to start watching it before the rented video expires. Once you start watching it, depending on the video, you have 24 to 48 hours to finish watching it before the rented video expires. You can only watch a rented video on the BlackBerry device that you downloaded it on.

On the **Details** screen for a video, tap **Rent**.

### Redeem a promo code

- 1. In BlackBerry World, swipe down from the top of the screen.
- 2. Тар 🎹.
- 3. Enter the promo code.
- 4. Complete the instructions on the screen.

### Change your payment options

- 1. In the BlackBerry World shopfront, swipe down from the top of the screen.
- 2. Tap 🔯 > Payment Options.
- 3. Enter your BlackBerry ID password.
- 4. Select a payment option.
- 5. Complete the instructions on the screen.

Tip: To edit your payment information, tap 📝 .

### Setting up a credit card on a BlackBerry 10 device

This tutorial provides you with the opportunity to see how to set up a credit card on a BlackBerry 10 device, and then practise doing so.

Note: This tutorial is available in English only.

Start the tutorial for devices with a touch screen keyboard.

Start the tutorial for devices with a physical keyboard.

http://docs.blackberry.com/tutorials/creditcard/en

### Setting up a PayPal account on a BlackBerry 10 device

This tutorial provides you with the opportunity to see how to set up a PayPal Account on a BlackBerry 10 device, and then practise doing so.

Note: This tutorial is available in English only.

Start the tutorial for devices with a touch screen keyboard.

Start the tutorial for devices with a physical keyboard.

http://docs.blackberry.com/tutorials/paypal/en

# Android apps

You can now get apps and games designed for Android smartphones and install them on your BlackBerry device!

## Downloading and installing Android apps on your BlackBerry device

You can find and download Android apps and games from various third-party websites and mobile market apps. Most websites and mobile market apps include an installation button that appears after you download an Android app file. You can also install an app file by opening it in the File Manager app on your BlackBerry device.

If you can't find an app file that you downloaded, you can search for the app name in the File Manager app. Most Android apps include the file name extension .apk. To search for all the Android app files that you downloaded, try searching the File Manager app for **.apk**.

#### CAUTION:

Apps that you install from sources other than BlackBerry World have not been reviewed by BlackBerry. These apps might pose a risk to your device and personal data. You should only install apps from trusted sources.

While most apps designed for Android smartphones can be installed and opened on BlackBerry devices, some apps might make use of services that are not supported by BlackBerry 10 OS. BlackBerry 10 OS might also replace these services with alternate services (such as mapping services).

If you don't want to accept these potential risks and limitations, you should not install apps from sources other than BlackBerry World.

## Navigating within an Android app

Some of the apps and games that are available in the BlackBerry World shopfront are Android apps that were converted to be used on BlackBerry devices. In these apps, you can show or hide an action bar at the bottom of the screen or you can quickly go back to the previous screen.

Do any of the following:

- To see the additional actions that you can perform, in an app, swipe down from the top of the screen.
- To go back to the previous screen, place your finger below and halfway across the screen. Slide your finger diagonally up and to the left.

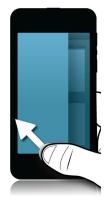

# Maps and GPS

Keep moving in the right direction with BlackBerry Maps, GPS and the Compass app. You can search for points of interest, get turn-by-turn directions and much more.

## Find a place on a map

You can use the GPS feature on your BlackBerry device to search for a location and then view it on a map to see how to get there.

- 1. In the Maps app, on the **Map** tab, enter an address or a descriptive word, such as "coffee" or "hospital" in the **search** field.
- 2. Do one of the following:
  - To view all of the search results as pins on the map, tap Search.
  - To view a specific search result as a pin on the map, tap a search result.

## Pin a place on a map

Add pins to your map to keep track of where you're going or to mark points of interest.

In the Maps app, on the **Map** tab, touch and hold the place that you want to pin.

To clear all of the pins from a map, on the **Map** tab, tap  $\therefore$  >  $\times$ .

### Start turn-by-turn directions

Check that location services are turned on and that your BlackBerry device has established a GPS connection.

- 1. In the Maps app, find a place by doing one of the following:
  - On the Map tab, search for an address or a place using the Search field. In the search results, tap a place.
  - On the **Map** tab, locate a pin on the map. Tap the pin.
  - On the **My Places** tab, tap a place or contact.
- 2. Tap 🛆 .
- 3. To begin receiving turn-by-turn directions, tap  $\land$ .

To stop turn-by-turn directions in the map view or detail view, tap  $\mathbf{x}$ . To stop turn-by-turn directions in the map view or detail view, tap  $\mathbf{x}$ .

### Switch to the map or detail view for turn-by-turn directions

By default, turn-by-turn directions start with the street-level view of the route.

To switch to one of the high-level views, do one of the following:

- To view a list of directions to your destination, tap 🔚 .
- To view an overview of the route on a map, tap 🔗 .

To return to the street-level view of the route, tap  $\checkmark$ .

### Show or hide traffic

If traffic data is available, you can display it as you view a map, or view or listen to turn-by-turn directions in the street-level view.

Do one of the following:

- On the **Map** tab, tap 🚺 > 🌠 .
- When viewing or listening to turn-by-turn directions in the street-level view, tap 1 > 100 .

To hide traffic data, tap 📑 > 🌠 .

### Mute voice-guided directions

By default, voice-guided directions are turned on.

- 1. If you are in the map view or the detail list view, to return to the street-level view, tap 🔼 .
- 2. To turn off voice-guided directions, tap 🕢 .

### Avoid toll roads, motorways or ferries on your route

You can change your route preferences while viewing or listening to turn-by-turn directions in BlackBerry Maps.

- 1. In the Maps app, swipe down from the top of the screen.
- 2. Tap 🔅 > Route Options.
- 3. Set the switches for the types of things that you want to avoid.

### Recalculate routes

While viewing or listening to turn-by-turn directions, you can manually recalculate your directions when you take a wrong turn or would like alternative directions.

- 1. If you are in the street-level view, to show the navigation bar, tap the screen.
- 2. Tap : > ♪.

## My places

You can find your favourites, recent places and contacts' places on the My Places tab.

### Add a place to your favourites

- 1. In the Maps app, on the **My Places** tab, tap  $\therefore$  > O.
- 2. On the Add Favourite screen, complete the Place Name and Address fields and confirm that the location is found.
- 3. If necessary, enter any additional information.
- 4. Tap **Save**.

**Tip:** You can also add places to your favourites by touching and holding a search result or contact name and tapping <del>x</del>.

To remove a place from your favourites, on the **My Places** tab, tap **Favourites**. Touch and hold the place that you want to remove. Tap 📩 .

### Change the details for a place

- 1. In your search results or in a list, tap a place.
- 2. Tap 🗄 > 🖊 .
- 3. Change any fields that require updating.
- 4. Tap Save.

#### View your recent places

BlackBerry Maps remembers and organises the last 100 places that you searched for so that you can quickly access them again.

In the Maps app, on the My Places tab, tap Recents.

### Clear your recent places

You can clear the list of recently viewed places in BlackBerry Maps.

**Tip:** If you have places that you want to keep so that you don't have to search for them again, add them as a favourite before you permanently clear the list.

- 1. In the Maps app, swipe down from the top of the screen.
- 2. Tap 😓 > Clear History.
- 3. Tap Clear Recents.

#### View a contact's address on a map

If you have added an address to an entry in the Contacts app, you can view the contact's location on a map and get directions.

- 1. On the **My Places** tab, tap **Contacts**.
- 2. Touch and hold a contact's name.
- 3. Тар 🚱 .

## Changing settings for Maps

### Switch between kilometres or miles

BlackBerry Maps displays distances using either metric (metres and kilometres) or imperial (feet/yards and miles) measurements, as set in your device settings.

- 1. In the Maps app, swipe down from the top of the screen.
- 2. Tap 🔅 > Units of Measure.
- 3. Tap Change Device Settings.

### Change default route settings

If you always want BlackBerry Maps to show you the fastest or shortest route, or want to avoid certain things on your route, such as motorways, toll roads, car-sharing lanes or ferries, you can change your default settings.

- 1. In the Maps app, swipe down from the top of the screen.
- 2. Tap 🏟 > Route Options.

### Switch between voice-guided prompts and tones

BlackBerry Maps can prompt you about upcoming turns using voice directions or tones.

- 1. In the Maps app, swipe down from the top of the screen.
- 2. Tap 🔀 > Navigation Audio.
- 3. Tap an option.

### About location services

You can turn on location services so that location-based applications and services, like BlackBerry Maps, can find your location. Location-based applications can use GPS technology and other information to provide you with information, such as driving directions.

## Turn on or turn off location services

Some apps require GPS location information to work as expected.

1. On the home screen, swipe down from the top of the screen.

- 2. Tap Settings > Location Services.
- 3. Tap the **Location Services** switch.

## Change location permissions for apps

You can review and remove any GPS location-related permissions that individual apps have requested. Some apps require specific permissions to work as expected.

- 1. On the home screen, swipe down from the top of the screen.
- 2. Tap Settings > Security and Privacy > Application Permissions.
- 3. Tap an app.
- 4. Tap a switch.

### Turn on or turn off location-based adverts

If location-based ads are turned on, apps using the Advertising Service can use your GPS location to present more relevant promotional content or deals. No data that personally identifies you is ever shared with third-party advertisers.

- 1. On the home screen, swipe down from the top of the screen.
- 2. Tap Settings > Location Services.
- 3. Tap the **Location-based Adverts** switch.

### Turn on or turn off traffic data

If traffic data is turned on, your BlackBerry device sends anonymous GPS location information to provide traffic data to BlackBerry applications.

- 1. On the home screen, swipe down from the top of the screen.
- 2. Tap Settings > Location Services.
- 3. Tap the **Traffic Data Collection** switch.

# Browser

With the BlackBerry Browser, you can browse the Internet, stream video, switch between multiple tabs, download files, share links to web pages and more.

### Browsing the Internet

Use the BlackBerry Browser to browse the Internet quickly and conveniently on your BlackBerry device.

#### Browser at a glance

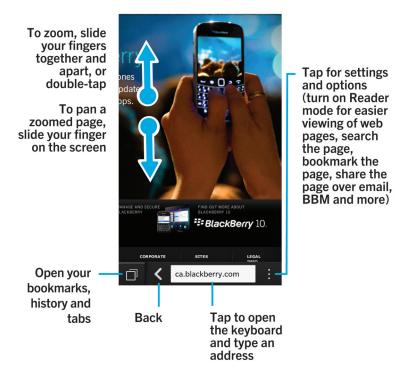

### Go to a website

- 1. Type a web address or search term into the address bar at the bottom of the Browser.
- 2. Tap **Go**.

### Change the current search engine

After you change the search engine, the BlackBerry Browser continues to use the new search engine until you change it again.

- 1. While you're typing a search term in the Browser, tap the search engine icon in the top-right corner of the screen.
- 2. Tap the search engine that you want to use.

### Using Browser tabs

Just like on your computer's browser, you can open multiple web pages in tabs and switch between the tabs quickly.

### Open, switch between or close tabs

In the BlackBerry Browser, tap 📋 .

- To open a tab, tap 🗖 .
- To switch between tabs, tap a tab.
- To close a tab, on the tab that you want to close, tap imes .

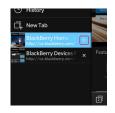

Tip: Close a tab when you've finished with it to improve the performance of the Browser.

### Open a link in a new tab

- 1. In the Browser, touch and hold a link.
- 2. Tap 🗾 .

### Share a link or picture

You can share items on the web through an email, a text message, Facebook, Twitter, BBM and more.

In the BlackBerry Browser, do one of the following:

- To share the web page that you're looking at, tap  $\therefore$  >  $\heartsuit$ .
- To share a link or a picture, touch and hold the link or picture. Tap  $\mathbf{V}$  .

### Search for text on a web page

On a web page, tap  $\therefore$  > Q.

206

### View web pages in a reader-friendly format

To help you focus on reading articles or other text on a web page and remove distracting clutter like adverts, you can use the reader mode.

On a web page, tap 🚺 > 📳 .

#### Change text size in reader mode

Do one of the following:

- To increase the text size, tap A.
- To decrease the text size, tap A.

#### Change the background colour in reader mode

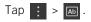

#### Find files that you have downloaded

After you have download a file from the BlackBerry Browser, you can go to the download manager to find it again, open it and share it.

In the Browser, tap 🚦 > 🖽 .

### Clear your list of downloaded files

In the Browser, tap  $\therefore$  >  $\bowtie$  >  $\bigstar$  .

#### Add a website to your home screen

You can create a shortcut to a website on your home screen so that you can quickly go to a website without opening the browser first.

On a website, tap 🚦 > 🏠 .

#### Save a web page

You can save a web page in HTML format so that you can access the web page when you're offline or send the web page as an attachment.

- 1. On a web page, tap  $\therefore$  >  $\bigcirc$ .
- 2. Choose the location that you want to save the web page in.

### Changing your Browser settings

### Customise the Browser start screen

You can change what you see when your first open the BlackBerry Browser. You can set a specific home page, show thumbnails of the web pages that you visit frequently or have visited recently, or open the web pages that were open in your previous Browser session.

- 1. In the Browser, tap 🔅 > 🗱 > Display and Actions.
- 2. Tap the **On Startup Show** drop-down list.
  - To set a specific home page, tap My Home Page. Type a web address.
  - To show thumbnails of the web pages that you visit frequently or have visited recently, tap **New Tab Page**.
  - To open the web pages from your previous Browser session, tap My Tabs From Last Time.

### Turn on Adobe Flash support

- 1. In the Browser, tap 🚺 > 🗱 > Display and Actions.
- 2. Set the **Adobe Flash** switch to **On**.

## Bookmarks and browsing history

Bookmark your favourite web pages so that you can easily access them the next time you use the BlackBerry Browser.

### Bookmark a favourite web page

On a web page, tap 🔋 > 丼 .

### View your Browser bookmarks

In the BlackBerry Browser, tap 📋 > ★ .

View your bookmarks by tags or in a list

- 1. In the Browser, tap  $\Box$  >  $\bigstar$ .
- 2. Tap 🗨 or 🔛.

### Organising your bookmarks

It's a good idea to keep your bookmarks organised so that you can more easily find the web pages that you're looking for.

### Change your bookmarks

You can change the name or web address of a bookmark.

- 1. In the Browser, tap  $\square > \bigstar$ .
- 2. Touch and hold a bookmark.
- 3. Тар 🐆.
- 4. Type a new name or web address.

### Add, rename or delete a bookmark tag

Tags help you categorise your bookmarks so that you can find them more quickly. For example, you might want to tag all of your news-related bookmarks with "News", or your favourite blogs with "Blog".

#### In the Browser, tap $\square > \bigstar$ .

- To add a tag, touch and hold a bookmark. Tap 😾 . In the **Add tags** field, type a tag name.
- To rename a tag, tap 🤄 . Touch and hold a tag. Tap 👰 . Type a new name for the tag.
- To remove a tag from a bookmark, touch and hold a bookmark. Tap 😾. Tap a tag.
- To delete all instances of a tag, tap 
   Touch and hold a tag. Tap

### Delete a bookmark

- 1. In the Browser, tap  $\square > \bigstar$
- 2. Touch and hold a bookmark.
- 3. Тар 💼 .

### View your browsing history

- 1. In the Browser, on a webpage, tap 📋 .
- 2. Tap 🕒 .

To close your browsing history, tap 🔀 .

Tip: To view a webpage in your history, on a webpage, touch and hold 🔀 until your history appears.

### Delete your browsing history

- 1. In the Browser, tap 🗇 .
- 2. Tap 🕒 .
  - To delete all of your browsing history, tap 📺 .
  - To delete a specific webpage from your browsing history, touch and hold the thumbnail for the webpage. Tap 📺 .

## Browsing safely

To help you browse safely, you can check the certificates for a website, change the security settings and change permissions for specific websites in the BlackBerry Browser.

### About website certificates

Certificates help to verify that a website is legitimate. Websites that require more security, such as banking sites, use certificates to help prove authenticity. If a website has a certificate, certificate icons appear beside the web address bar.

### Website certificate icons

| Icon | Description                                                                                                    |
|------|----------------------------------------------------------------------------------------------------|
|      | The website's identity has been verified by an extended validation certificate from a trusted certificate authority. |
|      | The website's identity has been verified by a domain-validated certificate from a trusted certificate authority.     |
|      | Some parts of the website are secure while other parts of the website are not.                                       |
| 0    | The website might be unsafe because the certificate is unknown.                                                      |

#### Change Browser security settings

In the Browser, tap 🔅 > 🔯 > Privacy and Security.

### Security settings

#### **Remove History Items**

Specify how often your BlackBerry device automatically deletes the browsing information from your BlackBerry Browser history.

#### **Private Browsing**

Keep your browsing information (your history, cached files, cookies and so on) only while a browsing session is open. When you close the Browser, the information is automatically deleted.

#### **Block Popups**

Choose whether or not to allow pop-up windows to appear in your browsing session.

#### Accept Cookies

Let websites use cookies to send and receive information between the website and the Browser. Cookies can be helpful because websites can use them to remember information about your preferences and user information, but cookies can pose a privacy risk as well.

#### **Clear Cookies and Other Data**

Clear all of your saved Browser information.

#### **Clear History**

Clear your Browser history.

### Change permissions for specific websites

As you browse the Internet, you might grant permissions to allow websites to access information, such as your location. You can remove those permissions at any time.

- 1. In the Browser, tap 🚺 > 🗱 > Site Permissions.
- 2. Tap a website. Tap **Edit**.
- 3. Tap 🗙 beside the permissions that you want to remove.
- 4. Tap **Done**.

### **Troubleshooting: Browser**

### I can't watch a video online

While you can stream many videos from the web on your BlackBerry device, some video formats aren't supported and some websites block content from being viewed on mobile devices. For more information about supported video formats, search the Help.

# The Smart Tags application explained

The Smart Tags app takes bits of information and transforms the info into a smart tag that you can share as a QR Code. Info can include text, websites and other URIs, phone numbers and email addresses. The Smart Tags app allows you to store the smart tags that you receive and use them or pass them on later.

Instead of handing out business cards, try creating a smart tag that contains your contact information so that with just a click, recipients can call, text or send you an email.

The NFC feature might not be available, depending on your wireless service provider, your administrator's settings and your BlackBerry device model.

## Scan a QR Code or barcode

When you scan a QR Code by using the Smart Tags app, your BlackBerry device saves the information as a smart tag.

- 1. In the Smart Tags app, tap 🎇 .
- 2. Tap 🎆 or 🎹 . Hold your device so that all four corners of the QR Code or barcode appear on your screen.

## Delete a smart tag from your device

- 1. In the Smart Tags app, highlight one or more tags that you want to delete.
- 2. Tap 📆 .

### Create your own smart tag

The NFC feature might not be available, depending on your wireless service provider, your administrator's settings and your BlackBerry device model.

You can create your own smart tag to share with other devices or display as a QR Code.

- 1. In the Smart Tags app, tap  $\bigoplus$  .
- 2. Tap a tag type.
- 3. In the fields that appear on the screen, enter the necessary information.

Tip: You can group multiple tags together. Press and hold an existing tag. Tap Add. Repeat Steps 2 and 3 to create a tag.

### Smart tag types

#### Web

Use to create a smart tag that, when opened, takes you to a web page.

#### Contact

Use to create a smart tag that, when opened, adds the contact information in the Contacts app.

#### Event

Use to create a smart tag that, when opened, creates an appointment in the Calendar app.

#### Geo Location

Use to create a smart tag that, when opened, searches for directions in the Maps application.

#### Phone

Use to create a smart tag that, when opened, calls a phone number.

#### Email

Use to create a smart tag that, when opened, composes an email. When you create the tag you can fill in the Subject and Message fields so that these fields are pre-populated when the tag is opened, or you can leave these fields blank.

#### **Text Message**

Use to create a smart tag that, when opened, composes a text message. When you create the tag you can fill in the Message field so that the field is pre-populated when the tag is opened, or you can leave this field blank.

#### Text

Use to create a smart tag that displays a message.

#### Other

Use to create a smart tag that identifies a resource by using your own URI (Uniform Resource Identifier). For example, if you create your own application for the BlackBerry device, you can use this tag type to create a smart tag for your app.

### Favourite a smart tag

You can make smart tags easier to find if you mark them as favourites.

- 1. In the Smart Tags app, find and highlight the tag that you want to mark as a favourite.
- 2. Tap 🛧 .

### View your favourite smart tags

In the Smart Tags app, tap  $\blacksquare$  >  $\bigstar$ .

## Share a smart tag

In the Smart Tags app, highlight a tag.

- To display the smart tag as a QR Code for another device to scan, tap 🔢 .
- To share the smart tag through a message, such as an email or text message, or to share the smart tag with an application, such as BlackBerry Remember, tap **V**. Tap a message type or application.

### Change a smart tag title

- 1. In the Smart Tags app, press and hold a smart tag.
- 2. Tap 🖊 .
- 3. Enter a title.
- 4. Tap Save

# Search your device

When you search your BlackBerry device from the home screen, your results are categorised by file type and application type. If you search from within an application, your results are limited to items within the application.

- 1. Tap Q.
- 2. Enter your search terms.
- 3. To see all of the results for a particular category, in the bottom-right corner of the category, tap 🔍 .

**Tip:** You can search your device by speaking instead of typing by using the Voice Control app.

### Filter your search results

If you know the type of file that you're looking for, you can use the search filter to narrow your results. It doesn't matter whether you turn on the search filter before or after you start your search. The filter is cleared the next time you enter search terms.

- 1. In the Search application, tap the icon that appears beside the text entry field.
- 2. Tap the category that you want search results for.

**Tip:** If you want to find an email that you received from a particular person, instead of searching from the home screen and using the search filter for the **Email** category, try searching from the BlackBerry Hub and selecting the **From** category.

## Do more with your search results

There are a variety of actions that you can perform with items in your search results right from the search results screen. The actions available to you depend on what the item is. For example, if one of the search results is an email, you can reply, forward, flag and so on without opening the email.

- 1. Touch and hold a search result.
- 2. Tap an action.

**Tip:** The actions that you can perform appear as icons on the right-hand side of your screen. To see the names of the icons, slide your finger over them.

## Change your search settings

You can specify whether your BlackBerry device stores your search history, which categories to include in searches and which search engines to use to extend your searches to the Internet. You can also clear your search history from this screen.

- 1. On the home screen, swipe down from the top of the screen.
- 2. Tap Settings > Search.
- 3. Tap the settings that you want to change.
- 4. Change your search settings.

# File Manager

You can use File Manager to view, save, zip and share files and folders on your BlackBerry device. You can also access files that are saved in the cloud.

## Viewing files

### View files on your device

File Manager helps you to view, save and share files on your BlackBerry device. To view a file in File Manager:

- 1. Tap a folder.
- 2. Tap a file that you want to view.

To go back, tap 🗸 .

**Tip:** If BlackBerry Balance is enabled on your device and you want to access your work files, on the home screen, swipe down from the top of the screen. Tap **Work**.

#### View files on connected devices or networks

You can view files on devices that are connected to your BlackBerry device, such as a media card or a device connected by a USB cable. If you are logged in to a cloud application on your device, you can also access files stored in the cloud. To access a file stored on another device:

- 1. Tap 📳 .
- 2. Tap a device.

Files and folders stored on the selected device appear in File Manager when opened or when viewed.

## Managing your files

### Rename a file or folder

File Manager allows you to make changes to file and folder names, such as fixing a typo or word. To rename a file or folder:

- 1. Touch and hold a file or folder.
- 2. Tap 🔤 .

Tip: To change a file type, touch and hold a file. Tap  $\blacksquare$  >  $\checkmark$  .

### Add a folder

When you open File Manager, a list of predefined folders appears. To add a folder, do the following:

- 1. Navigate to where you want to add a new folder.
- 2. Tap 🚺 .
- 3. Тар 🗖 .

Note: You might not have predefined folders on a connected device.

#### Search for an item in File Manager

- 1. Tap Q.
- 2. Enter all, or part, of the name of the item you are searching for.

Note: To search for an item on a connected device, you must perform the search when the device is open in File Manager.

### Sort files and folders

You can view your files and folders in order by name, date, type or size. You can also decide whether to view your files and folders in ascending or descending order.

Tip: To change the way that you view your files and folders, tap 🧧 to view them as a list or 拱 to view them as a grid.

#### Tap : > ↓≣ .

- To change the way files and folders are sorted, tap Sort > Name, Date, Type or Size.
- To change the order of your files and folders, tap Order > Ascending or Descending.

#### Select multiple files

- 1. Tap :.
- 2. Tap 🔽 .
- 3. Tap the items that you want to select.

To deselect an item that you have tapped in error, tap the item again.

### Transferring files

### Share files

- 1. Touch and hold a file.
- 2. Тар 😵 .
- 3. Choose a destination.

Tip: To share multiple files, tap 👔 > 河 . Tap the files you want to share. Tap 😵 .

### Move a file

- 1. Touch and hold a file or folder.
- 2. Tap 💽 .
- 3. Navigate to where you want to move the file.
- 4. Tap **Move**.

### Copy a file

- 1. Touch and hold a file or folder.
- 2. Tap <u>)</u>.
- 3. Navigate to where you want to copy the file or folder.
- 4. Tap Paste.

# Working with files stored in the cloud

### Retrieve files saved to the cloud

If you are logged in to a cloud application on your BlackBerry device, you can use File Manager to access files that you have stored in the cloud. To retrieve a file that you have saved to the cloud:

- 1. Tap 📄 .
- 2. Tap a cloud application.

### Save a file to your device

When you pin a file it is saved to your BlackBerry device, so you can view the file even when you're not connected to a mobile or wireless network. If a file is not pinned, it is not available when you're offline. To pin or unpin a file to your device:

Touch and hold a file that is stored in a cloud application.

- To pin a file, tap 👎 .
- To unpin a file, tap 🕴 .

### Synchronise a file with the cloud

If you have edited a pinned file while offline, you can use the Sync Now option when you reconnect to a wireless network to ensure that the file is synchronised with the cloud before other files are synchronised. To force the synchronisation of a file:

- 1. Touch and hold a file.
- 2. Tap 🐼 . If this option isn't available to you in the menu, your file is synchronised with the cloud.

**Tip:** To stop synchronising, tap 🚺 > **Pause Sync**. To start synchronising again, tap 🚺 > **Resume Sync**.

### Create a link for a file

Instead of sending a file as an attachment, you can create a link to the file to share it.

- 1. Touch and hold a file.
- 2. Tap Share Link.
- 3. If you receive a prompt to select the access level, tap Access to limit who can open the link. Tap Share Link.
- 4. Tap a location or message type for sharing.

### Change cloud application settings

You can change your settings for items like the back-up options and network usage for your cloud applications. When you enable back-up options, changes to files in the selected applications are automatically updated and stored in the cloud. To change your settings:

- 1. Tap : .
- 2. Tap 🔅 .

Tapping  $\clubsuit$  launches the cloud application.

# Working with zip files

### Zip files and folders

Zip your files to help reduce memory space. You can zip a single file or folder, or zip multiple files or folders. You can also zip all of the files in a particular folder using the Zip All option.

Touch and hold a file or folder.

- To zip a single file or folder, tap 👔 .
- To zip multiple files or folders, tap 🔽 . Tap the files or folders that you want to zip, then tap 👔 .

### Unzip a file

You can unzip files, and also preview their contents. When you unzip a file, a folder is created with the same name as the zip file. The unzipped contents can be viewed in this folder.

- To unzip a file, touch and hold a zip file. Tap 👔 .
- To preview the contents of a zip file, tap the file.

# Calculator

The calculator on your BlackBerry device combines a scientific and standard calculator in one. You can also use the calculator to convert a unit of measurement, calculate a tip and see previous calculations.

## Calculator at a glance

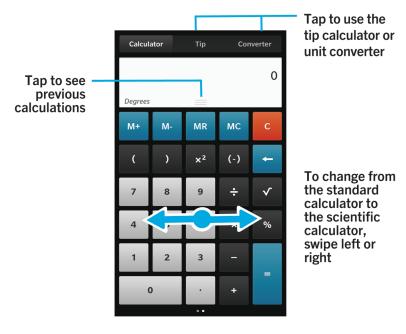

# View your previous calculations

To view your previous calculations, slide your finger down in the answer field.

To clear all of your previous calculations, tap fmathing .

# Calculate a tip

When you're out at a restaurant, you can use the tip calculator to work out how much to leave for a tip. You can customise your calculations to specify the number of people included on the bill and the percentage of the bill that you want to tip.

The tip calculator can also calculate how much each person owes on a bill, making it easy to divide up a bill amongst a table of people.

- 1. Tap **Tip**.
- 2. In **The Bill** field, enter the total amount of the bill.
- 3. If necessary, change any of the additional tip options.

### Convert a unit of measurement

You can use the calculator on your BlackBerry device to convert one unit of measurement to another. The calculator includes many different types and units of measurement for the different kinds of scenarios that you find yourself in, so you don't need to stop what you're doing to convert measurements.

1. Tap Converter.

- 2. Choose a measurement type, the unit to convert from and the unit to convert to.
- 3. Enter the value that you want to convert.

## Switch to a scientific or standard calculator

You can switch the type of calculator that you are using by swiping left and right on your BlackBerry device.

On the calculator screen, swipe left or right on the keypad.

# BlackBerry Virtual Expert

The BlackBerry Virtual Expert app guides you through troubleshooting tests that are designed to help you identify a hardware-related problem.

# Testing your device hardware

You can check that your device hardware is working properly by using the BlackBerry Virtual Expert app. Download the BlackBerry Virtual Expert app from BlackBerry World now.

Before you use the app, keep the accessories you use with your device on hand, such as headphones, so that you can do a full assessment.

Depending on your device model, you can check the following components and functions on your device:

- Touch screen and LCD
- Volume keys, Mute key and Power/Lock key
- Camera

- Speakers, microphone and headphone jack
- LED and vibration notifications
- Bluetooth technology

**Tip:** For help with a specific issue, contact your service provider.

# Test your device using the BlackBerry Virtual Expert app

- 1. In the BlackBerry Virtual Expert app, do one of the following:
  - To test a type of functionality, tap **Display Tests**, **Audio Tests** or **Button Tests**.
  - To perform a specific test, such as a camera issue, tap 🌆 . Tap the test you want to do.
- 2. Follow the instructions on the screen.

### A BlackBerry Virtual Expert test failed

If the BlackBerry Virtual Expert app indicates a problem with your device, do the following:

- If possible, back up the data on your device. You can use BlackBerry Link to save a backup on your computer. To download BlackBerry Link, visit www.blackberry.com/BlackBerryLink on your computer and select the Windows or Mac option.
- Note your device software version and PIN number. To find this information, from the home screen, swipe down from the top of the screen. Tap **Settings** > **About**. In the **Category** drop-down list, tap **OS** or **Hardware**.
- Contact your wireless service provider or local repair centre about the issue.

# Productivity and work

# Switch between your personal space and work space

When BlackBerry Balance technology is set up on your BlackBerry device, you can quickly switch between your personal space and work space.

**Tip:** To differentiate between your personal space and work space, you can set a different wallpaper for your personal space.

- 1. From the home screen, to switch between spaces, swipe down from the top of the screen. Tap **Switch to Personal** or **Switch to Work**.
- 2. From your personal space or work space, do any of the following:
  - To switch between your personal pictures and work pictures, in the Pictures app, tap 🔅 . Tap **Open Personal Pictures** or **Open Work Pictures**.
  - To switch between your personal files and work files, in Adobe Reader, Documents To Go or File Manager, tap
     Tap Personal Space or Work Space.

When you switch between personal files and work files, the app opens a second instance of the application in the personal space or work space you are currently in.

# About BlackBerry Balance and your work space

BlackBerry Balance technology helps address corporate security concerns without limiting personal use of your BlackBerry device. If your administrator turns on BlackBerry Balance, the device data, apps and network access are separated so that you have a work space and a personal space. The separate spaces help you avoid activities such as accidentally copying work data into a personal app, or displaying confidential work data during a BBM Video chat. If your administrator turns on BlackBerry Balance, your administrator can also specify security policies that turn on and turn off features on your device. For information about the security policies set on your device, contact your administrator.

By default, your device uses the personal space. You can use it for activities such as taking pictures, downloading videos, playing games online, saving files to a media card and posting on a social network.

In your work space, you can access your work email, contacts and calendar, create work documents, and browse to corporate Intranet sites. Your work space can include a separate version of BlackBerry World that contains the applications

you are allowed to download and use at work. If your work space is protected with a password, you must unlock your work space to reveal the details about your work data.

You can access both personal data and work data from certain places, such as Search.

### Lock your work space

If your BlackBerry device uses BlackBerry Balance technology to separate your work and personal activity, you can lock your work space and continue to access personal files, personal apps and personal data in the personal space on your device.

- If you don't have a work space password, to create one, on the home screen, swipe down from the top of the screen. Tap Settings > BlackBerry Balance > Set Password. Type a password.
- 2. On the home screen, swipe down from the top of the screen.
  - To immediately lock your work space, tap 📋 .
  - To automatically lock your work space after a set amount of time, tap Settings > BlackBerry Balance > Lock
     Work Space After.

Take care to remember your work space password. If you forget your password, contact your administrator to have it reset. If you exceed the number of allowed attempts to enter your work space password, your work space and all of its contents are deleted.

### Change your work space password

- 1. On the home screen, swipe down from the top of the screen.
- 2. Tap Settings > BlackBerry Balance > Change Password.
- 3. To unlock your work space and BlackBerry device using the same password, set the **Use as my device password** switch to **On**.

Take care to remember your work space password. If you forget your password, contact your administrator to have it reset. If you exceed the number of allowed attempts to enter your work space password, your work space and all of its contents are deleted.

### Delete your work space

If you no longer want to associate your device with your organisation's network, you can remove only your work space. The apps and files stored in your personal space are left intact.

**CAUTION:** Deleting the work space will permanently erase all of the content and files stored within it, such as work files, messages, pictures and videos. To add a work account back to your device, you will need to contact your administrator.

1. On the home screen, swipe down from the top of the screen.

#### 2. Tap 🐼 Settings > BlackBerry Balance > Delete.

### Does my device have BlackBerry Balance?

BlackBerry Balance is available only to BlackBerry devices associated with a BlackBerry Enterprise Server.

To confirm if your device uses BlackBerry Balance, do one of the following:

- On the home screen, swipe down from the top of the screen. If you see **Switch to Work** or **Switch to Personal**, BlackBerry Balance is installed.
- On the home screen, swipe down from the top of the screen. Tap Settings > About. In the Category drop-down list, scroll and look for Work Space. If you don't see that, or you see Work Space Only, your device isn't set up to use BlackBerry Balance.

## How do I set up BlackBerry Balance?

Your administrator must set up BlackBerry Balance and associate your work account with BlackBerry Enterprise Service 10. After your admin sets up BlackBerry Balance, a work space is automatically added to your BlackBerry device and you are prompted to finish the activation.

For more information about the BlackBerry Enterprise Service, visit blackberry.com/business.html and docs.blackberry.com.

# What content is in my work space and my personal space?

If your administrator turns on BlackBerry Balance technology, the device data, apps and network access are separated so that you have a work space and a personal space on your BlackBerry device.

Work apps that are open appear with a 📋 icon on the home screen.

Depending on the rules set by your administrator, some apps and features might be available in your work space, personal space, or both. The table below describes the default behaviour for most apps.

| Description                                                                                  | Apps                                                                            |
|----------------------------------------------------------------------------------------------|---------------------------------------------------------------------------------|
| These apps and features are available only in your work space and display work data.         | BlackBerry World for Work                                                       |
| These apps and features are available only in your personal space and display personal data. | <ul><li>BBM</li><li>BlackBerry Protect</li><li>BlackBerry Story Maker</li></ul> |

| Description                                                                                                    | Apps                                                                                                    |
|----------------------------------------------------------------------------------------------------|----------------------------------------------------------------------------------------------------|
| Depending on the rules set by your administrator, you might<br>have access to work contacts in the Phone, BBM and text<br>messaging apps.                                                                                                    | <ul> <li>BlackBerry World</li> <li>Calculator</li> <li>Camera</li> <li>Clock</li> <li>Compass</li> <li>Facebook</li> <li>Media card</li> <li>Music</li> <li>Phone</li> <li>Micro SIM card</li> <li>Smart Tags</li> <li>Text messaging</li> <li>Twitter</li> <li>Video camera</li> <li>Videos</li> <li>Voice Activated Dialling</li> <li>Weather</li> <li>YouTube</li> </ul> |
| These apps and features are available in your work space<br>and personal space. Your work data and personal data are<br>displayed together.                                                                                                    | <ul> <li>BlackBerry Hub</li> <li>BlackBerry Remember</li> <li>Calendar</li> <li>Contacts</li> <li>Search</li> </ul>                                                                                                    |
| These apps are available in your work space and personal<br>space. Depending on which space you open an app in, you<br>can access either your work data or personal data. You can<br>open two instances of these apps at the same time.<br>Depending on the rules set by your administrator, some<br>apps might not appear in your work space. | <ul> <li>BlackBerry Maps</li> <li>Box</li> <li>Browser</li> <li>Documents To Go</li> <li>Dropbox</li> <li>File Manager</li> <li>Password Keeper</li> <li>Pictures</li> <li>Voice Control</li> </ul>                                                                                                    |

# Can I use personal apps on my work's network?

If your administrator turns on BlackBerry Balance technology, you or your administrator can only allow work apps to access your organisation's Wi-Fi or VPN network.

To set or view the networks that your personal apps can use, on the home screen, swipe down from the top of the screen.

Tap 🗱 Settings > BlackBerry Balance. See the Personal App Connections section.

If personal apps aren't allowed to use your organisation's networks and a personal network isn't available, personal apps that need access to the Internet might not work.

# Where is my picture that I just took?

If your BlackBerry device uses BlackBerry Balance technology, attachments saved from work email messages are only accessible in the work space. Any pictures taken using your device camera, whether you opened the Camera app from your work or personal space, are stored in your personal space. All of your media card files are also stored in your personal space.

For example, since BBM is a personal app, to create a profile picture, you can use a picture taken with your camera, but you can't use a picture that you downloaded from an email message sent to your work account.

# What happens to my device data if I leave my organisation?

If your administrator turns on BlackBerry Balance technology, your administrator can delete your work data from the work space on your BlackBerry device and leave your personal data and applications intact in the personal space. If you store personal data within work apps, for example you add a personal contact to the Contacts app in your work space, that personal data is deleted from your device when your administrator deletes your work space.

Your administrator can delete all of your device data, including your personal content. This feature helps to secure your device if your device was lost or stolen.

# Troubleshooting: Work space and BlackBerry Balance

### My device is quarantined

Your BlackBerry device might be quarantined if you add a work account that is associated with a BlackBerry Enterprise Server and the micro SIM card in your device doesn't have services activated correctly. Your device might also be quarantined if the BlackBerry Enterprise Server detects the security of your device has been compromised. If your device is quarantined, you are notified by your administrator that your device can't access your work space until you resolve the issue. Your administrator might delete the data on your device, prevent access to unlock your device or remove your device from your organisation's network.

To leave quarantine, try using a different micro SIM card or changing your service plan. If the security of your device has been compromised, you might need to wipe your device to delete all the data. For further assistance, contact your administrator.

# Remember

BlackBerry Remember is a productivity app for collecting, managing and categorising the information that you want to remember. With the Remember app, you can sort your information as entries in folders, categorise the entries with tags, record voice notes that are related to the entries and add due dates to entries so that you don't forget to complete a task.

# Collecting and organising tasks, notes and more with the Remember app

For example, if you're planning a trip to Paris, you can create a folder called "My Trip to Paris" in the Remember app. As you're browsing the Internet on your device, you can send trip-related websites to the folder. When you remember something you need to do before the trip, you can add a to-do item to the folder and add a due date to the item so that you don't forget about it. Everything you need to remember about the trip is in one place.

The Remember app is designed to sync with the accounts that you add to your BlackBerry device. If you added a work email account to your device, your tasks and notes from your work account are kept in sync with the Remember app in the Tasks and Notes folders, and your flagged messages are synced in the Flagged Messages folder. If you have added an Evernote account to your device, you can access your Evernote notebooks in the Remember app and sync your Remember folders to Evernote.

# Adding a folder or an entry to the Remember app

Create folders or entries in the Remember app to help you stay organised. The more entries you add, the easier it is to track items on your to-do list.

### Create a folder in the Remember app

- 1. In the Remember app, tap : >  $\Box_1$ .
- 2. Type a name for the folder.
- 3. To sync your folder with an account (for example, an Evernote account), choose an account from the **Save to** dropdown list.
- 4. To change the colour of the folder, tap a different colour swatch.

#### 5. Tap **Save**.

### Add an entry to the Remember app

When you add an entry to BlackBerry Remember, you can choose between a note or task. Tasks include a completion tickbox and the option to add a due date or reminder.

If you add an entry to a folder that's synced with one of your accounts, you might not be able to choose whether the entry is a note or task.

- 1. In a folder or on the Remember folder screen, tap  $\blacksquare$ .
- 2. Tap Note or Task.
- 3. Enter the information for the entry, such as a title, notes and a due date.
- 4. Tap Save.

**Tip:** To quickly create a list (for example, a grocery list in your "Groceries" folder), tap a folder. In the **Add an entry or search** field at the top of the screen, type an entry title. Tap **Submit** on the keyboard. Add more entries until your list is complete.

### Add a due date and reminder time to an entry

When you add a due date to an entry in BlackBerry Remember, your BlackBerry device adds the entry to the Calendar app. To receive a reminder, you must add a specific reminder time to your entry.

- 1. While you're adding or changing an entry, tap **Task**.
  - To add a due date, set the **Due Date** option to **On**. Tap **Date**. Select a date.
  - To add a reminder time, set the **Reminder** option to **On**. Tap **Date**. Select a reminder date and time.
- 2. Tap Save.

### Add tags to an entry

Tags help you to categorise your entries. For example, you can add the tag "recipe" to any entries containing recipes, and then filter your entries by that tag.

- 1. In the Remember app, tap an entry.
- 2. Tap 🗄 > 🗲 .

#### Format the text in an entry

Depending on the account that your entry is associated with, you might be able to apply formatting to italicise, bold or underline text, create lists or change the text size and colour.

- 1. In the Remember app, tap an entry.
- 2. In the Additional notes field, tap .

### Hide synchronised folders in the Remember app

When you add an email account that is supported by Microsoft Exchange ActiveSync, by default, the tasks and notes from that account appear as synchronised folders in the Remember app. To hide these folders:

- 1. On the home screen, swipe down from the top of the screen.
- 2. Tap 🗱 Settings > Accounts.
- 3. Tap an account.
- 4. On the Edit Account screen, set the Sync Tasks switch to Off.

### Record a voice note in the Remember app

You can use BlackBerry Remember to record voice notes.

- 1. In a folder or on the Remember folder screen, tap **Q**.
- 2. Tap 💽 .
- 3. Say your voice note.
- 4. When you're finished, tap **Done**.

**Tip:** You can also take pictures without leaving the Remember app. To take a picture, in a folder or on the Remember folder screen, tap or .

### Send something to the Remember app

Using the sharing capabilities of your BlackBerry device, you can send photos, videos, audio files, websites or Documents To Go files to BlackBerry Remember.

- 1. In an app, touch and hold the item that you want to send to the Remember app.
- 2. Tap **V** > **Remember**.
- 3. Edit the item if necessary.
- 4. Tap **Save**.

# Changing a folder or entry in the Remember app

### Change an entry

- 1. In the Remember app, tap an entry.
- 2. Make your changes.

#### 3. Tap **Save**.

### Move an entry to a different folder

If you have BlackBerry Balance set up on your device, entries associated with a work account can't be moved to a nonwork folder. Also, if a work folder is specifically meant for notes or tasks (for example, folders synced with an email account supported by Microsoft Exchange ActiveSync), you might not be able to move entries in that folder.

- 1. In the Remember app, tap an entry.
- 2. In the **Folder** drop-down list, tap a folder.
- 3. Tap **Save**.

#### Change the colour of a folder

- 1. In the Remember app, touch and hold a folder.
- 2. Tap 🖊 .
- 3. Tap a colour.
- 4. Tap Save.

## Delete a folder or an entry in the Remember app

**CAUTION:** If you delete a folder, the entries inside the folder are also deleted.

- 1. In the Remember app, touch and hold a folder or an entry.
- 2. Tap 📺 .

# Viewing and searching your entries in the Remember app

There are several ways to sort through or view your entries in the Remember app. You can use the search feature to easily find the entries you need.

### Search for an entry in the Remember app

- 1. Open a folder.
- 2. In the Add an entry or search field at the top of the screen, start typing a search term.
- 3. Tap a result.

Tip: You can use the Add an entry or search field to add an entry. Just start typing and tap Submit.

### View Remember entries that have the same tag

If you've added tags to your BlackBerry Remember entries, you can filter entries by tag.

In the Remember app, do one of the following:

- To view entries that have the same tags across all of your folders, on the Remember folder screen, tap  $\blacksquare$  >  $\blacksquare$ . In the **Entries** drop-down list at the top of the screen, tap a keyword that has been added as a tag.
- To view entries that have the same tags and are in the same folder, tap the folder. In the drop-down list at the top of the screen, tap a keyword that has been added as a tag.

### Sort your Remember app entries

- 1. In a folder, tap 🚺 .
- 2. Tap **↓**<u>≡</u>.
- 3. In the **Sort Order** drop-down list, select one of the following:
  - Title
  - Creation Date
  - Due Date

### Change the default view in the Remember app

You can customise the default view so that when you open BlackBerry Remember, you see what's important to you.

- 1. In a folder or on the Remember folder screen, swipe down from the top of the screen.
- 2. Tap 🔅 .
- 3. In the **Default View** drop-down list, select one of the following:
  - Folder View
  - Entries View
  - Most Recent

Restart the app for the changes to take effect.

# Troubleshooting: Remember app

#### I can't add due dates, tags, voice notes or attachments to an entry

If your entry is in a folder that's synced with an email account or an Evernote account that you added to your BlackBerry device, you might not be able to add due dates, tags or attachments to the entry. Try moving the entry into a new folder.

### I can't send something to the Remember app

Some items can't be sent directly to BlackBerry Remember. You should be able to send photos, videos, audio files, websites, contacts and Documents To Go files to the Remember app.

You might not be able to share certain items in folders that are synced with a work account.

### I can't open a folder in the Remember app

If your device is set up to use BlackBerry Balance, you might need to enter your work space password to access all of your folders and entries.

- 1. In the Remember app, at the top of the screen, tap Work Space is Locked.
- 2. Enter your work space password.

# Documents To Go

Using Documents To Go, you can create, edit and format Microsoft Word documents and Microsoft Excel spreadsheets. You can also edit, view and present Microsoft PowerPoint presentations on your BlackBerry device.

For more information on Documents To Go, see the Documents To Go User Guide.

# Print To Go

Print To Go allows you to print various files from your computer to a BlackBerry device that is associated with your BlackBerry ID over the wireless network.

For more information on Print To Go, see the Print To Go User Guide.

# BlackBerry World for Work

In the BlackBerry World for Work shopfront, you can find apps that your company recommends, and apps and games that your company allows you to install. Apps that are required or recommended by your company are found on the **Company Apps** screen, while the apps that your company allows you to install are on the **Public Apps** screen.

BlackBerry World for Work is located in the work space on your BlackBerry device. The apps and games that you download from BlackBerry World for Work can be used only in your work space. You can buy apps from BlackBerry World for Work using the same payment method that you selected in the BlackBerry World shopfront.

For more information about BlackBerry World for Work, see the BlackBerry World for Work User Guide.

# Enterprise IM

Enterprise IM on your BlackBerry 10 device provides you with access to your organisation's instant messaging service. You can chat with other users to stay informed and connected between meetings, at lunch and while you're on the go.

Enterprise IM User Guide

# Enterprise IM for Cisco

Enterprise IM for Cisco on your BlackBerry 10 device provides you with access to your organisation's instant messaging and presence services. You can chat with other users to stay informed and connected between meetings, at lunch and while you're on the go.

Enterprise IM for Cisco User Guide

# BlackBerry Bridge

Connect your BlackBerry 10 device to a BlackBerry PlayBook tablet to view items on your tablet's larger screen, use your smartphone as a remote control and more.

For more information, see the BlackBerry Bridge User Guide.

# BlackBerry Travel

The BlackBerry Travel app is your personal travel assistant. You can use the app to help you monitor your upcoming flights, create a travel itinerary and book hotels, rental cars and limousines. You can also use the BlackBerry Travel app while

you're travelling to find local points of interest, calculate currency exchange rates and monitor the weather in the city you've travelled to.

For more information on BlackBerry Travel, see the BlackBerry Travel User Guide.

# BlackBerry Work Drives

You can use the BlackBerry Work Drives app to connect to your organisation's shared network drive with your BlackBerry 10 device.

BlackBerry Work Drives User Guide

# Salesforce

Salesforce allows you to share posts with users and groups in your organisation and collaborate with your colleagues. For more information on Salesforce, see the Salesforce User Guide.

# Adobe Reader

Adobe Reader lets you view, annotate, search, complete and share PDF files on your BlackBerry device. For more information on Adobe Reader, see the Adobe Reader User Guide.

# Security and backup

# Passwords and locking

There are several types of locks, PINs and passwords that you can use to help to protect your BlackBerry device.

If you use your device for work, your organisation might already have security settings in place, such as requiring a password to unlock your device.

### BlackBerry ID

A BlackBerry ID is an email address and password that gives you access to BlackBerry websites, apps and services. If you change your BlackBerry device, a BlackBerry ID helps you to transfer data to your new device. Make sure that you use the same BlackBerry ID for all of your BlackBerry devices.

Log in with your BlackBerry ID to do the following and much more:

- Keep track of your app purchases and payment options from the BlackBerry World shopfront.
- Make the most of BBM features, such as backing up and moving BBM contacts to a new BlackBerry device.
- Start and stop BlackBerry Protect.

#### Password locking and screen locking

While your device is locked, you can still receive notifications of new emails and text messages, make an emergency phone call, view your battery charge level, set an alarm or take a picture.

To conserve battery power and avoid accidental key presses, lock the screen. To help to avoid unauthorised use of your device, you need to set a device password.

In your display and security settings, you can set your device to lock itself after a certain amount of inactivity. You can also write a custom message that displays on the locked screen.

If you forget your password, it can't be recovered. BlackBerry recommends that you back up your data regularly. By default, for security reasons your device data is deleted when an incorrect password is entered ten times.

### BlackBerry Balance and the work space password

If you associate your device with your organisation's network, your administrator might turn on BlackBerry Balance technology. BlackBerry Balance is designed to separate and secure areas of your device as work-only or personal-only.

Your administrator may require you to set a work space password to protect files, apps and data associated with your organisation, such as your work email account. You can use the same password for both your work space and device.

If you enter your work space password more than the allowed number of times, your work space and the contents within it are deleted. You can reduce or increase the number of allowed work password attempts in your Balance settings.

**Note:** Your administrator might not permit you to change some password lock options for your work space, such as the password requirement or the timeout duration.

### Network lock and unlock code

To use a micro SIM card from another service provider, for example, if you're travelling and want to use a local service provider's network, you can request unlock codes (MEP codes) from your current service provider and change the Phone Network Lock settings for your micro SIM card.

If you exceed the number of allowed attempts to enter an unlock code, your micro SIM card will allow emergency calls only. For assistance, you can contact your service provider.

### Micro SIM card PINs

You can set two different PINs for the micro SIM card in your device. You can use a micro SIM card PIN to help to prevent unauthorised use of your micro SIM card in another device. For example, if you lost your micro SIM card and someone tried to use it in another device, the micro SIM card can't be used unless the PIN is entered correctly. If you exceed the number of allowed attempts to enter the micro SIM card PIN, your micro SIM card will stop functioning. To unblock your micro SIM card, contact your wireless service provider for a PUK code.

A micro SIM card PIN2 is designed to enable certain phone features like fixed dialling.

To get a micro SIM card PIN, contact your service provider and turn on micro SIM card security in your security settings.

### Lock or unlock your device

Tip: A quick tap on the Power/Lock key will put your device to sleep. This should help you conserve battery power.

Related information Lock your work space,224

### Lock your screen

By locking the screen, you can help prevent your BlackBerry device from sending accidental messages or making phone calls from your pocket or bag. Locking the screen doesn't disable notifications for incoming calls or messages.

Press the **Power/Lock** key (above the volume keys on the side of your device).

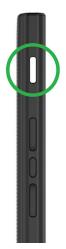

To unlock the screen, swipe up from the bottom of the screen.

### Lock your device with a password

Would you like a simple way to help protect your BlackBerry device data and prevent unauthorised use of your device? You can set a device password so that you can lock your device when it's in open view or not in use.

- If you don't have a password yet, on the home screen, swipe down from the top of the screen. Tap Settings > Security and Privacy > Device Password. Do one of the following:
  - To set a device password composed of characters and numbers, set the **Device Password** switch to **On**. Enter a password.
  - To set a quick device password composed of numbers only, set the **Simple Password** switch to **On**. Enter a password.
- 2. To lock your device, do one of the following:
  - Press and hold the **Power/Lock** key. Tap **A** .
  - To automatically lock your device after a certain amount of time, on the home screen, swipe down from the top of the screen. Tap Settings > Security and Privacy > Device Password > Lock Device After.
  - To automatically lock your device when it's in a BlackBerry case, on the home screen, swipe down from the top of the screen. Tap Settings > Security and Privacy > Device Password > Lock Device When Holstered.
  - To allow an active app to override when your device locks, for example, so your device does not lock while you are watching a film in the Videos app, on the home screen, swipe down from the top of the screen. Tap Settings
     Security and Privacy > Device Password > Allow Apps to Extend Password Lock Time.

To unlock your device, press the **Power/Lock** key. Swipe up from the bottom of the screen. When prompted, enter your device password.

### Create a picture password

To turn on the picture password, you need to first set a device password. A device password is also needed in case you forget your picture password or if you need to enter a password to access your BlackBerry device from a computer.

If your device uses BlackBerry Balance technology, in your **Balance** settings, make sure that you have turned off **Use as my** device password.

Rather than type a password to unlock your device, you can use a secret picture and number gesture and unlock your device with one hand. Choose a picture, a number and set up the combination. The number of combinations is nearly endless!

- 1. On the home screen, swipe down from the top of the screen.
- 2. Tap Settings > Security and Privacy > Device Password.
- 3. Set the **Picture Password** switch to **On**.
- 4. Enter your device password.
- 5. Complete the instructions on the screen.

**Tip:** When your create your picture password or unlock your device, you can drag your finger anywhere on the screen so that you have a clear view of where the number is moved.

### Unlock your device with a network unlock code

To obtain the unlock codes for your BlackBerry device, contact your service provider.

Your device might be network locked which allows your device to make a mobile network connection with only your current service provider. If you plan to travel internationally and you want to use a micro SIM card from another service provider, you might need to enter an unlock code.

**Tip:** To see the current service provider associated with your device, on the home screen, swipe down from the top of the screen. Tap Settings > About > SIM Card.

- 1. On the home screen, swipe down from the top of the screen.
- 2. Tap Settings > Security and Privacy > SIM Card.
- 3. In the **Phone Network Lock** section, tap a locked item.
- 4. When prompted, enter the unlock code.

**CAUTION:** For security reasons, each unlock code can only be entered incorrectly 10 times. If you exceed the number of allowed attempts to enter an unlock code, your micro SIM card will allow emergency calls only. For assistance, contact your service provider.

# Change or remove your device password

#### CAUTION:

If you can't remember your password, the only way to change your password or regain access to your BlackBerry device is to delete all of your data by completing a security wipe.

- 1. On the home screen, swipe down from the top of the screen.
- 2. Tap 🐼 Settings > Security and Privacy > Device Password > Change Device Password.

To stop using a password, set the **Device Password** switch to **Off**. **Related information** 

Change your work space password, 224

# How do I reset my device password if I forget it?

Your BlackBerry device password can't be recovered or changed if you don't enter your current password correctly. For security reasons, the only way that you can reset your password without knowing your current password is to delete all of your device data. You can do this by entering an incorrect device password multiple times.

BlackBerry recommends that you regularly create and save a back-up file on your computer.

# Protect your micro SIM card with a PIN

You can use a micro SIM card PIN to prevent unauthorised use of your micro SIM card in another device. For example, if you lost your micro SIM card and someone tries to use it in another device, the micro SIM card can't be used unless the PIN is entered correctly.

You can request the PIN for your micro SIM card from your service provider.

- 1. On the home screen, swipe down from the top of the screen.
- 2. Tap Settings > Security and Privacy > SIM Card.
- 3. Set the SIM Card PIN Lock switch to On.
- 4. Type the micro SIM card PIN that your service provider gave you.

**CAUTION:** If you exceed the number of allowed attempts to enter the micro SIM card PIN, your micro SIM card will stop functioning. To unblock your micro SIM card, contact your service provider.

### Change your micro SIM card PIN

1. On the home screen, swipe down from the top of the screen.

#### 2. Tap Settings > Security and Privacy > SIM Card.

- To change the PIN that protects your micro SIM card, tap Change PIN 1.
- To change the PIN that controls access to calling features such as fixed dialling, tap Change PIN 2.

# Backing up your device data

Using BlackBerry Link, you can back up and restore most of the data on your BlackBerry device. You can back up your settings, phone history, fonts, messages, organiser data, media files and more. For more information about BlackBerry Link, see the BlackBerry Link User Guide.

To download and install BlackBerry Link on your computer, visit www.blackberry.com/BlackBerryLink. BlackBerry Link supports BlackBerry smartphones running BlackBerry 10 and BlackBerry PlayBook tablets running BlackBerry PlayBook OS 2.1.

# BlackBerry Protect

BlackBerry Protect includes features designed to help you find your BlackBerry device and help protect your device's data if your device is ever lost or stolen. You can manage up to seven devices from your BlackBerry Protect account.

# Finding and protecting a lost device

After you turn on BlackBerry Protect in your device settings, visit http://protect.blackberry.com and sign in with your BlackBerry ID. On the BlackBerry Protect website, you can view the current location of your device on a map, make it ring (even if it's in silent mode), or display a custom message on your locked device to provide instructions about how to contact you. If your device is stolen, you can remotely lock it, change the password or delete all of the data from your device.

If you add a work email account to your device, your administrator might disable BlackBerry Protect, or the ability to remotely change your password or locate your device.

## Set up BlackBerry Protect on your device

To use BlackBerry Protect, your BlackBerry device must be connected to a wireless network.

- 1. On the home screen, swipe down from the top of the screen.
- 2. Tap Settings > BlackBerry Protect.
- 3. Set the **BlackBerry Protect** switch to **On**.
- 4. To be able to view the current location of your device on a map, tap **Location Services**. Set the **Location Services** switch to **On**.

Tip: To use BlackBerry Protect features, go to http://protect.blackberry.com and sign in with your BlackBerry ID.

# Tutorial: Setting up BlackBerry Protect on a BlackBerry 10 device

This tutorial provides you with the opportunity to see and then practise setting up BlackBerry Protect on a BlackBerry 10 device.

Note: This tutorial is available in English only.

Start the tutorial

http://docs.blackberry.com/tutorials/blackberryprotect/en

# Find more information about BlackBerry Protect

For more information on BlackBerry Protect, see the BlackBerry Protect User Guide.

# Password Keeper

Password Keeper provides a location to store all of your passwords in one place on your BlackBerry device. Password Keeper encrypts your existing passwords to protect them, and can also generate new passwords and store them for you.

# About Password Keeper

You can use the Password Keeper application to store all your passwords in one place on your BlackBerry device. You can also use Password Keeper to generate random passwords that contain numbers, letters and symbols if you want a password that is difficult to guess.

Password Keeper is designed to encrypt your passwords to protect them. When you type your password for Password Keeper, Password Keeper decrypts your passwords so you can see them.

# Transfer passwords to Password Keeper

You can transfer the password data that you saved on your previous BlackBerry device to your BlackBerry 10 device. To transfer the passwords, you must have backed up the password data as part of the back-up file during the device switch process, or created a back-up of your current passwords on your BlackBerry 10 device. If you have saved the password data to a media card, the device automatically detects this data on the media card. If you haven't saved your back-up data to a media card, you can also use BlackBerry Link or BlackBerry Protect to transfer the backed up password data.

- 1. On your BlackBerry 10 device, download the Password Keeper app from BlackBerry World shopfront.
- 2. On the home screen, tap **Password Keeper**.

- 3. Enter your Password Keeper password.
- 4. Swipe down from the top of the screen.
- 5. Tap 🗱 Settings > Import Passwords.
- 6. Enter your previous Password Keeper or BlackBerry Wallet password to transfer the passwords from a previous device to the Password Keeper app.

**Note:** Only credentials that are compatible between the BlackBerry Wallet app and the Password Keeper app are imported. Credit card credentials are not imported.

After the Password Keeper data is imported, it is removed from the back-up file; however, other personal data remains in the back-up file.

## Manage passwords in Password Keeper

You can add, change or delete password records in Password Keeper.

To manage your records, perform any of the following actions:

- To add a record, tap + . Type the required information, and tap Save.
- To edit a record, select a record and tap 📝 . Edit the information, and tap Save.
- To delete a record, touch and hold a record and tap m.

Tip: You can select multiple records to delete by tapping 🏹.

### Change the Password Keeper password

- 1. In the Password Keeper application, swipe down from the top of the screen..
- 2. Tap 🔯 > Change Password Keeper Password
- 3. Type your current password for Password Keeper.
- 4. Tap Next.
- 5. Type a new password.
- 6. Type the new password again to confirm.
- 7. Tap **Save**.

### Use a password or username from Password Keeper

You can copy a password or username and paste it into your login information on a website.

- 1. In Password Keeper, select a password or username to copy.
- 2. Tap Copy Password or Copy Username.

The message "Username/Password copied to clipboard successfully" appears.

- 3. To paste the password or username, do any of the following on the appropriate website:
  - Tap the text field > > Paste.
  - Tap and hold the text field. Tap **Paste**.

### Prevent password and username copying

You can turn on or turn off the password and username copying feature at any time.

- 1. In the Password Keeper application, swipe down from the top of the screen. Tap  $\mathbf{X}$ .
- 2. Clear the Allow Clipboard Copy tickbox.

The **Copy Password** and **Copy Username** options are no longer available. You cannot copy and paste your passwords or usernames. You must type them manually instead.

### Hide or show passwords in Password Keeper

To hide or show a password in the Password Keeper application, do any of the following:

- In Password Keeper, swipe down from the top of the screen. Tap 🔯 . Select or clear the Show Password tickbox.
- After entering a password in a password field, tap 💿 .

### Generate a random password

You can change the criteria for generating random passwords in the Password Keeper application.

- 1. Tap 🔅 , and do any of the following:
  - Change the **Length** field.
  - Select or clear the Include Letters, Include Numbers or Include Symbols tickboxes.
- 2. In the home screen of the Password Keeper application, tap +.
- 3. Type the website and username information.
- 4. Tap Generate a Password.

**Note:** If password copying is turned off, you must type the generated password (letters, numbers and symbols) when you want to use it.

### Search in Password Keeper

- 1. In the Password Keeper application, tap Q.
- 2. Type the title, username, website name or notes that you are searching for.
- 3. Select the appropriate record.

If no results are found during your search, you can add a new password record by tapping Add to Password Keeper.

# Lock Password Keeper

There are two ways to lock Password Keeper. You can lock it manually or set the option to make Password Keeper lock automatically when you minimise the application or lock the screen.

In the Password Keeper application, swipe down from the top of the screen, and do one of the following:

- To lock manually, tap 🔒.
- To lock automatically, tap 🔯 . Select or clear the appropriate tickbox.

# Create security questions and answers in Password Keeper

You can create personalised security questions and answers for Password Keeper records so that your passwords are difficult to guess.

- 1. Add a new record or select an existing record in Password Keeper and tap  $\swarrow$  .
- 2. In the Add or Edit screen, tap +.
- 3. Select a Generic security question from the list or create a personalised question by tapping 🕂 .
- 4. Type in your security answer or tap **Generate an Answer**.
- 5. Tap **Save**.

### Duplicate the password record

To create a new record based on existing information stored in the Password Keeper application, complete the following:

- 1. In Password Keeper, touch and hold a record.
- 2. Tap 🕥 .

3. Change or remove the existing information and tap **Save**.

# Add a password record to your favourites

You can list a record as a favourite. Favourites appear at the top of your records list in Password Keeper.

- 1. In Password Keeper, touch and hold a record.
- 2. Tap ★ .

### Share text and websites with Password Keeper

To add websites or text to your Password Keeper records, complete the following:

- 1. Open any application or browse to a website and select the information you want to share with Password Keeper.
- 2. Tap 🔅 > 😵 .
- 3. Tap Password Keeper.
- 4. Add any additional information to your new record.
- 5. Tap **Save**.

# Security settings

You can set and change the security settings for applications on your BlackBerry device, and set up parental controls to restrict or limit access to features and content. You can use a smart card and import certificates from your computer to increase the security of data on your device. And if you need to permanently delete all data from your device, you can wipe it.

# Setting security permissions for apps

BlackBerry 10 OS includes application permissions that are designed to let you control the information and features that an application can access on your BlackBerry device. For example, you can control whether an app can access your email, contacts, pictures or the location of your device. Keep in mind that some applications require specific permissions to work. You can also help safeguard your device by downloading apps only from trusted sources, such as the BlackBerry World shopfront.

When you open an app for the first time, your device might display a list of the files and features that the app wants to access. If something doesn't seem right to you, you can reject the app's request to access an item. For example, you might download a game that requests access to your messages, which might make sense if the game includes a feature to share your game score. However, if you aren't comfortable with the game having the ability to compose and view your email messages, you can turn off access to messages or delete the app. You can view or change permissions for most apps in your device settings.

For some apps, when you install the app, you are prompted to accept or decline all of the requested permissions. If you decline, the prompt will appear again the first time you open the app. You can't change the application permissions later unless you delete and reinstall the app.

## Change or view app permissions

In some apps, if you change the permissions to **Off** the app might not work as you expect. If an app isn't working as you expect it to, consider changing some or all of the app permissions to **On**.

- 1. On the home screen, swipe down from the top of the screen.
- 2. Tap 🐼 Settings > Security and Privacy > Application Permissions.
  - To view permissions for a particular app, tap an app.
  - To view which apps use a particular permission, tap All. Tap the permission that you want.
- 3. To turn on or turn off a permission, tap the switch.
- 4. Restart your BlackBerry device for the change to take effect.

#### **Related information**

Turn off your device, 115

### Wipe your device to delete your data

Before you wipe your BlackBerry device, consider backing up your data on a computer. A security wipe is designed to permanently delete your data so it can't be recovered. This includes email accounts, downloaded apps, media files, documents, browser bookmarks and settings.

- 1. On the home screen, swipe down from the top of the screen.
- 2. Tap Settings > Security and Privacy > Security Wipe.
- 3. Type blackberry.

#### 4. Tap Delete Data.

When the security wipe is complete, your device is turned off automatically. To turn on your device, press the **Power/ Lock** key.

Tip: If you are planning to give away or recycle your device, remember to also remove your micro SIM card and media card.

#### **Related information**

Delete your work space,224

# Using Parental Controls

Parental Controls are designed to give you more control over how a BlackBerry device can be used and contacted. You can turn off access to certain apps, features and content. You can also restrict incoming phone calls and messages to people in the Contacts app.

Parental Controls settings are protected with a password, making them difficult to change or turn off without your knowledge. You can set your device so that the Parental Controls password is required to add an email or social networking account, or to purchase an app from the BlackBerry World shopfront.

Note: If BlackBerry Balance technology is turned on, the Parental Controls feature is not available.

#### Restrict or limit access to features and content

- 1. On the home screen, swipe down from the top of the screen.
- 2. Tap Settings > Security and Privacy > Parental Controls.
- 3. Make sure that the **Parental Controls** switch is set to **On**.
- 4. Enter the Parental Controls password.
- 5. Tap to change the options.

### Import a certificate from your computer

- 1. Do one of the following:
  - To import the certificate using a USB connection, connect your BlackBerry device to your computer using a USB cable. If necessary, on your computer, enter your device password.
  - To import the certificate using a Wi-Fi connection, on your device, swipe down from the top of the home screen.
     Tap Settings > Storage and Access. Set the Access using Wi-Fi switch to On. Type a storage access password. Tap Identification on Network and make note of the Username.
- 2. On your device, on the home screen, swipe down from the top of the screen.
- 3. Tap 🏠 Settings > About.
- 4. In the drop-down list, tap **Network**.
- 5. In the Wi-Fi or USB section, make note of the IPv4 address.
- 6. On your computer, navigate to and copy a certificate file.
  - If your computer uses a Windows operating system, in a Run command, type the IP address in the following format: \\xxx.xxx.xxx.xxx.
  - If your computer uses a Mac operating system, select **Go** > **Connect to Server**. Type the IP address in the following format: smb://xxx.xxx.xxx.
- 7. Do one of the following:

- If your computer uses a Windows operating system, open the **media**\**downloads** folder. If necessary, enter the username and storage access password.
- If your computer uses a Mac operating system, open the **media/downloads** folder. If necessary, enter the username and storage access password.
- 8. Paste the certificate into the **media**\**downloads** or **media**/**downloads** folder.
- 9. On your device, tap **C** > Security and Privacy > Certificates > Import.
- 10. Follow the instructions on the screen.

### About smart cards

You can use a smart card and your BlackBerry device password to unlock your device. You can also use smart card certificates to send S/MIME-protected messages.

Smart cards store certificates and private keys. You can import certificates from a smart card to your device by using the BlackBerry Smart Card Reader or a microSD smart card. Private key operations such as signing and decryption use the smart card. Public key operations such as verification and encryption use the public certificates on your device.

### Use two-factor authentication

You can use a smart card and your BlackBerry device password to unlock your device.

- 1. On the home screen, swipe down from the top of the screen.
- 2. Tap 🐼 Settings > Security and Privacy > Device Password > Authenticator Settings.
  - To set your device to use a smart card to unlock your device or your work space, in the Smart Card User Authenticator drop-down list, tap Device or Work.
  - To set your device to remember the format of the password that you type in a password field (numeric or alphanumeric), set the **Smart Password Entry** switch to **On**.
  - To set your device to lock when you remove your smart card from your device or BlackBerry Smart Card Reader, set the **Lock on Card Removal** switch to **On**.

### Import a certificate from a smart card

You can import a certificate from a microSD smart card inserted in your BlackBerry device, or a BlackBerry Smart Card Reader that is paired with your device using Bluetooth technology.

- 1. On the home screen, swipe down from the top of the screen.
- 2. Tap 🐼 Settings > Security and Privacy > Smart Card > Import Certificates.
- 3. Follow the instructions on the screen.

### Store your smart card password on your device

You can set your BlackBerry device to temporarily store your smart card password, so that you don't have to enter it as often. To clear the cache, lock your device.

- 1. On the home screen, swipe down from the top of the screen.
- 2. Tap Settings > Security and Privacy > Smart Card.
- 3. Set the **PIN Caching** switch to **On**.

### Turn off LED notifications for a smart card

The red LED flashes when your BlackBerry device accesses data on a smart card. You can turn off this indicator.

- 1. On the home screen, swipe down from the top of the screen.
- 2. Tap Settings > Security and Privacy > Smart Card.
- 3. Set the **LED Activity Indicator** switch to **Off**.

# Legal notice

©2014 BlackBerry. All rights reserved. BlackBerry<sup>®</sup> and related trademarks, names and logos are the property of BlackBerry Limited and are registered and/or used in the US and countries around the world.

Adobe and Flash are trademarks of Adobe Systems Incorporated. Android, Gmail and YouTube are trademarks of Google Inc. Apple, iCal, iPhone and Mac are trademarks of Apple Inc. Bluetooth is a trademark of Bluetooth SIG. Box is a trademark of Box, Inc. DLNA Certified is a trademark of the Digital Living Network Alliance. Evernote is a trademark of Evernote Corporation. Facebook is a trademark of Facebook, Inc. GSM is a trademark of the GSM MOU Association. IBM Notes and IBM Notes Traveler are trademarks of International Business Machines Corporation. joyn is a trademark of GSMA. LinkedIn is a trademark of LinkedIn Corporation. Microsoft, ActiveSync, Excel, Outlook, PowerPoint and Windows are trademarks of Microsoft Corporation. QR Code is a trademark of DENSO WAVE INCORPORATED in Japan and other countries. Sina Weibo is a trademark of Beijing Sina Internet Information Service Co. Ltd. Sorenson Spark is a trademark of Sorenson Media, Inc. Twitter is a trademark of Twitter, Inc. Miracast, Wi-Fi, and Wi-Fi Protected Setup are trademarks of the Wi-Fi Alliance. Cisco WebEx Meetings, Cisco WebEx and WebEx are trademarks of Cisco Systems, Inc. and/or its affiliates in the United States and certain other countries. All other trademarks are the property of their respective owners.

This documentation including all documentation incorporated by reference herein such as documentation provided or made available at www.blackberry.com/go/docs is provided or made accessible "AS IS" and "AS AVAILABLE" and without condition, endorsement, guarantee, representation or warranty of any kind by BlackBerry Limited and its affiliated companies ("BlackBerry") and BlackBerry assumes no responsibility for any typographical, technical or other inaccuracies, errors or omissions in this documentation. In order to protect BlackBerry proprietary and confidential information and/or trade secrets, this documentation may describe some aspects of BlackBerry technology in generalised terms. BlackBerry reserves the right to periodically change information that is contained in this documentation; however, BlackBerry makes no commitment to provide any such changes, updates, enhancements or other additions to this documentation to you in a timely manner or at all.

This documentation might contain references to third-party sources of information, hardware or software, products or services including components and content such as content protected by copyright and/or third-party websites (collectively the "Third Party Products and Services"). BlackBerry does not control, and is not responsible for, any Third Party Products and Services including, without limitation the content, accuracy, copyright compliance, compatibility, performance, trustworthiness, legality, decency, links or any other aspect of Third Party Products and Services. The inclusion of a reference to Third Party Products and Services or the third party in any way.

EXCEPT TO THE EXTENT SPECIFICALLY PROHIBITED BY APPLICABLE LAW IN YOUR JURISDICTION, ALL CONDITIONS, ENDORSEMENTS, GUARANTEES, REPRESENTATIONS OR WARRANTIES OF ANY KIND, EXPRESS OR IMPLIED, INCLUDING WITHOUT LIMITATION, ANY CONDITIONS, ENDORSEMENTS, GUARANTEES, REPRESENTATIONS OR WARRANTIES OF DURABILITY, FITNESS FOR A PARTICULAR PURPOSE OR USE, MERCHANTABILITY, MERCHANTABLE QUALITY, NON-INFRINGEMENT, SATISFACTORY QUALITY OR TITLE, OR ARISING FROM A STATUTE OR CUSTOM OR A COURSE OF DEALING OR USAGE OF TRADE, OR RELATED TO THE DOCUMENTATION OR ITS USE, OR PERFORMANCE OR NON-PERFORMANCE OF ANY SOFTWARE, HARDWARE, SERVICE OR ANY THIRD PARTY PRODUCTS AND SERVICES REFERENCED HEREIN, ARE HEREBY EXCLUDED. YOU MAY ALSO HAVE OTHER RIGHTS THAT VARY BY STATE OR PROVINCE. SOME JURISDICTIONS MAY NOT ALLOW THE EXCLUSION OR LIMITATION OF IMPLIED WARRANTIES AND CONDITIONS. TO THE EXTENT PERMITTED BY LAW, ANY IMPLIED WARRANTIES OR CONDITIONS RELATING TO THE DOCUMENTATION TO THE EXTENT THEY CANNOT BE EXCLUDED AS SET OUT ABOVE, BUT CAN BE LIMITED, ARE HEREBY LIMITED TO NINETY (90) DAYS FROM THE DATE YOU FIRST ACQUIRED THE DOCUMENTATION OR THE ITEM THAT IS THE SUBJECT OF THE CLAIM.

TO THE MAXIMUM EXTENT PERMITTED BY APPLICABLE LAW IN YOUR JURISDICTION, IN NO EVENT SHALL BLACKBERRY BE LIABLE FOR ANY TYPE OF DAMAGES RELATED TO THIS DOCUMENTATION OR ITS USE, OR PERFORMANCE OR NON-PERFORMANCE OF ANY SOFTWARE, HARDWARE, SERVICE OR ANY THIRD PARTY PRODUCTS AND SERVICES REFERENCED HEREIN INCLUDING WITHOUT LIMITATION ANY OF THE FOLLOWING DAMAGES: DIRECT, CONSEQUENTIAL, EXEMPLARY, INCIDENTAL, INDIRECT, SPECIAL, PUNITIVE OR AGGRAVATED DAMAGES, DAMAGES FOR LOSS OF PROFITS OR REVENUES, FAILURE TO REALISE ANY EXPECTED SAVINGS, BUSINESS INTERRUPTION, LOSS OF BUSINESS INFORMATION, LOSS OF BUSINESS OPPORTUNITY, OR CORRUPTION OR LOSS OF DATA, FAILURES TO TRANSMIT OR RECEIVE ANY DATA, PROBLEMS ASSOCIATED WITH ANY APPLICATIONS USED IN CONJUNCTION WITH BLACKBERRY PRODUCTS OR SERVICES, DOWNTIME COSTS, LOSS OF THE USE OF BLACKBERRY PRODUCTS OR SERVICES OR ANY PORTION THEREOF OR OF ANY AIRTIME SERVICES, COST OF SUBSTITUTE GOODS, COSTS OF COVER, FACILITIES OR SERVICES, COST OF CAPITAL OR OTHER SIMILAR PECUNIARY LOSSES, WHETHER OR NOT SUCH DAMAGES WERE FORESEEN OR UNFORESEEN, AND EVEN IF BLACKBERRY HAS BEEN ADVISED OF THE POSSIBILITY OF SUCH DAMAGES.

TO THE MAXIMUM EXTENT PERMITTED BY APPLICABLE LAW IN YOUR JURISDICTION, BLACKBERRY SHALL HAVE NO OTHER OBLIGATION, DUTY OR LIABILITY WHATSOEVER IN CONTRACT, TORT OR OTHERWISE TO YOU INCLUDING ANY LIABILITY FOR NEGLIGENCE OR STRICT LIABILITY.

THE LIMITATIONS, EXCLUSIONS AND DISCLAIMERS HEREIN SHALL APPLY: (A) IRRESPECTIVE OF THE NATURE OF THE CAUSE OF ACTION, DEMAND OR ACTION BY YOU INCLUDING BUT NOT LIMITED TO BREACH OF CONTRACT, NEGLIGENCE, TORT, STRICT LIABILITY OR ANY OTHER LEGAL THEORY AND SHALL SURVIVE A FUNDAMENTAL BREACH OR BREACHES OR THE FAILURE OF THE ESSENTIAL PURPOSE OF THIS AGREEMENT OR OF ANY REMEDY CONTAINED HEREIN; AND (B) TO BLACKBERRY AND ITS AFFILIATED COMPANIES, THEIR SUCCESSORS, ASSIGNS, AGENTS, SUPPLIERS (INCLUDING AIRTIME SERVICE PROVIDERS), AUTHORISED BLACKBERRY DISTRIBUTORS (ALSO INCLUDING AIRTIME SERVICE PROVIDERS) AND THEIR RESPECTIVE DIRECTORS, EMPLOYEES AND INDEPENDENT CONTRACTORS.

IN ADDITION TO THE LIMITATIONS AND EXCLUSIONS SET OUT ABOVE, IN NO EVENT SHALL ANY DIRECTOR, EMPLOYEE, AGENT, DISTRIBUTOR, SUPPLIER, INDEPENDENT CONTRACTOR OF BLACKBERRY OR ANY AFFILIATES OF BLACKBERRY HAVE ANY LIABILITY ARISING FROM OR RELATED TO THE DOCUMENTATION.

Prior to subscribing for, installing or using any Third Party Products and Services, it is your responsibility to ensure that your airtime service provider has agreed to support all of their features. Some airtime service providers might not offer Internet browsing functionality with a subscription to the BlackBerry<sup>®</sup> Internet Service. Check with your service provider for availability, roaming arrangements, service plans and features. Installation or use of Third Party Products and Services with BlackBerry's products and services may require one or more patent, trademark, copyright or other licences in order to avoid infringement or violation of third party rights. You are solely responsible for determining whether to use Third Party Products and Services and if any third party licences are required to do so. If required you are responsible for acquiring them. You should not install or use Third Party Products and Services until all necessary licences have been acquired. Any Third Party Products and Services that are provided with BlackBerry's products and services are provided as a convenience to you and are provided "AS IS" with no express or implied conditions, endorsements, guarantees, representations or warranties of any kind by BlackBerry and BlackBerry assumes no liability whatsoever, in relation thereto. Your use of Third Party Products and Services shall be governed by and subject to you agreeing to the terms of

User Guide

separate licences and other agreements applicable thereto with third parties, except to the extent expressly covered by a licence or other agreement with BlackBerry.

Certain features outlined in this documentation require a minimum version of BlackBerry Enterprise Server, BlackBerry Desktop Software and/or BlackBerry Device Software.

The terms of use of any BlackBerry product or service are set out in a separate licence or other agreement with BlackBerry applicable thereto. NOTHING IN THIS DOCUMENTATION IS INTENDED TO SUPERSEDE ANY EXPRESS WRITTEN AGREEMENTS OR WARRANTIES PROVIDED BY BLACKBERRY FOR PORTIONS OF ANY BLACKBERRY PRODUCT OR SERVICE OTHER THAN THIS DOCUMENTATION.

The information provided in this guide is applicable to the following smartphone models:

#### STJ100-1

BlackBerry Limited 2200 University Avenue East Waterloo, Ontario Canada N2K 0A7 Phone: 1 (519) 888-7465 Fax: 1 (519) 888-7884 Website: www.blackberry.com

BlackBerry UK Limited 200 Bath Road Slough, Berkshire SL1 3XE United Kingdom Phone: +44 (0)1753 667000 Fax: +44 (0)1753 669970 Website: www.blackberry.com

Published in Canada